# CASIO.

# 取扱説明書 カシオ電子レジスター **SE-S30**

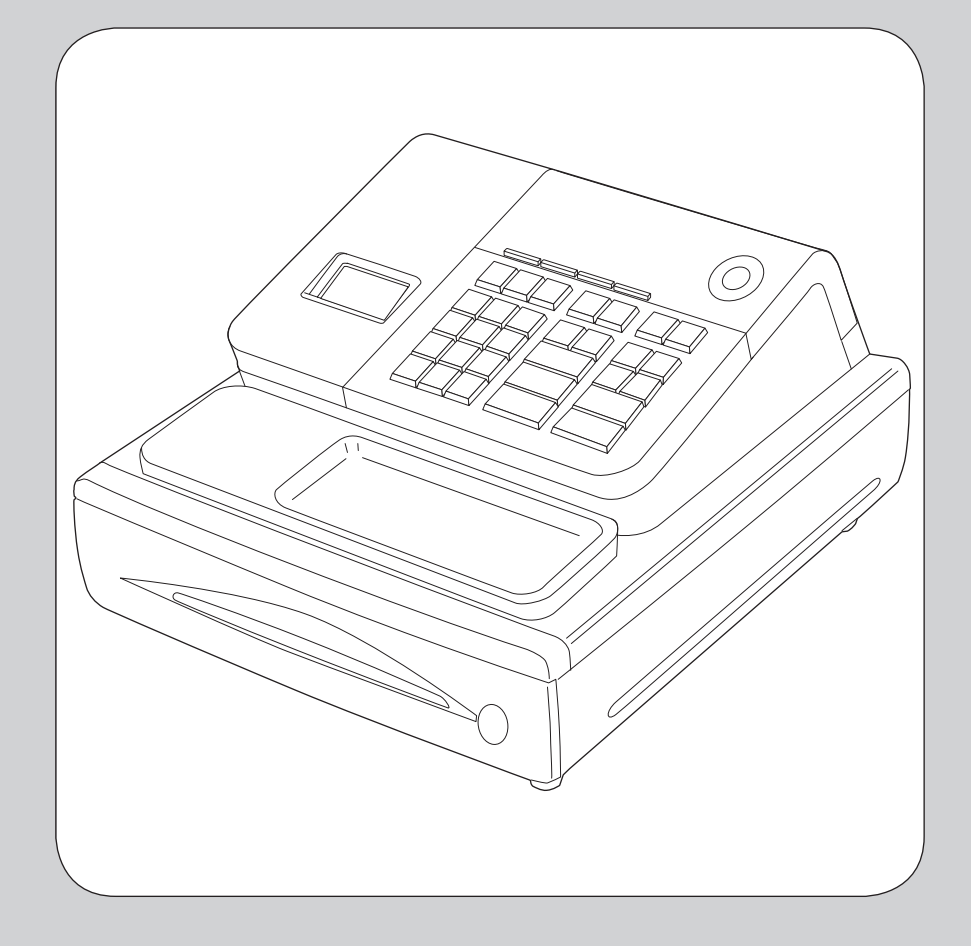

このたびは、カシオ電子レジスターをご採用 いただき、まことにありがとうございます。 ご使用になる前に、取扱説明書をよくお読み のうえ正しくお使いください。また、ご使用 中もお手元に置いてご活用ください。

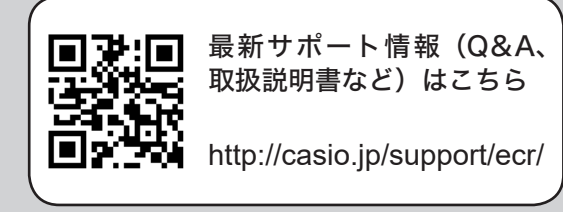

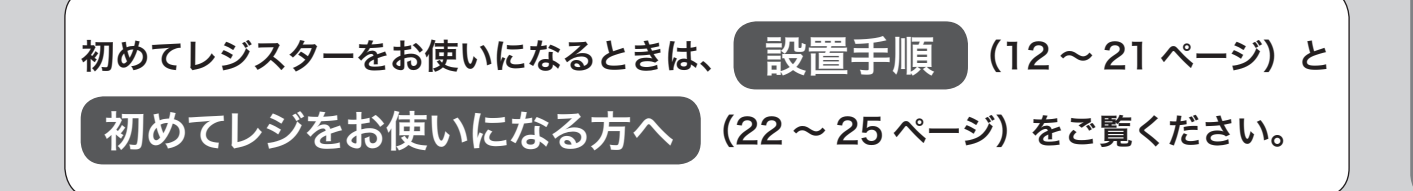

こんなときは

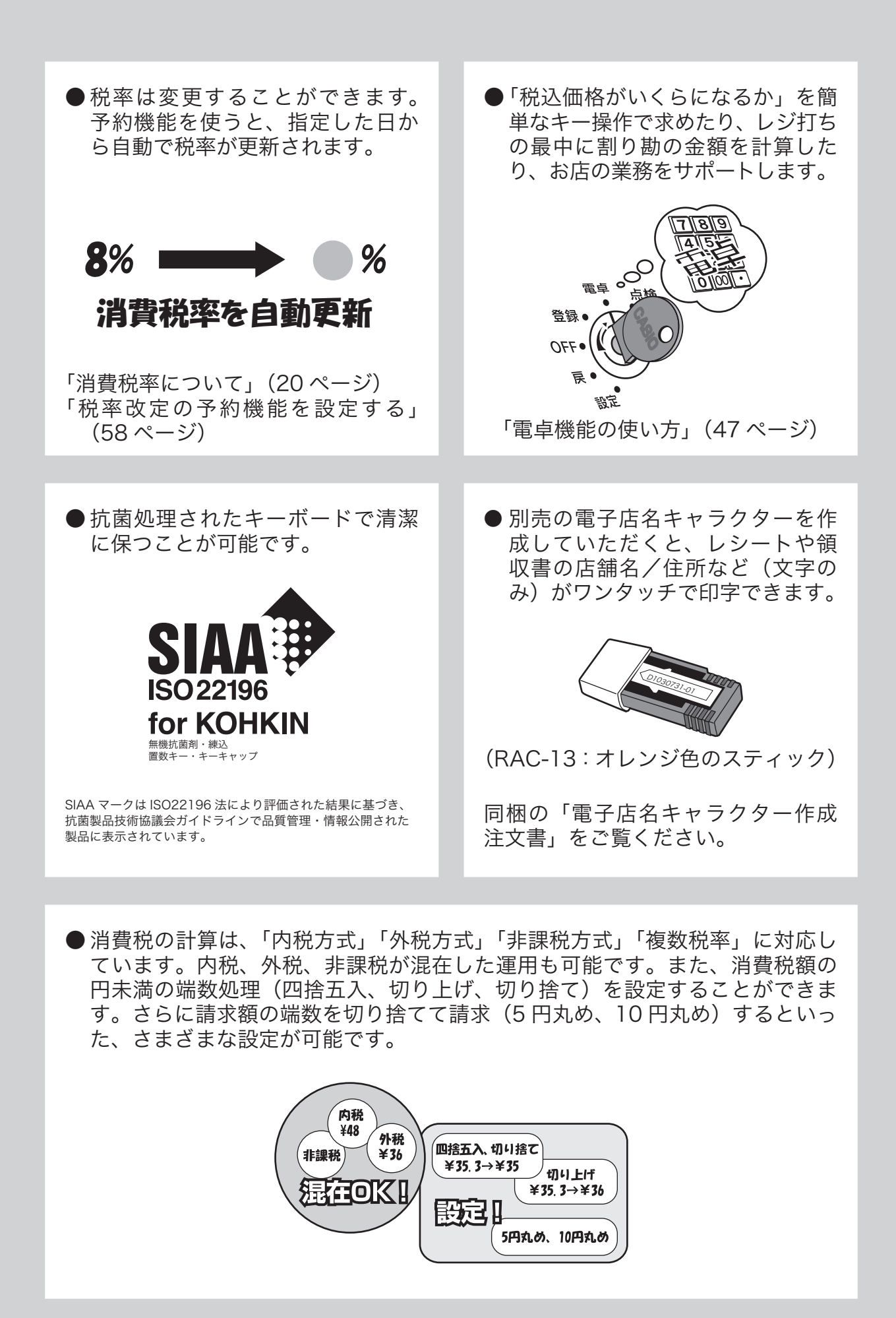

# もくじ

### ご使用前に

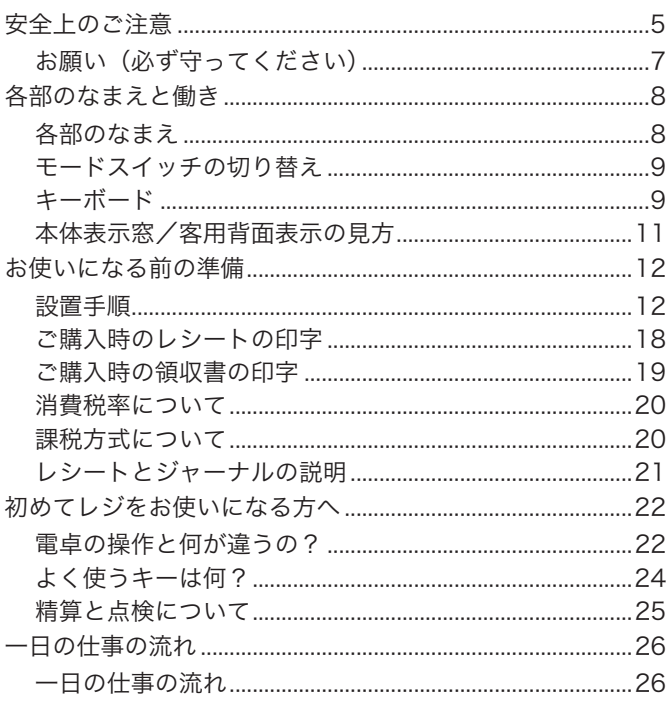

### 使い方

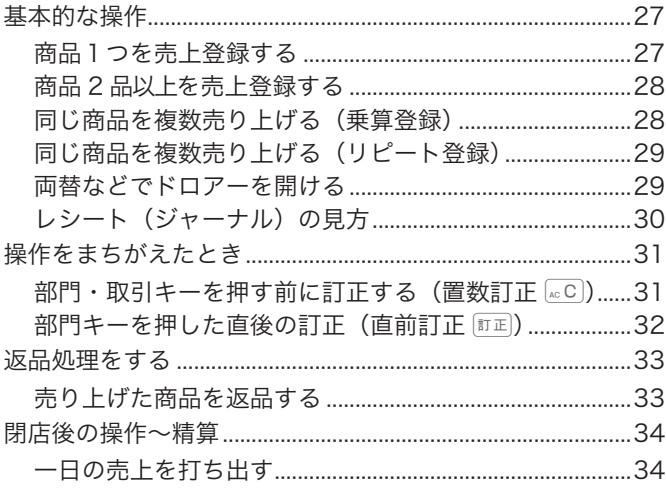

### 便利な使い方

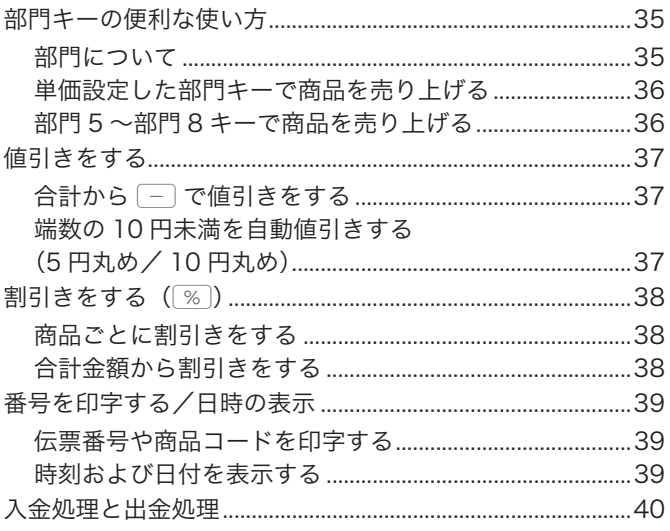

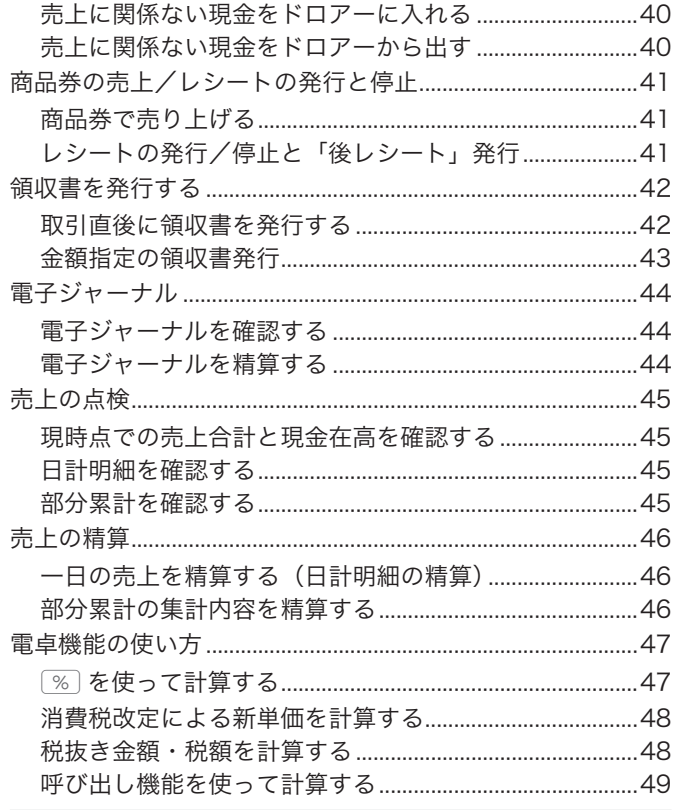

### 設定の仕方

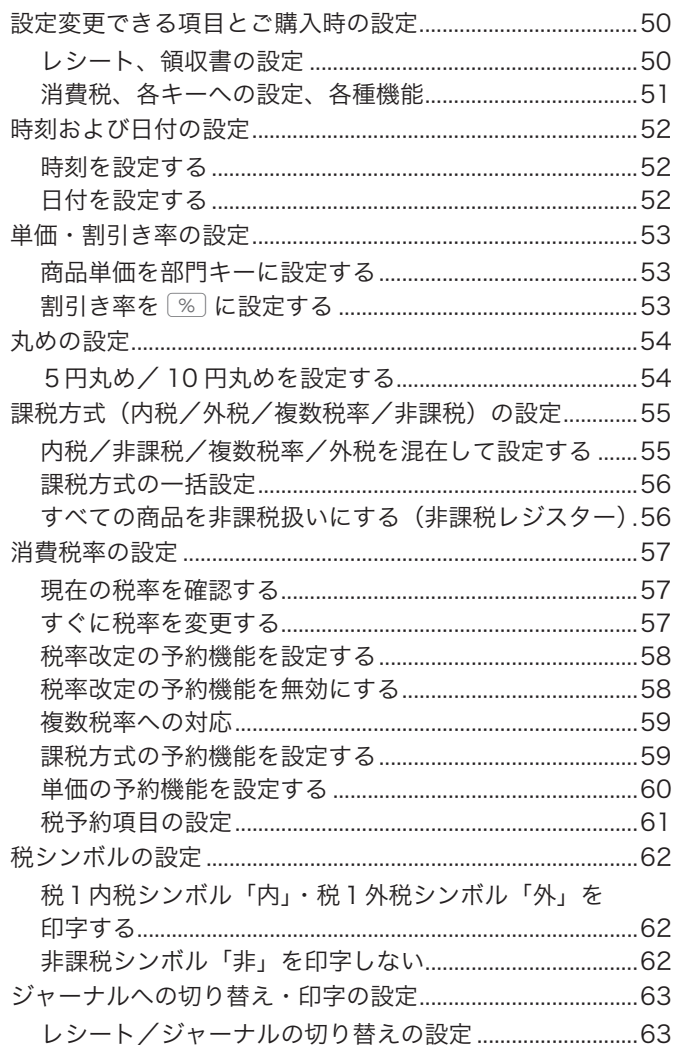

# もくじ

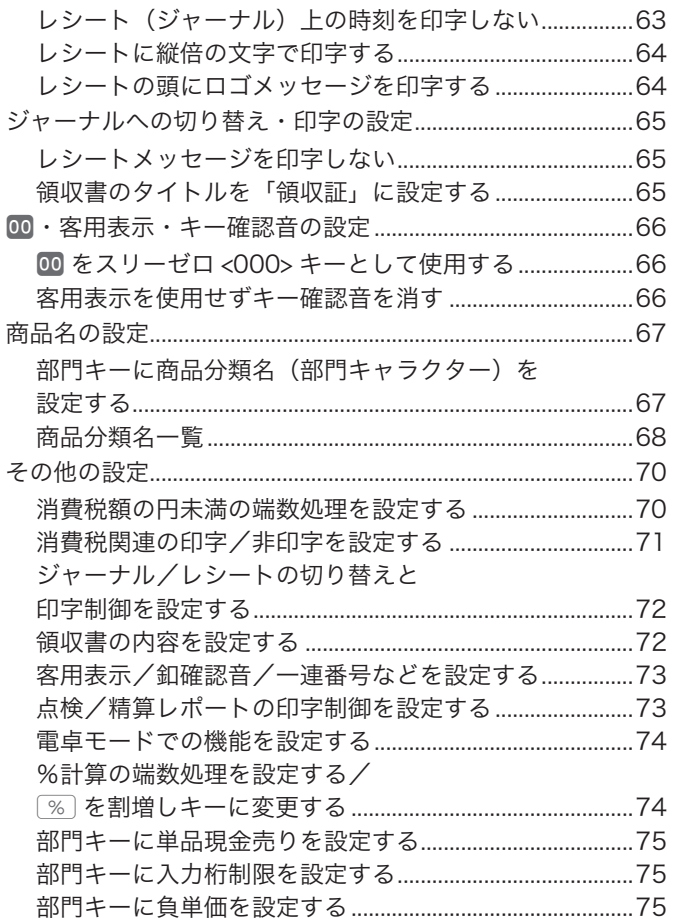

### こんなときは

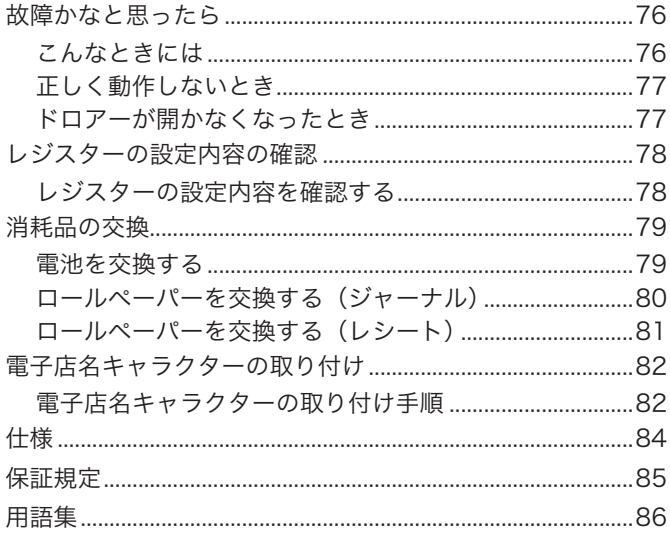

# 安全上のご注意

ご使用の前に、この「安全上のご注意」をよくお読みの上、正しくお使いください。

製品を安全に正しくお使いいただき、人々への危害や機器の損傷を未然に防ぐため、以下の記号を使って注意を喚 起しています。

\* 警告 この表示を無視して誤った取り扱いをすると、人が死亡または重傷を負う恐れがある内容を示してい ます。

<u>个</u> 注意 この表示を無視して誤った取り扱いをすると、人が傷害を負ったり、物的損害が発生する恐れがある 内容を示しています。

本書中の「絵表示」の意味は以下のとおりです。

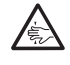

△記号は「気をつけるべきこと = 注意」を意味しています。左の例は「手を挟まれないよう注意」です。

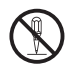

○記号は「してはいけないこと = 禁止」を意味しています。左の例は「分解禁止」です

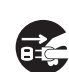

● 記号は「しなければならないこと = 指示」を意味しています。左の例は「電源プラグをコンセント<br>ロビュニー から抜くこと」です。なお、「絵に表わしにくい指示」は ● で表わします。 から抜くこと」です。なお、「絵に表わしにくい指示」は ● で表わします。

## $\wedge$  警告

### 電源コードや電源プラグについて

- ◯ 『<sup>電源コードは、ねじったり、引っぱったり、加熱したり、加工したり、上に重い物を載せないでく<br>◯ ださい。電源コードが破損して、火災や感電の原因になります。また、本製品の下を通る配線はし</sup> ないでください。
	- ・ 電源コードを巻いたり、束ねたりしたまま使用しないでください。
	- ・ 電源コードが傷んだら(芯線の露出/断線など)、ご購入の販売店またはカシオレジスターお客様相 談センターにご連絡ください。そのまま使用すると、火災や感電の原因となります。
	- · めれた手で電源プラグに触れないでください。感電のおそれがあります。

### 分解・改造しないでください

! 本製品を分解・改造しないでください。内部には電圧の高い部分や鋭くとがった部分があります。触っ て感電したり、ケガをする恐れがあります。また、故障や火災の原因となります。

### 内部に異物や水などを入れないでください

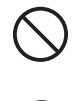

 $\bigwedge$ 

**ez** 

- ・本製品の開口部から内部に、金属類や燃えやすい物などの異物を差し込んだり、落とさないでくだ さい。また、花瓶の水やコーヒー・ジュースなどの液体を本製品の内部にこぼさないでください。 火災や感電の原因となります。
- ・ 異物や水などが本製品の内部に入ったときは、電源プラグをコンセントから抜いて、ご購入の販売 店またはカシオレジスターお客様相談センターにご連絡ください。そのまま使用すると、火災や感 電の原因となります。

#### 異常状態で使用しないでください

**また、**発熱、煙が出ている、変な臭いがするなどの異常状態のまま使用すると、火災や感電の原因となります。<br>「エコンダークのに電源プラグをコンセントから抜き、ご購入の販売店またはカシオレジスターお客様相談センター にご連絡ください。

### 電源・電圧について

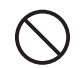

- ・表示された電源電圧(交流 100V)以外の電圧で使用しないでください。また、タコ足配線をしな いでください。火災や感電の原因となります。
- ・電源プラグは根元まで確実に差し込んでください。

### 本製品を落としたり、破損したときは

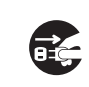

**キンキンスターの**なのは、このスターを破壊した場合は、<u>電源プラグをコンセントから抜いて</u>、お買いは、食品を落としたり、キャビネットを破損した場合は、<u>電源プラグをコンセントから抜いて</u>、お買い<br>コンピュートがの販売店またはカシオレジスターお客様相談センターにご連絡ください。そのまま使用すると、 火災や感電の原因となることがあります。

筣 な使  $\mathsf{U}$ 方

便

ご使用前に

使  $\mathsf{L}\mathsf{L}$ 方

**5**

# 安全上のご注意

### $\wedge$ 注意

#### 設置場所について

- ・ ぐらついた台の上や傾いたところなど不安定な場所に置かないでください。落下してケガの原因と なります。
- ・ 湿気やホコリの多い場所に置かないでください。火災や感電の原因となります。
- ・ 調理台や加湿器のそばなど、油煙や湯気が当たる場所に置かないでください。火災や感電の原因と なります。
- ・ストーブやヒーターなどの発熱器具の近くや、温風が直接当たる場所には置かないでください。火 災の原因になります。
- ・ 電源コンセントは、本機の電源コードが簡単に届き、また電源プラグの抜き差しが容易である場所 を選んでください。
- ・ 電源コードを製品や壁や棚の間にはさみ込んだり、電源コードの上に重い物を載せないでください。

#### 移動する場合は

■ 本製品の移動前に、必ず電源プラグをコンセントから抜いてください。電源コードを引っぱると、コー<br>■ ドが傷つき、火災や感電の原因となります。 ドが傷つき、火災や感電の原因となります。

### 本製品の上には物を置かないでください

- ・ 花瓶や植木鉢、コップや液体の入った容器、金属の物などを置かないでください。
- ・ タバコなど高温の物を置かないでください。
- ・ 重い物を置かないでください。

#### 電源プラグはいつもきれいに

◆ 電源プラグは年一回以上コンセントから抜いてプラグの刃と刃の周辺部分を乾いた布で掃除してくだ<br>● さい。ホコリがたまると、火災の原因になります。電源プラグの清掃には、洗剤を使用しないでください。

#### 長期間使用しないときは

**こと** 連休などで長期間本製品を使用しないときは、安全のために電源プラグをコンセントから抜いてください。

#### ドロアー(引き出し)の注意

- 
- + ・ ドロアー(引き出し)を開くときは、お子様の顔などに当たらないよう注意してください。 ・ ドロアー(引き出し)が開いているときに、ドロアーに寄りかからないでください。落下してケガ の原因となります。

#### お手入れについて

**お手入れの際は、安全のため電源プラグをコンセントから抜いてください。** 

#### モード鍵とドロアー鍵

- モード鍵やドロアー鍵は、小さなお子様の手の届かない所へ置いてください。鍵を飲み込む恐れがあ ります。

#### 消耗品交換時の注意

- ∕ ◇
- ・ 記録紙の交換時に、プリンターのギアに髪の毛やスカーフなどが巻き込まれないよう注意してくだ さい。
- 手を挟まれ ・ プリンターのヘッド部分には触れないでください。ケガ、やけどの原因となります。
- <sup>ないよう注意</sup> ・ 使用済みの電池を廃棄するときは、必ず地域の条例や自治体の指示に従ってください。

八

# 安全上のご注意

### お願い(必ず守ってください)

- ・ 温度が高くなる所や、水がかかる所には置かないでください。
- ・ ぬれた手で操作するお店では、防水カバーをお買い求めください。
- ・ 清掃にシンナー、ベンジン、化粧品などの揮発性の薬剤を使用しないでください。本製品が汚れたと きは、乾いたやわらかい布で拭いてください。布で強く擦ると表示部に傷がつく場合があります。
- ・ 1日の終わりには、精算をしてドロアー(引き出し)内をカラにし、開けたままでお帰りください。 ドロアーは金庫ではありません。

### 設置場所について

高温になる場所、ホコリの多い場所、油煙や水がかかる場所に置かないでください。 以下の場所では絶対に保管・放置しないでください。メモリ内容が消えるなど本装置の故障、ケースの 変形などの原因となります。

- **・0℃以下の低温下**
- ・ 夏季の車内
- ・ 冷暖房装置の近く
- ・ 直射日光の当たる場所
- · その他 40℃以上の高温になる場所

以下の場所では本製品の使用を避けてください。

- 屋外
- ・ レンジ、電熱器などの高温になる機器の近く
- ・水気や水蒸気のかかる可能性のある場所
- ・ 温度、湿度などの環境の変化が激しい場所
- ・ 腐食性のガスや塩分の発生する場所
- ・塵やホコリが発生する場所
- ・ 振動のある場所
- ・ 静電気が発生しやすい場所

#### あらかじめご承知いただきたいこと

・ 本書の内容は、製品の改良や仕様変更などにより予告なく変更することがあります。

- ・ 本製品の使用、故障・修理などによりデータが消えたり、変化に起因して生じた損害、遺失利益、第 三者からのいかなる請求につきましては、弊社は責任を負いかねますのでご了承ください。
- ・ 本書の著作権、および本書に記載のソフトウェアに関するすべての権利は、カシオ計算機株式会社が 所有しています。弊社の書面による同意なしに本書およびソフトウェアの一部または全部を無断転載 することを禁止します。
- ・本書の内容は万全を期して作成致しましたが、万一ご不審な点や誤り、記載もれなど、お気づきの点 がありましたらご連絡ください。
- ・ 本書に記載の画面、レシート、ジャーナル、領収書や本体のイラストは、実際の製品とは異なること があります。キー、アイコンは簡略化して記載しています。

・ ウエルドラインについて 外観にスジのように見える箇所がありますが、これは樹脂成形上の " ウエルドライン " と呼ばれるもので、ヒビ やキズではありません。ご使用にはまったく支障ありません。

#### 電波障害自主規制

この装置は、情報処理装置等電波障害自主規制協議会(VCCI)の基準に基づくクラス B 情報技術装置 です。この装置は、家庭環境で使用することを目的としていますが、ラジオやテレビジョン受信機に近 接して使用されると、受信障害を引き起こすことがあります。取扱説明書に従って正しい取り扱ってく ださい。

### 高調波電流規格

この装置は、「高調波電流規格 JIS C 61000-3-2 適合品」です。

QR コードは、株式会社デンソーウェーブの登録商標です。

**7**

ご使用前に使い方便利な使い方設定の仕方こんなときは

にな使い

方

設定の仕方

こんなときは

便 利

ご使用前に

使  $\mathbf{L}$ 方

# 各部のなまえと働き

## 各部のなまえ

#### ロールペーパー

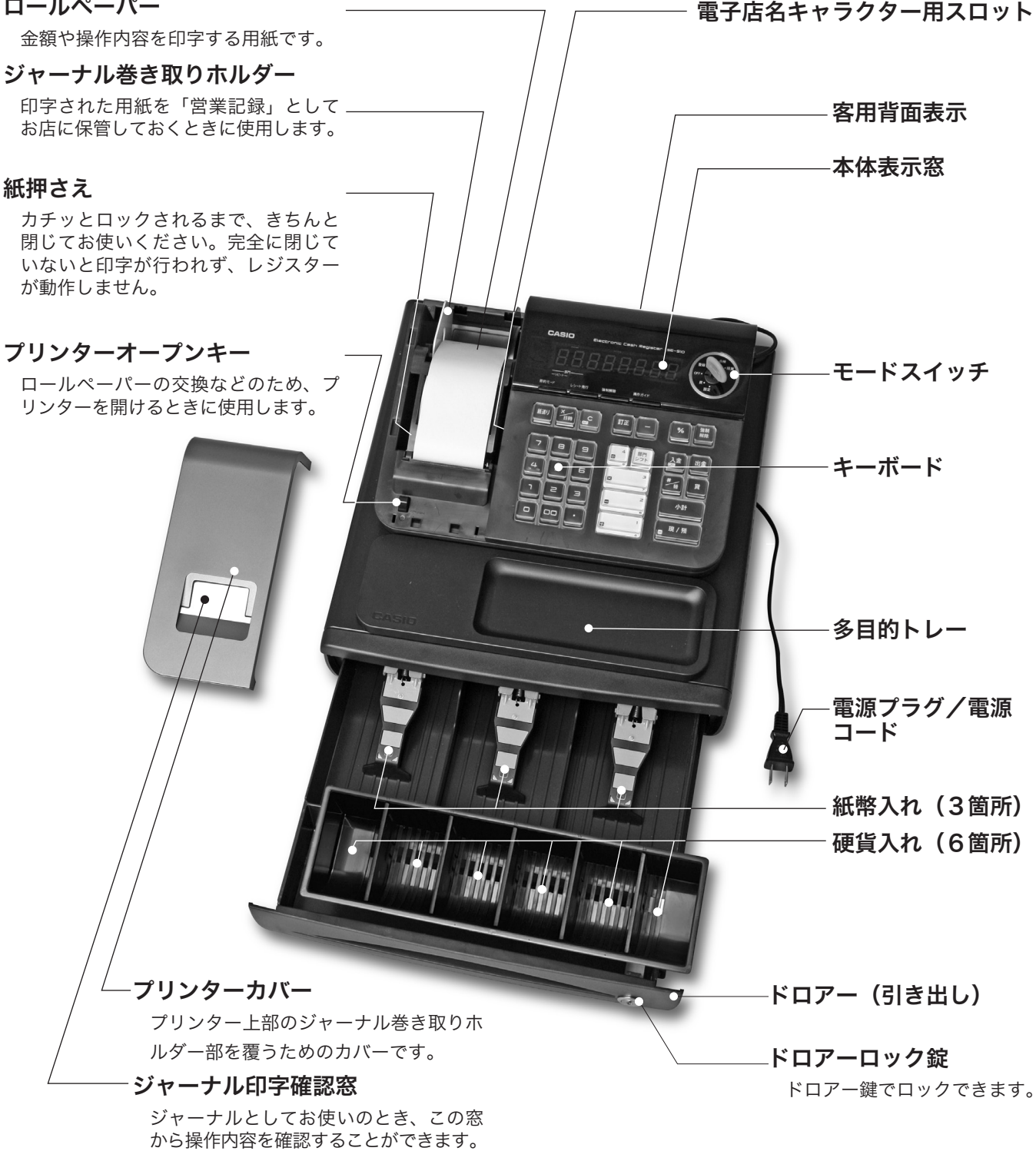

写真は黒モデルです。

各部のなまえと働き ミング 本書での

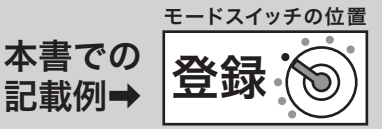

.☆ 本書では、ページの右上にモードスイッチの位置を絵表示で掲載しています。この絵表示は、そのペー<br><sup>「</sup>≝<sup>ポイント</sup> ジで説明している操作をするときのモードスイッチの位置を示しています。 右上の例では、モードスイッチの位置を「登録」にしてから操作することを意味しています。

### モードスイッチの切り替え

付属の「モード鍵」で、モードスイッチ(レジスターの働き)を切り替えます。モード鍵はすべての位 置に回せますが、抜き差しできる位置は「登録」と「OFF」の 2 箇所だけです。

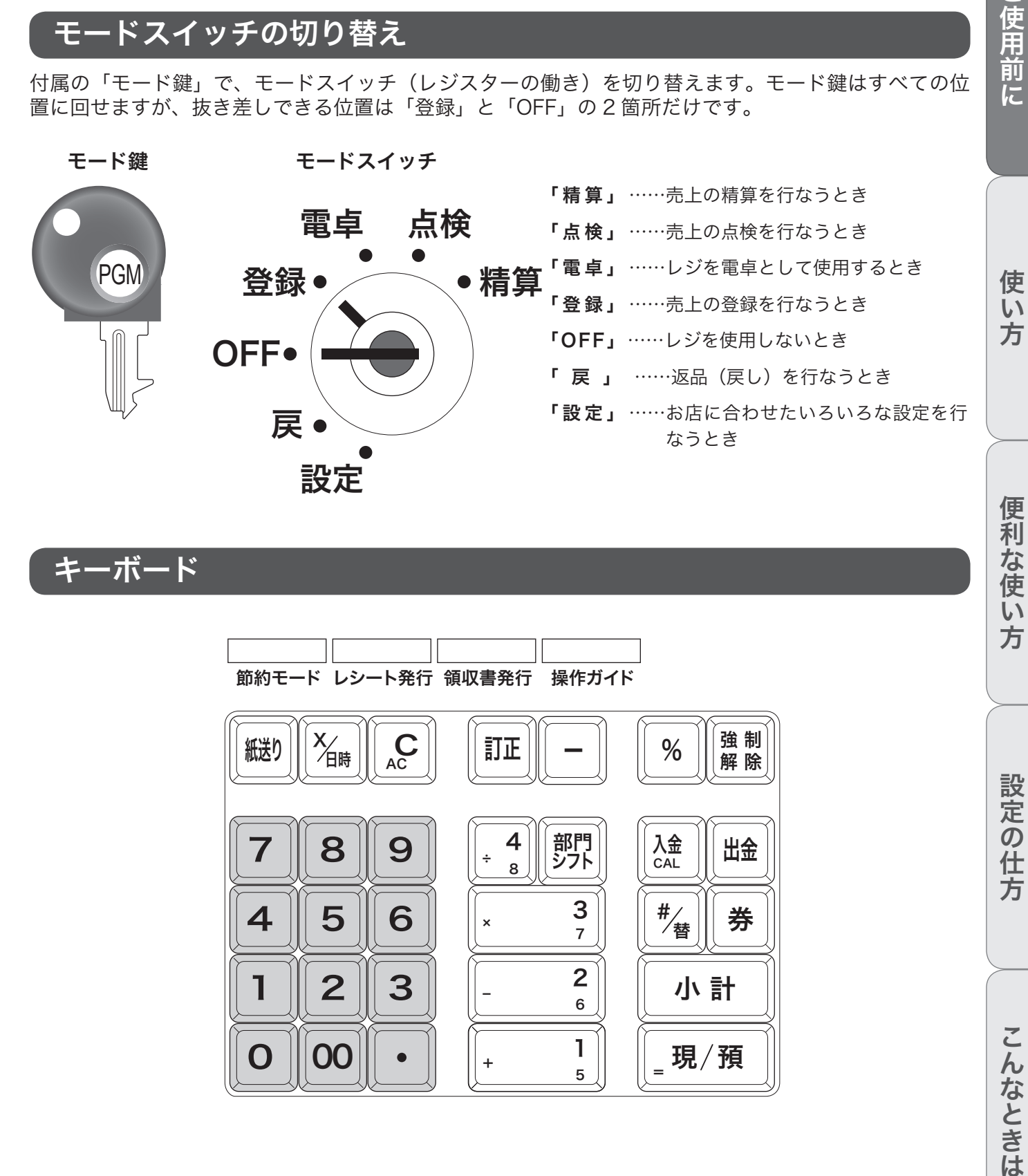

キーボード

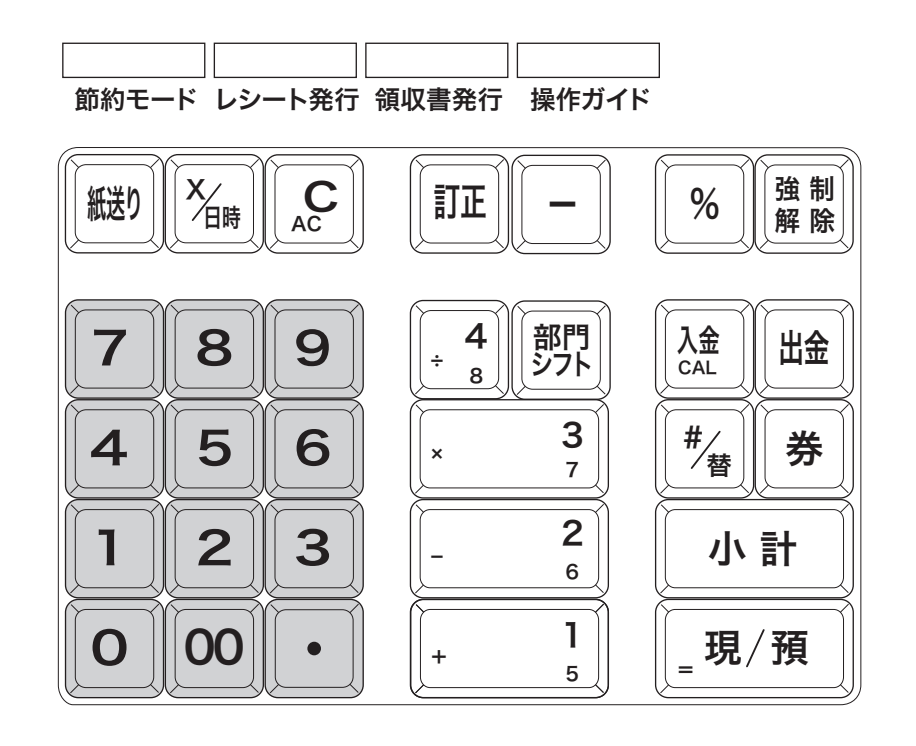

設定の仕方

方

ご使用前に

# 各部のなまえと働き

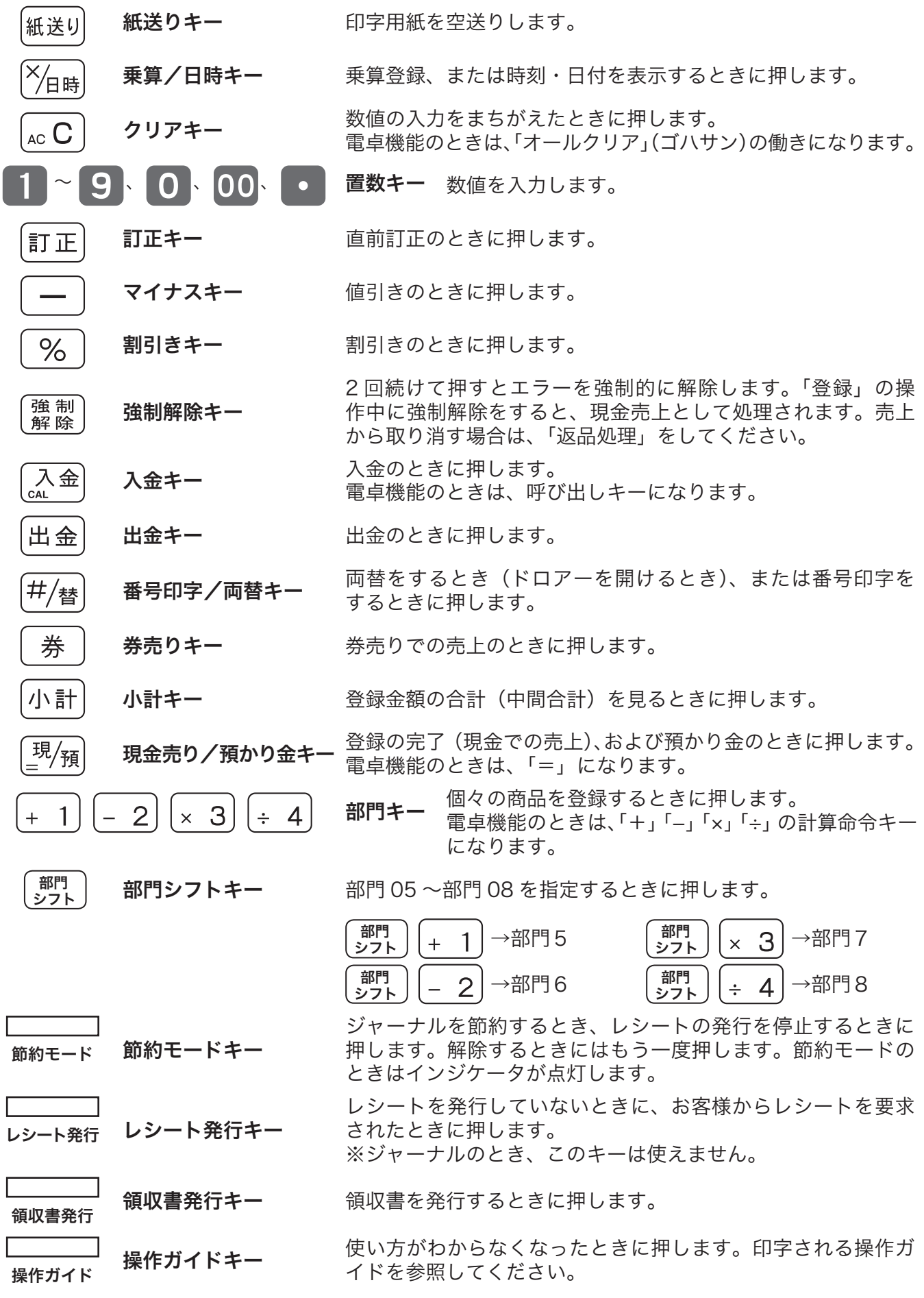

# 各部のなまえと働き

# 本体表示窓/客用背面表示の見方

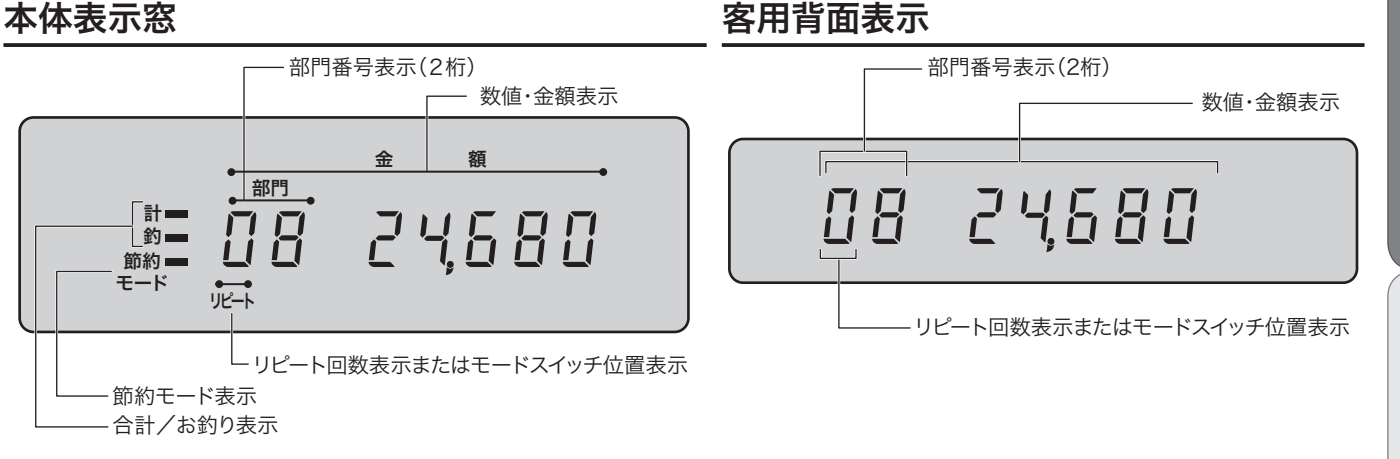

### 数値・金額表示

登録金額や数量、合計金額、お釣り、および日付、時刻などが表示されます。 電卓機能のときは計算数値が表示されます。

#### 節約モード表示

用紙印刷が節約モード(ジャーナル圧縮印字またはレシート停止)のとき、シンボル(■)が表示さ れます。

### 合計/お釣り表示

合計金額、またはお釣り金額のとき、それぞれのシンボル(■)が表示されます。

### リピート回数表示

リピート回数が1桁表示されます。

### 部門番号表示・モードスイッチ位置表示

モードスイッチを切り替えたときは、その状態が表示されます。

- $\blacksquare$  : モードスイッチが「点検」のとき
- <u>』』</u> :モードスイッチが「精算」のとき
- **━** :モードスイッチが「戻」のとき<br>*【* 】<br>:モードスイッチが「設定」のと
- p :モードスイッチが「設定」のとき
- : モードスイッチが「電卓」のとき
- モードスイッチが「登録」のときは、部門番号(1~8)が表示されます。

ここには次のシンボルも表示されます。

### e :エラーのとき

l :電池の容量が少なくなったとき

設定の仕方

ご使用前に

使  $\overline{u}$ 方

便利な使い

方

### 設置手順

ここでは、レジ本体の設置や電池のセットや日付の設定など、初めてご使用になるときの準備作業につ いて記載しています。手順に沿って作業してください。完了すると使用できる状態になります。

**1** 梱包箱の中から、本機を含むすべての付属品を取り出します。 袋の中から付属品を取り出して、すべてそろっているかを確認します。

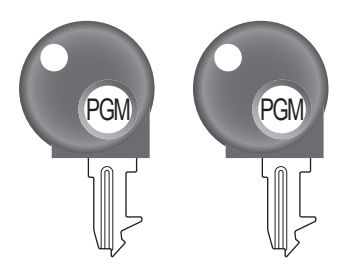

ジャーナル巻き取りホルダー おおおし 検銭板 かんしゃ 取扱説明書類

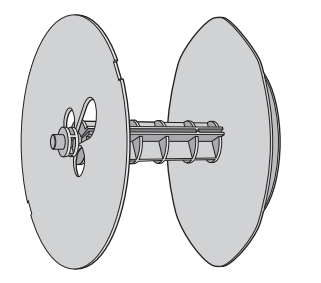

セットされています。

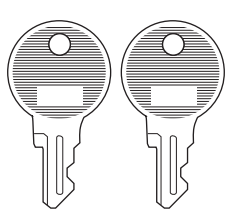

モード鍵:2本 ドロアー鍵:2本 ロールペーパー:1個

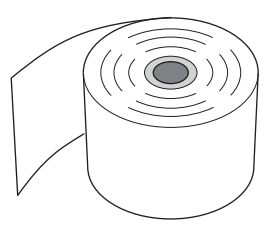

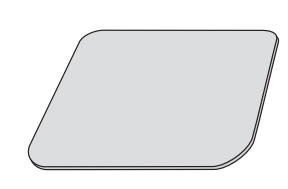

レジ本体のプリンタカバー内に お客様からお預かりした紙幣を、 マグネットで挟んで留めておくた めに使います。接着面の汚れをよ く拭き取り、ケガをしないように 注意して貼り付けてください。

本機を平らな設置場所に置きます。

**2** ※まだ電源プラグはコンセントに差し込まないでください。 電源プラグを差し込むと自動でガイダンスが印字されます。ロールペーパーをセッ トしてから、電源プラグをコンセントに差し込んでください。(手順 **5** の操作です)

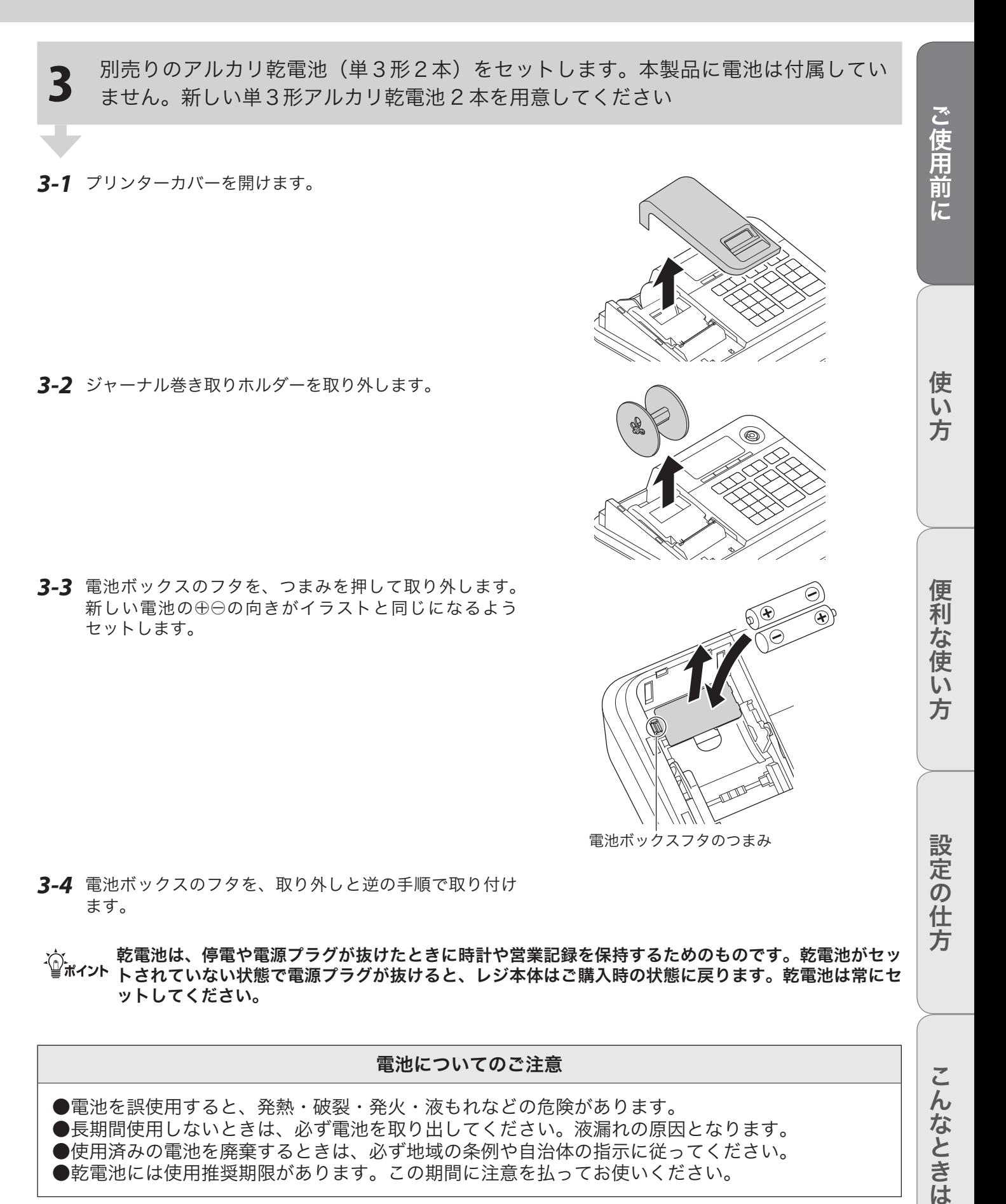

### 電池についてのご注意

- ●電池を誤使用すると、発熱・破裂・発火・液もれなどの危険があります。
- ●長期間使用しないときは、必ず電池を取り出してください。液漏れの原因となります。
- ●使用済みの電池を廃棄するときは、必ず地域の条例や自治体の指示に従ってください。
- ●乾電池には使用推奨期限があります。この期間に注意を払ってお使いください。

**13**

こんなときは

**4**

ロールペーパー(印字用ロール紙)をセットします。 ※ ロールペーパーへ印字します。必ずセットしてください。

セットしないと設定作業が完了しないためレジをご使用になれません。

*4-1* プリンターオープンキーを下まで強く押して紙押さえの ロックを外します。外れないときは紙押さえを持って引 き上げます。

*4-2* ロールペーパーの先端がペーパー入れから出るよう、手 前側にセットします。

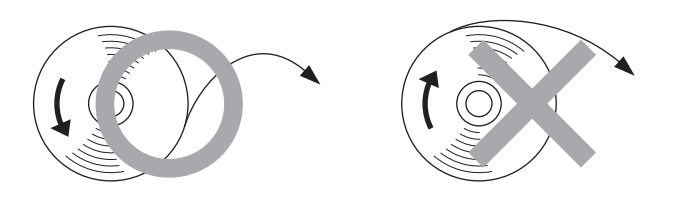

*4-3* ロールペーパーの先端をプリンターの上に渡します。

*4-4* 紙押さえでロールペーパーを挟み、カチッと鳴るまで押 し込んで閉じます。紙押さえの真ん中を押して、左右の ロックを確認します。 紙押さえから出ているペーパーは切り取ってください。

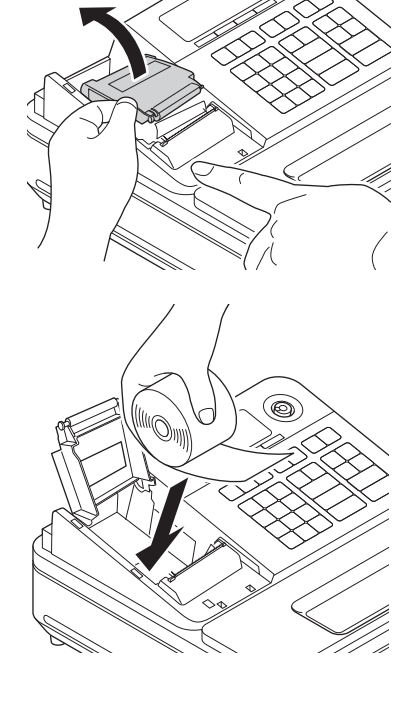

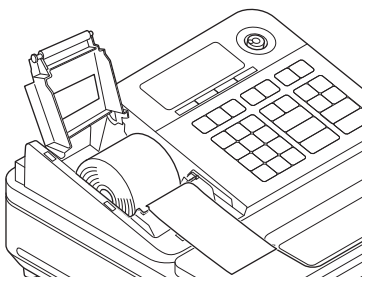

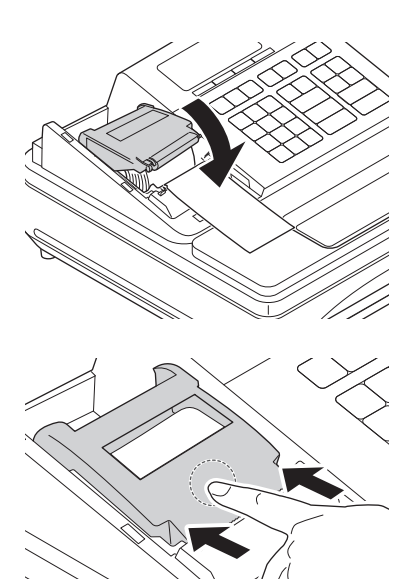

戻ります。

**5** 電源プラグをコンセントに差し込みます。 印字されたガイダンスに従って、日付/時刻を設定します。 ご使用前に ご使用前に使い方便利な使い方設定の仕方こんなときは *5-1* 電源プラグをコンセントに差し込みます。  $\boxed{\begin{array}{c} \rule{0pt}{2ex} \rule{0pt}{2ex} \rule{0$ 100V *5-2* 日付入力のガイダンスが印字されます。 日付の設定を行ないます。 点滅している桁に、 使 西暦の 10 の位の値を入力し  $\mathbf{L}$ てください。 以降、順に点滅している桁 方 に、西暦の 1 の位の値 月の 10 の位、1 の位の値 日の 10 の位、1 の位の値 を入力してください。 入力した値を変更したい場 合は、<C>キーを押すことで 1 桁づつ前に戻せますので 変更したい箇所から再入力 便利な使 してください。 *5-3* 印字を参照して日付を入力します。 • 点滅している場所に、それぞれ年、月、日を入力します。 00−00−00 • 年、月、日の順に 2 桁ずつ入力します。  $\overline{U}$ 修正するときは、|△○□ を押して1つ前の入力に戻り、入  $|H(01~21)$ 方 力し直してください。  $H(01~12)$ 年(西暦の下2桁) 日付の入力が終わると、自動で時刻入力のガイダンスが 印字されます。 *5-4* 時刻入力のガイダンスが印字されます。 時刻の設定を行ないます。 設定の仕方 点滅している桁に、 時の 10 の位の値を入力して ください。 以降、順に点滅している桁 に、時の 1 の位の値、 分の 10 の位、1 の位の値 を入力してください。 入力値を変更については、 日付入力と同様に行ってく ださい。 入力がすべて終了すると、 設定した日付と時刻が印字 こんなときは されます。<br>^^^^^^^^^^^^^^^^^^^^^^^ *5-5* 印字を参照して時刻を入力します。 • 点滅している場所に、それぞれ時、分を入力します。 00 − 00 • 時、分の順に 2 桁ずつ入力します。 修正するときは、|△○□ を押して1つ前の入力に戻り、入 分(00~59) 時 $(00 - 23)$ 力し直してください。先頭で[60]を押すと、日付入力に

*5-6* 設定した日付と時刻が印字され、表示が消灯します。 印字された日付と時刻を確認します。 2016 年 7 月 31 日 13:30

0001 (C)2016 by CASIO COMPUTER CO.,LTD. All rights reserved. ,,,,,,,,,,,,,

### 本体表示窓が日付入力にならないとき

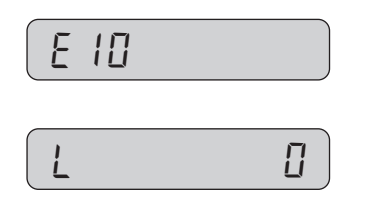

e10 紙押さえが正しく閉められていません。両端をしっかりと押し、カ チッと鳴るまで閉めてください。手順 **4** を参照してください。

l 0 乾電池が正しくセットされていないか、消耗しています。 正しくセットし直してください。手順 **3** を参照してください。

**6** お店のご利用状況に合わせて、消費税関連の設定をします。<br>● エード鍵をエードスイッチに美し込み、エードスイッチのな モード鍵をモードスイッチに差し込み、モードスイッチの位置を「登録」にします。

*6-1* 課税方式を設定します。ご購入時の設定は 内税(税1) です。ご購入時の設定のままご使用のときは、 手順 *6-2* へ進みます。

#### すべての商品を外税扱いにするとき

*1* モードスイッチの位置を「設定」にして、下記を設定します。

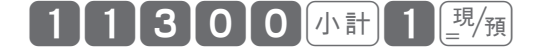

*2* 設定情報を印字して完了です。 モードスイッチの位置を「登録」にします。

 $\mathbb{G}\overline{\mathbb{R}}$  $\mathbb{Z}$ 「課税方式の一括設定」(56ページ)

#### すべての商品を非課税扱いにするとき

*1* モードスイッチの位置を「設定」にして、下記を設定します。

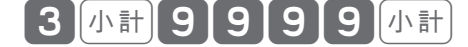

*2* 設定情報を印字して完了です。 モードスイッチの位置を「登録」にします。

 $\mathbb{G}\overline{\mathbb{H}}^{\mathbb{Z}}$ デ「すべての商品を非課税扱いにする(非課税レジスター)」(56 ページ)

#### 内税・外税・複数税率・非課税を混在で使用するとき

**「録風」「戸「部門キーの便利な使い方」(35 ページ)** 「課税方式(内税/外税/複数税率/非課税)の設定」(55 ページ)

- *6-2* 税額の円未満の処理を設定します。ご購入時の設定は、 内税は四捨五入・外税は切捨て です。ご購入時 の設定のままご使用のときは、手順 *6-3* へ進みます。  $\left[\frac{m}{2} \frac{m}{F}\right]$ 「消費税額の円未満の端数処理を設定する」(70 ページ)
- *6-3* 消費税率が改定されたときに設定します。ご購入時の設定は 8% です。ご購入時の設定のままご使用の ときは、手順 **7** へ進みます。 **《国》 「消費税率の設定」(57 ページ)**

**7** ロールペーパーを、「レシート」として使用するか「ジャーナル」として使用するかを 選択します。

### レシートとして使用するとき

*7-1* レシートとして使用するときは、ジャーナル巻き取りホ ルダーは使用しません。ホルダー受けにセットしてレジ 内に保管してください。凸部を右側にしてホルダー受け にセットしてください。

### ジャーナルとして使用するとき

*7-1* 付属品のジャーナル巻き取りホルダーの溝に、ロールペー パーの先端を差し込み、2 〜 3 周巻き付けます。 ジャーナル巻き取りホルダーをホルダー受けにセットし て、用紙のたるみがなくなるまで 風測を押します。 | <sub>紙送り</sub> は、モードスイッチの位置を「登録」にして操作し てください。

*7-2* プリンターカバーを閉めます。 プリンターカバー手前側のフックを引っ掛けて、後ろ側 へ閉めてください。

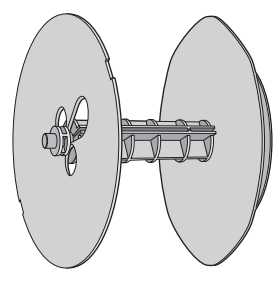

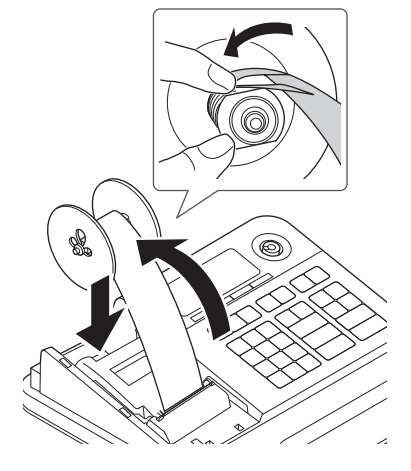

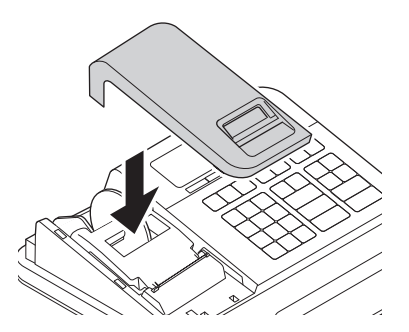

ご使用前に

使い 方

*7-3* ロールペーパー使用方法の設定を、「ジャーナル」に変更します。

*1* モードスイッチの位置を「設定」にして、下記を設定します。

*2* モードスイッチの位置を「登録」にします。  $\left(\frac{\partial \ln \sqrt{F}}{F} \right)$ 「レシート/ジャーナルの切り替えの設定」(63 ページ)

レジスターをご使用いただけます。

「初めてレジをお使いになる方へ」(22 ページ)をお読みの上ご使用ください。

下記では、レシートと領収書のご購入時の印字について説明しています。 お店のご利用状況に合わせ、変更してご使用ください。

# ご購入時のレシートの印字

### レシート印字例

**8**

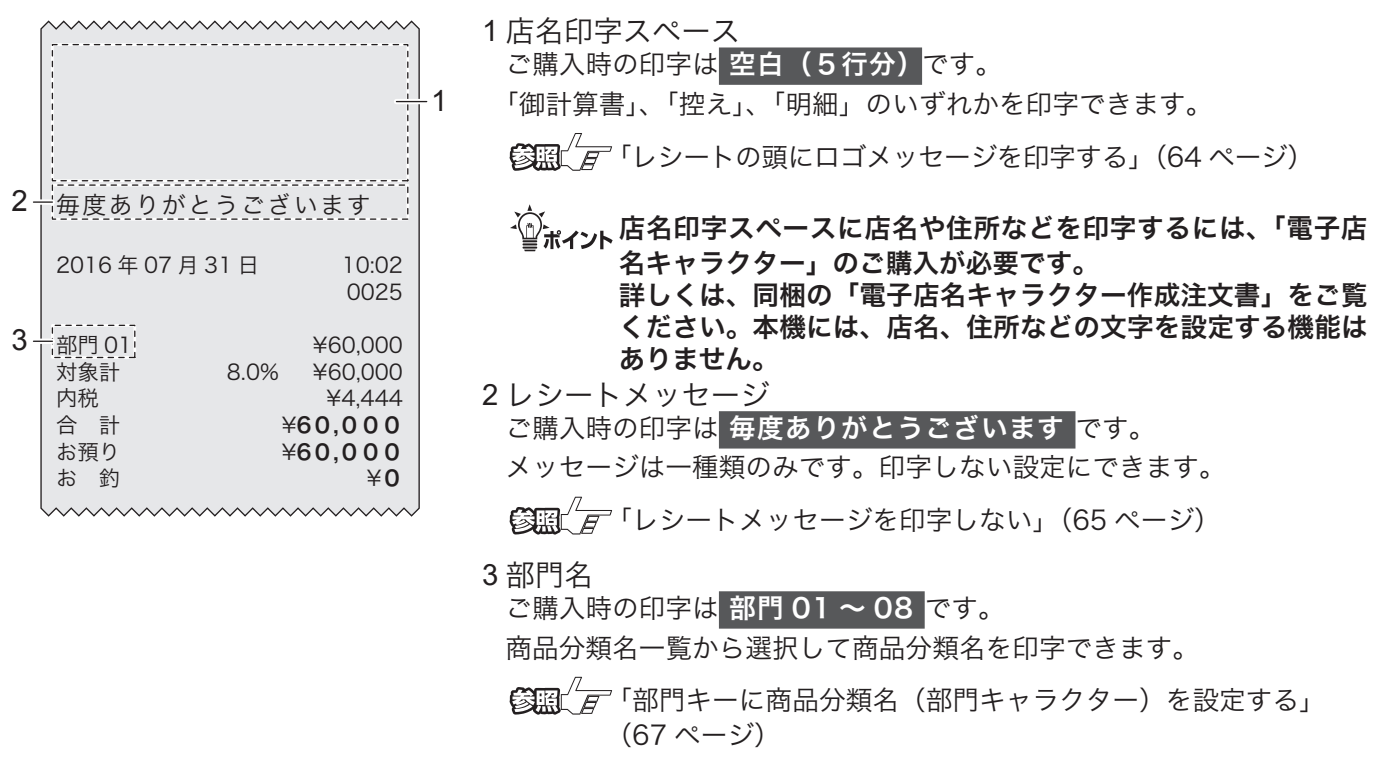

その他の項目については、「設定変更できる項目とご購入時の設定」(50 ページ)を参照してください。

 $\begin{array}{|c|c|}\n\hline\n\text{o} & \# \n\end{array}$ 

## ご購入時の領収書の印字

### 領収書印字例

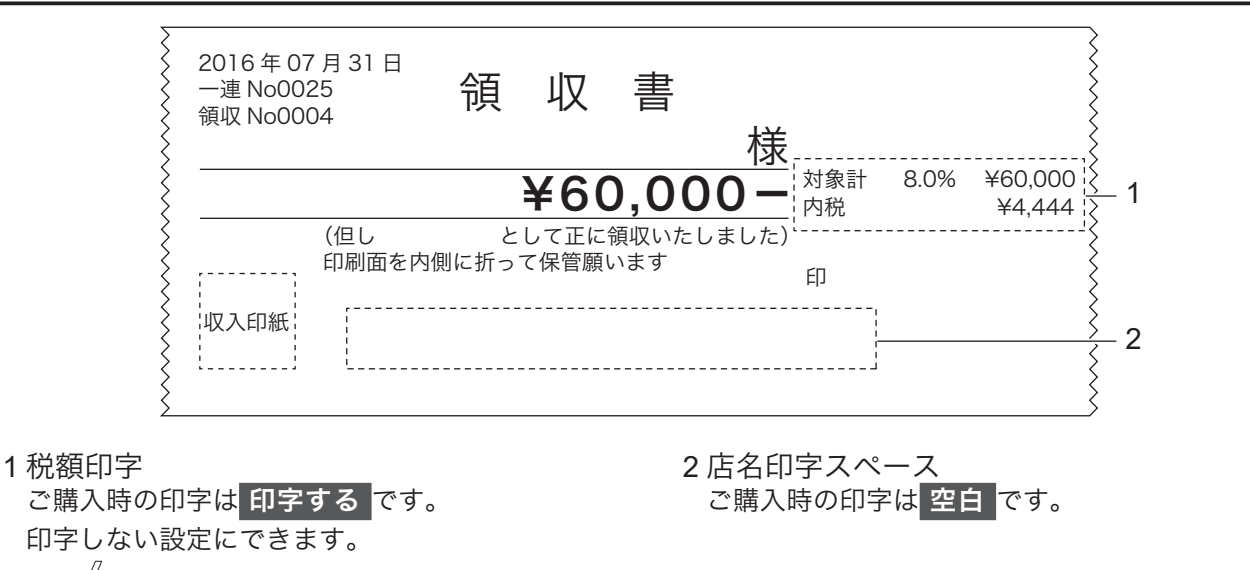

 $\mathbb{G}\overline{\mathbb{H}}\overline{\mathscr{L}}$  「領収書の内容を設定する」(72 ページ)

### m店名印字スペースに店名や住所などを印字するには、「電子店名キャラクター」のご購入が必要です。 詳しくは、同梱の「電子店名キャラクター作成注文書」をご覧ください。本機には、店名、住所などの 文字を設定する機能はありません。

その他の項目については、「設定変更できる項目とご購入時の設定」(50 ページ)を参照してください。

ご使用前に

使い

方

### 消費税率について

ご購入時、税率は、「8%」に、税額の円未満の処理は「四捨五入」に設定されています。税率の設定に ついては、「消費税率の設定」(57 ページ)を、税額の円未満の処理については、「消費税額の円未満の 端数処理を設定する」(70 ページ)を参照してください。

### 課税方式について

消費税の課税方式には3つの方式があります。ご購入時は「内税方式」に設定されています。

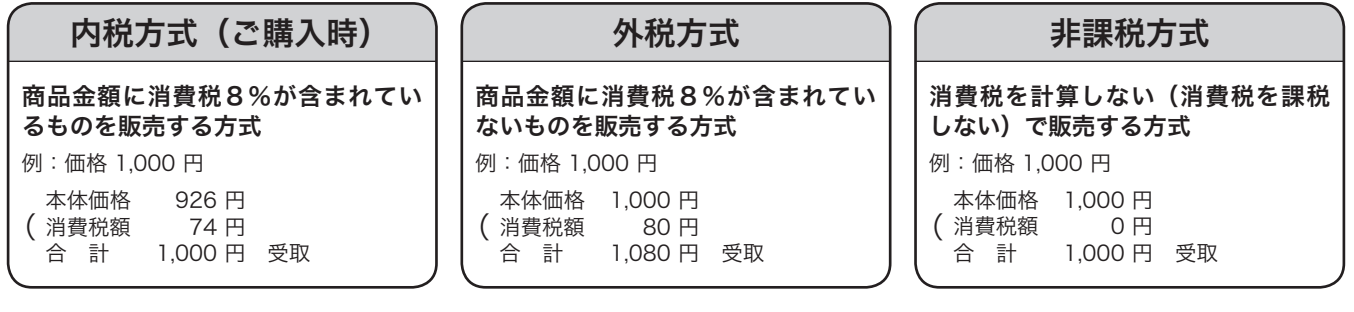

内税方式でご使用のときは、このままご使用いただけます。

内税方式以外でご使用のときは、

- • 「課税方式の一括設定」(56 ページ)
- • 「すべての商品を非課税扱いにする(非課税レジスター)」(56 ページ)
- • 「課税方式(内税/外税/複数税率/非課税)の設定」(55 ページ)
- を参照して課税方式の設定を変更してください。

複数税率に対応するときは、税1と税2の両方を設定してください。

- • 「すぐに税率を変更する」(57 ページ)
- • 「税率改定の予約機能を設定する」(58 ページ)

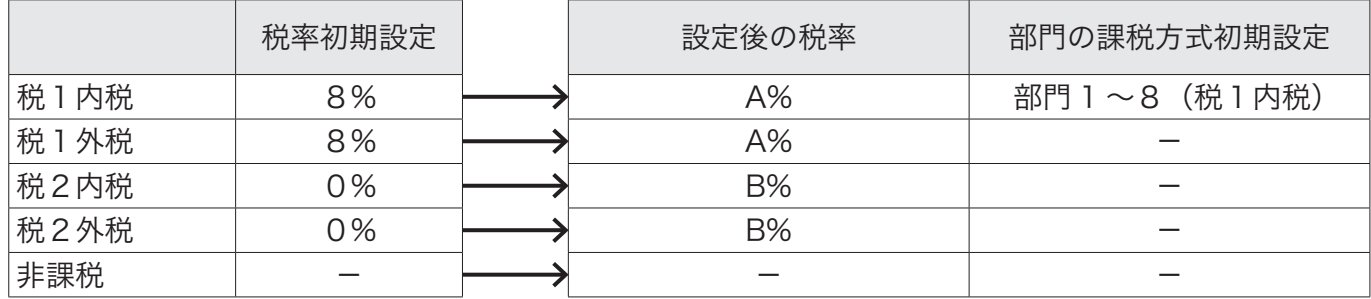

軽減税率でご使用のときは対応する部門キーなどの設定変更が必要です。「課税方式(内税/外税/複 数税率/非課税)の設定」(55 ページ)を参照して、課税方式の設定を税2へ変更してください。(対 応する部門キーなど)混在するときは、例えば部門1を「税1内税(10%)」、部門2を「税2内税(8%)」 のように設定して使いわけてご使用ください。

消費税の設定後、レジスターをお使いいただけます。

# レシートとジャーナルの説明

ご購入時のプリンター設定は「レシート印字用」です。レシート印字とジャーナル印字ではロールペー パーのセット方法が異なります。ご使用に合わせてセットしてください。

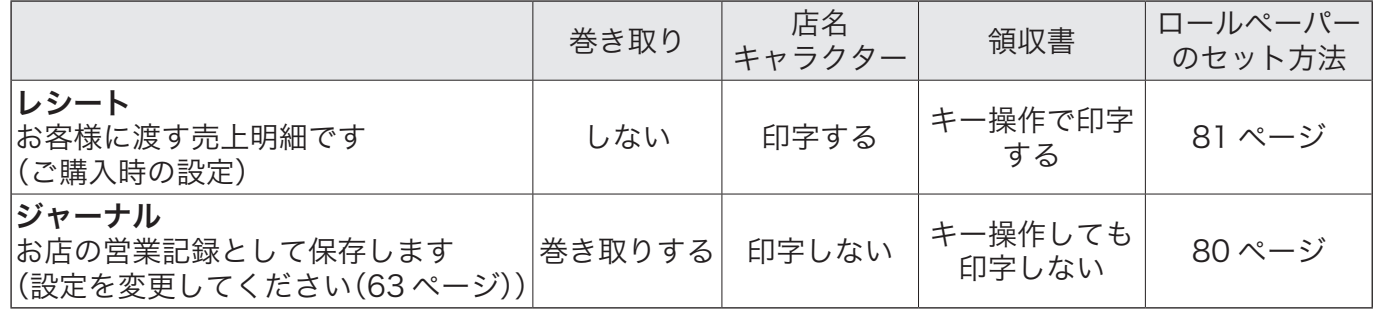

ご使用前に

初めてレジをお使いになる方へ

## 電卓の操作と何が違うの?

### 操作例

120 円と 350 円の商品を売り上げ、お客様から 1,000 円をお預かりした。

■電卓で計算するときのキー操作は

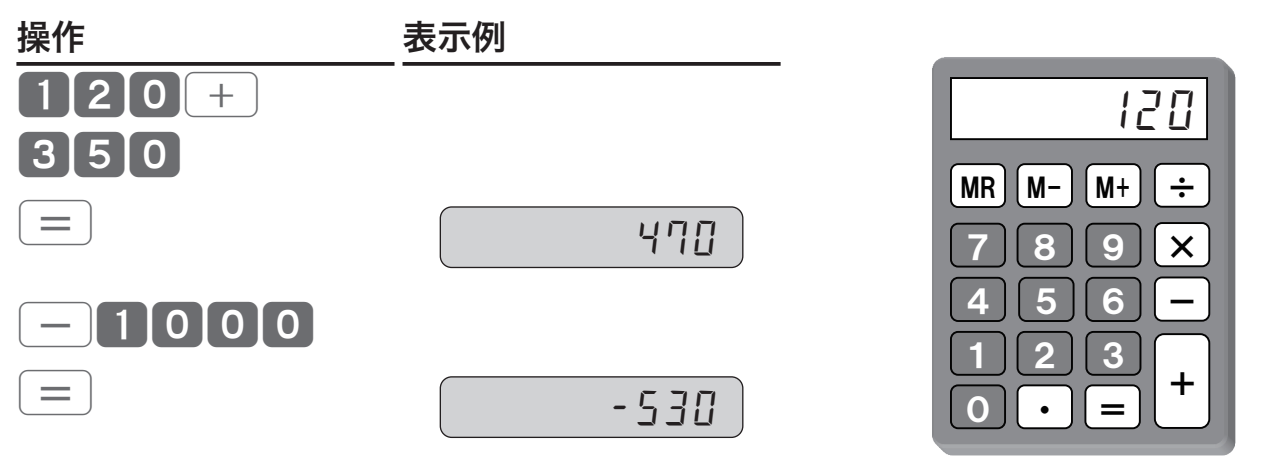

<sup>※</sup>お釣は 530 円です。

### ■レジでは、以下のように操作します

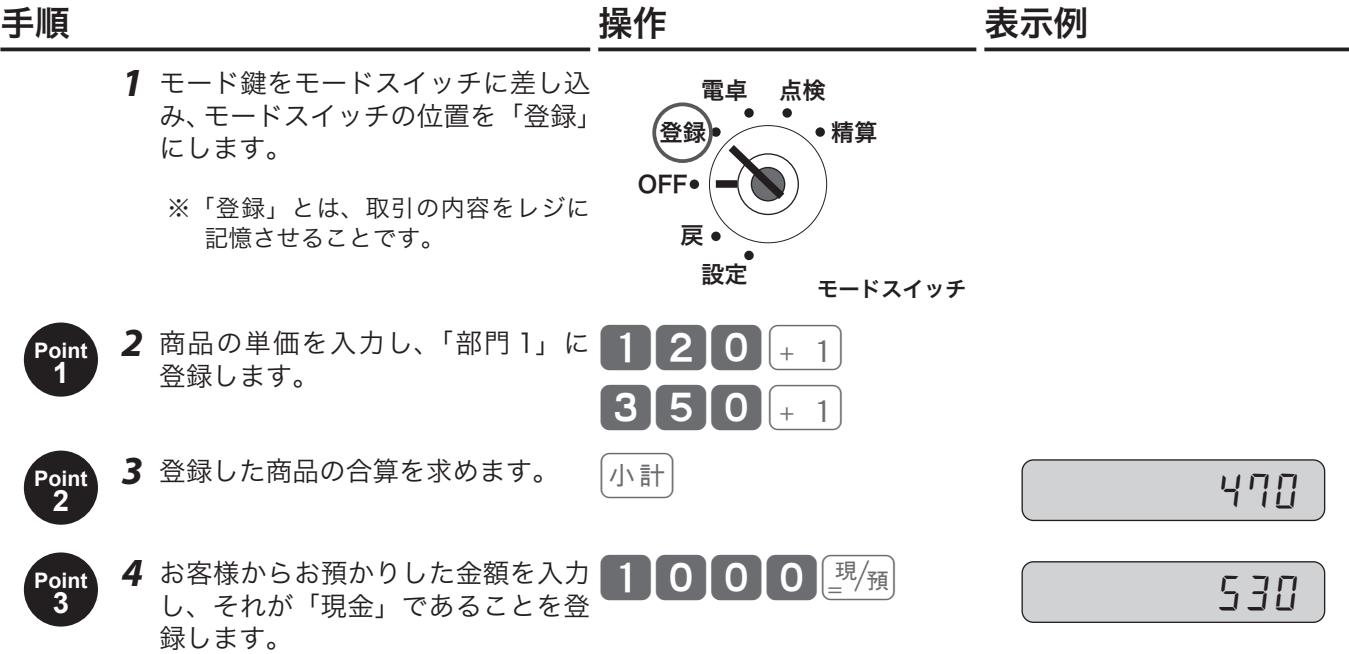

# 初めてレジをお使いになる方へ

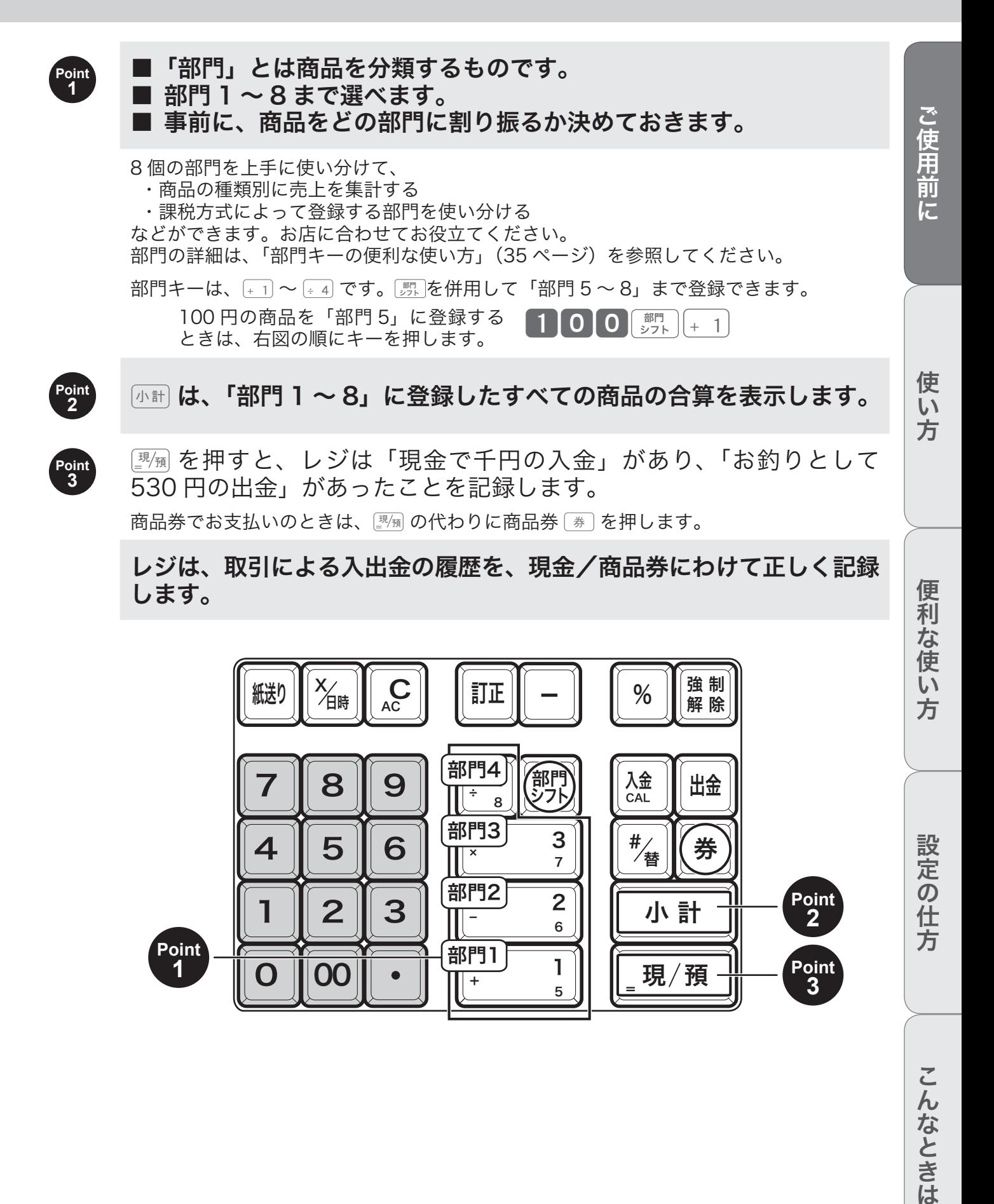

+

5

=

現 $/$ 預

こんなときは

**3**

# 初めてレジをお使いになる方へ

### よく使うキーは何?

よく使うキーの概要を説明します。(ほかのキーは本書を順次お読みください。)

# 取引中に使うキー

- \_\_ 商品の売上登録をしたすぐあとに 5 % を入力すると、商品の単価に対して 5%引 き(割引き)します。<br>
<sup>「利</sup>」を押したあとであれば、登録した商品の合算に対して割引 きをします。同様に、「‐」は○○円引き(値引き)します。
	- **③国***△コ* **「合計から**〔一〕で値引きをする」(37 ページ)<br>**⑤国**△*耳* 「商品ごとに割引きをする」(38 ページ) 「合計金額から割引きをする」(38 ページ)

 $\overline{\mathbb{X}_{\overline{\mathsf{H}}}}$  「掛け算」キーです。「100 円の商品を 8 個売上」のときは 8 21000+1と入力します。

åƒ キー入力をまちがったときは、このキーで訂正します。入力中、どの時点で まちがいに気づいたかで、訂正の方法/訂正に使用するキーが異なります。

# 取引以外で使うキー

●入金/出金の記録を残します。

 $\overline{\lambda}$ 金 開店前に釣り銭をレジに入れて入金登録する。

 $\mathbb{E}$ 編 $\mathbb{E}[\mathcal{F}^{\perp}]$ 「売上に関係のない現金をドロアーに入れる」(40 ページ)

 $\fbox{H\,\Phi}$  集金業者に、レジから現金を出して支払う。 店の備品購入のため、レジから現金を出す。

**65日 トラ「売上に関係のない現金をドロアーから出す」(40 ページ)** 

「取引」に関わる金銭の出入りは、<sub>利</sub> 第 | で記録し、取引以外は 幽画 で記録します。このようにし て、すべての金銭の出入りがレジに記憶され、レジの中にあるべき金銭(在高と呼びます)を把握でき ます。閉店後はレジにある金銭を数えて、在高と合致するか確認してください。

●取引以外に両替などでドロアーを開けます。

 $\widehat{\mathbb{H}/\mathbf{B}}$  両替などでドロアーを開けるときに押します。取引中は、「番号印字」キーとして機 能します。

<sup>65</sup> イケ「同じ商品を複数売り上げる (乗算登録)」(28 ページ)

**③圖/\_ 「部門・取引キーを押す前に訂正する(置数訂正 <u>(« C</u>))」(31 ページ)**<br>**③圖/***曰* **「部門キーを押した直後の訂正(直前訂正 ぼ正)」(32 ページ)** 

# 初めてレジをお使いになる方へ

## 精算と点検について

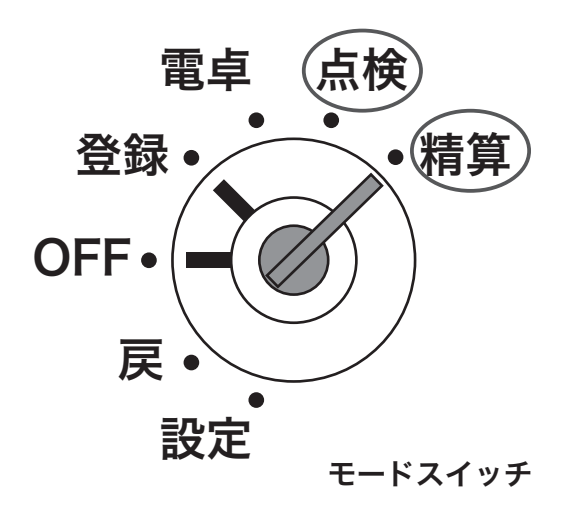

# 精算とは モードスイッチの位置を「精算」にして ※ を押します。

閉店後、「精算」するとレジは今日一日のデータを集計して、レポートに印字します。 オーナーは、レポートを見てその日の売上(金額、数量)、取引内容、現金や商品券の在高、 レジの操作履歴などを確認できます。

レポートの印字が終了すると、自動で今日のデータをすべてクリア(ゴハサン)し、明日の営業に備え ます。

l「精算」をしてデータをクリアしないと、今日のデータと翌日のデータが混ざってしまいます。毎日、 閉店後に必ず「精算」をしてください。

点検とは モードスイッチの位置を「点検」にして 图像 を押します。

「点検」とは、「精算」と同様のものですが、その日の途中経過を知りたいときに使います。

営業中に「点検」すると、データをクリア(ゴハサン)せずに残したまま、その時点での途中経過を集 計してレポートに印字します。

使  $\overline{u}$ 方

方 設定の仕方

便利な使い

一日の仕事の流れ

### 一日の仕事の流れ

一日の仕事の流れについて、以下に説明します。

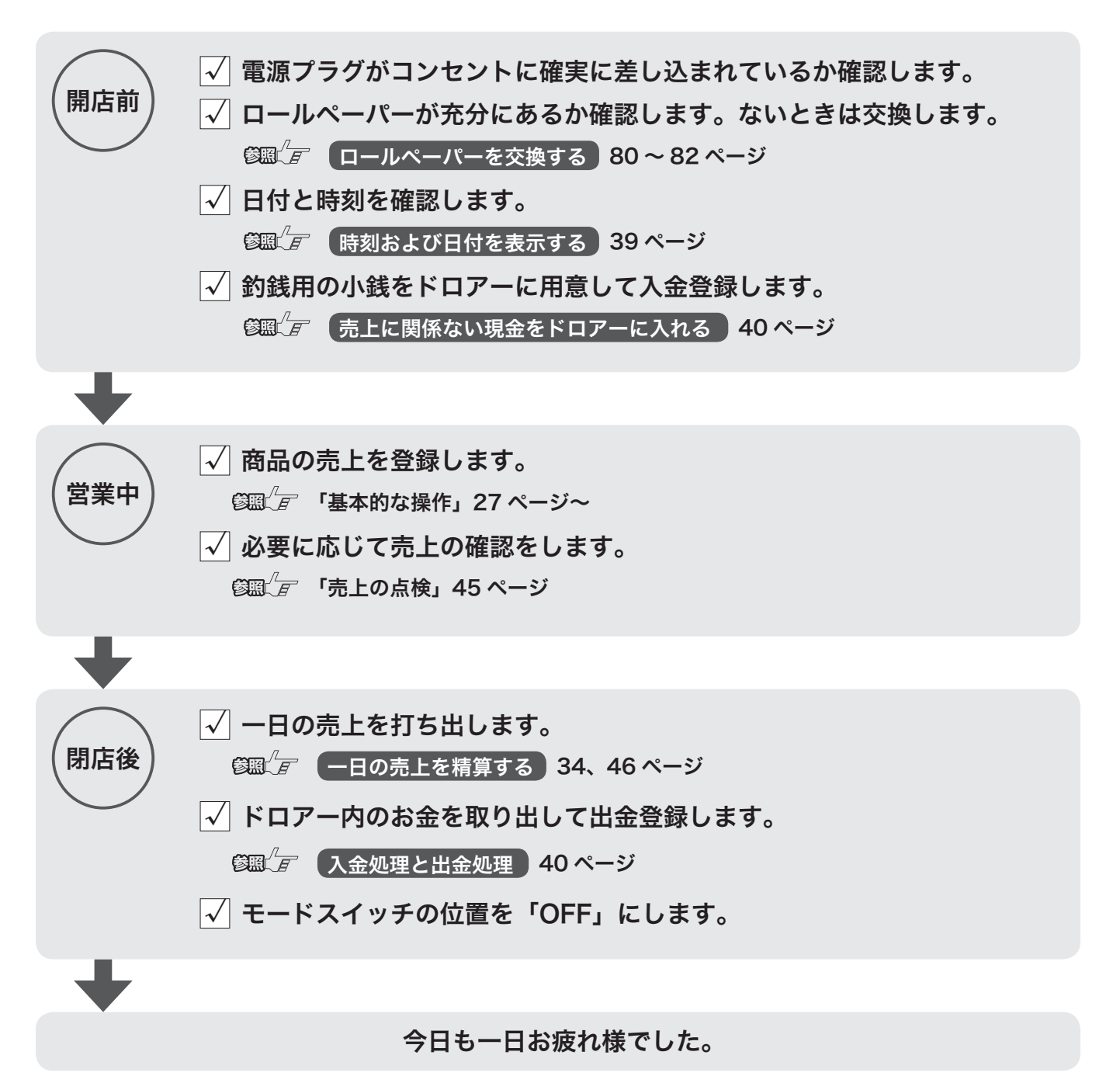

ドロアーが閉まっていると、現金が入っていると思ってレジごと持ち去る盗難が発生しています。レジ がないと翌日の営業にも影響します。閉店後、現金を取り出したらドロアーを開けたままにしておくこ とをお勧めします。

基本的な操作

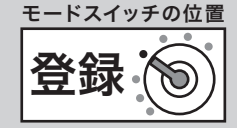

ご使用前に

使い方

ここでは、基本的なレジの操作について下記に分けて説明します。

- • 1 品の商品を売り上げる
- • 2 品以上の商品を売り上げる
- • 同じ商品を複数売り上げる(乗算登録)
- • 同じ商品を複数売り上げる(リピート登録)
- • 両替などでドロアーを開ける

### 本書の例について

本書では、「税率 8.0% の内税方式(円未満四捨五入)」の場合を例に説明しています。

l印字例は「ジャーナル」に設定した場合です。以後の印字例も同様です。「レシート」に設定すると、 18 ページの「レシートの例」のように店名記載部の余白ができ、最初の行に日付が印字されて時刻/ 一連番号の後と合計の前にそれぞれ1行分の空きができます。

### 商品1つを売上登録する

商品1つを現金でお買い上げになったときの例です。

### 操作例

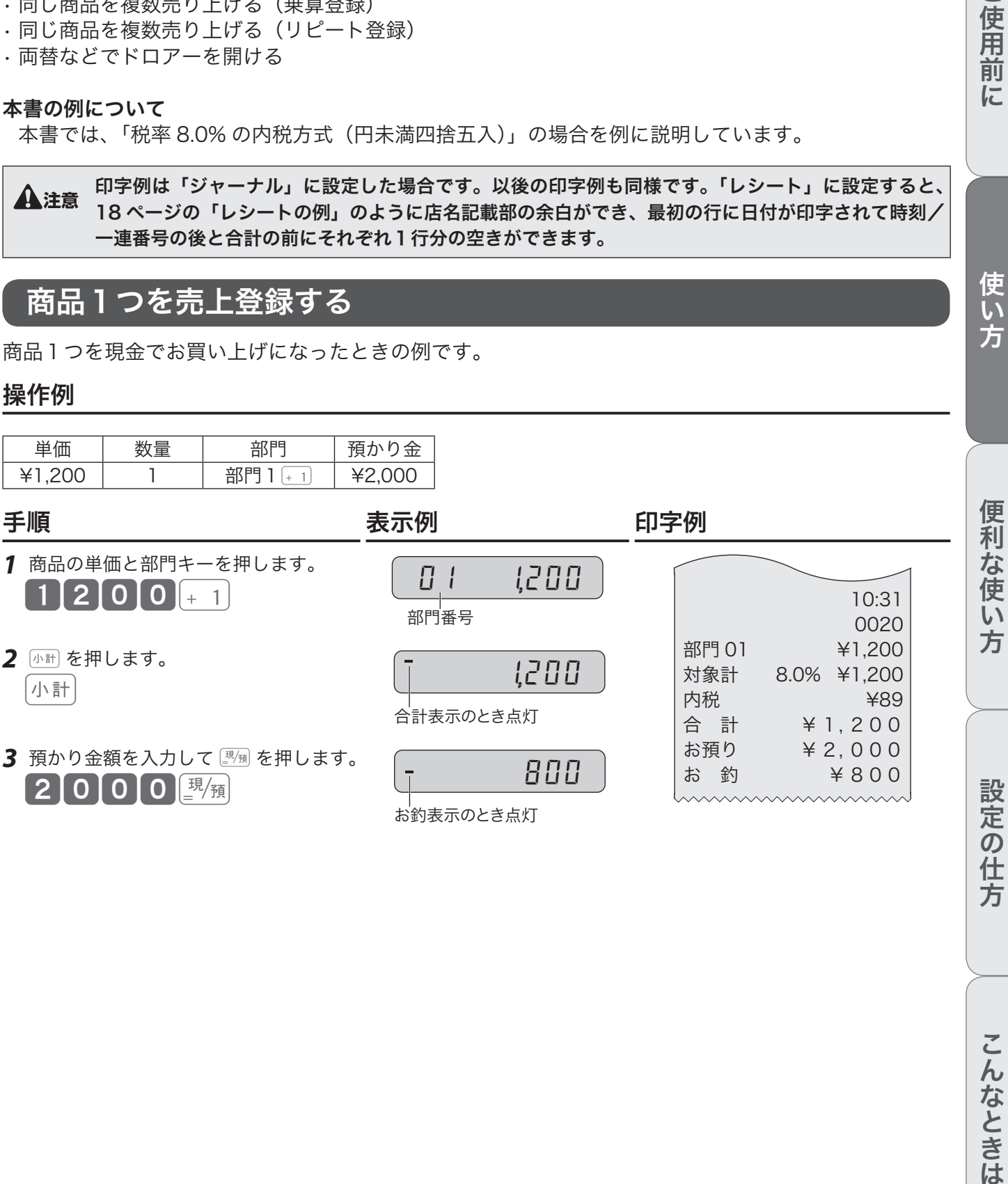

# 商品 2 品以上を売上登録する

複数の商品をお買い上げになったときの例です。

### 操作例

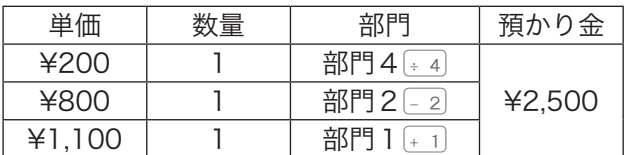

### きょうしょう きょうしょう こうしょう きょうかん 手順 しょうかん かいしょう しゅうしょう はんしゃ はんしゃ ほうしゅう はんしゃ はんしゃ はんしゃ はんしゃ はんしゃ はんしゃ

*1* 商品の単価と部門キーを押します。商品の数だけ操作を繰り返します。

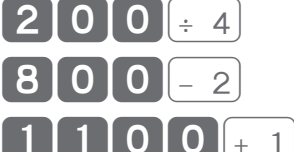

- 2 商品をすべて入力したら <br />
<sup><br />
The Separation of  $\frac{1}{2}$ </sup> 小計
- 3 預かり金額を入力して **[3/** 预 を押します。 2500團

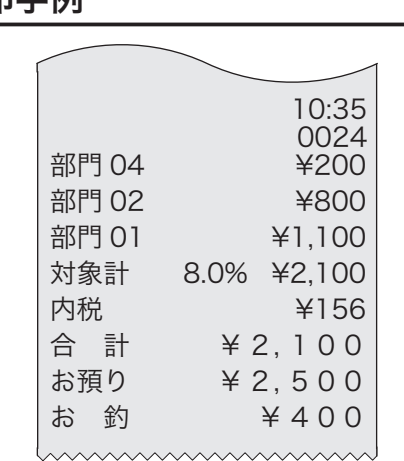

0027<br>@200

12 点

 $\widehat{\psi}_{\pi}$ <sub>ルイント</sub> 部門 05 〜 08 に登録するときは、部門キーの前に $[\widehat{\psi}_{\pi}^{m}]$ を押してください。

# 同じ商品を複数売り上げる(乗算登録)

同じ商品を複数個お買い上げになったときの例です。

### 操作例

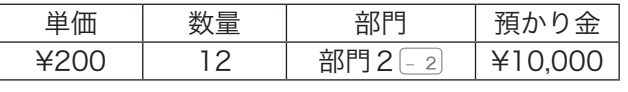

きょうしょう きょうしょう こうしょう きょうかん 手順 しょうかん かいしょう しゅうしょう はんしゃ はんしゃ ほうしゅう はんしゃ はんしゃ はんしゃ はんしゃ はんしゃ はんしゃ 1 商品の数量、<sup>※mm</sup>、単価、部門キーの順に押します。  $\begin{bmatrix} 1 & 2 \end{bmatrix}$   $\begin{bmatrix} 2 & 0 & 0 & -2 \end{bmatrix}$   $\begin{bmatrix} -2 & 0 & 0 & 0 \end{bmatrix}$ 部門 02 ¥2,400 対象計 8.0% ¥2,400 内税 **¥178** 合 計 ¥ 2, 400 お預り ¥ 10, 000 お 釣 ¥ 7, 600 2 <del>小</del>計を押します。 小計 3 預かり金額を入力して **調** を押します。 100000<u>课</u><br>10000

 $\widetilde{\mathbb{Q}}_{\pi}$ ィット 入力できる数量は「1〜 9999」の整数です。(戻しの場合は「1〜 999」の整数です。)

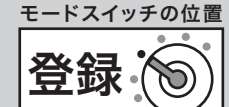

 $\begin{array}{c} \n\sqrt{2} & \text{if } \sqrt{2} & \text{if } \sqrt$ 

こんなときは

同じ商品を複数売り上げる(リピート登録) 複数の商品を複数お買い上げになったときの例です。 ご使用前に使い方便利な使い方設定の仕方こんなときは 操作例 単価 数量 部門 預かり金 ¥300 <sup>3</sup> 部門2« ¥2,000 ¥500 <sup>2</sup> 部門1… 手順 表示例 印字例 *1* 商品の単価と部門キーを押します。 商 品の数量の数だけ部門キーを繰り返し ます。 10:43 0030 300« 部門番号 部門 02 ¥300 部門 02 ¥300 02 300 部門 02 ¥300 « 部門 01 ¥500 リピート回数 部門 01 ¥500 2 300 対象計 8.0% ¥1,900 内税 ¥141 « 3 300 合 計 ¥ 1, 900 お預り ¥ 2, 000 *2* 別の商品の単価と部門キーを押します。 お 釣 ¥ 100 この商品の数量の数だけ部門キーを繰 り返します。 500… 01 500 … 2 500 *3* <sup>k</sup>を押します。 k !900 *4* 預かり金額を入力して©を押します。 2000© <sup>100</sup> lリピート回数は、10 回以上のとき下 1 桁だけを表示します。 

# 両替などでドロアーを開ける

両替など「取引」以外でドロアーを開けるときの操作です。

### きょうしょう きょうしょう こうしょう きょうかん 手順 しょうかん かいしょう しゅうしょう はんしゃ はんしゃ ほうしゅう はんしゃ はんしゃ はんしゃ はんしゃ はんしゃ はんしゃ

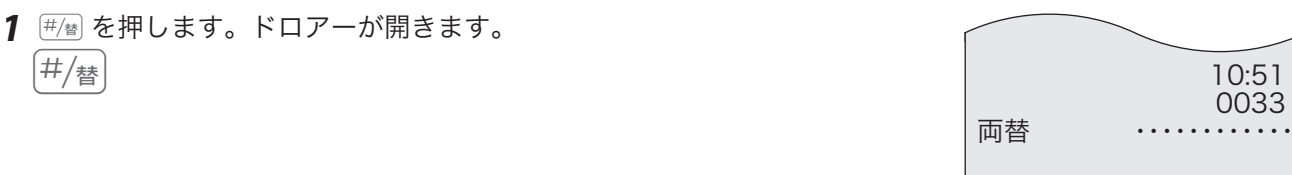

m取引中、このwは「番号印字」キー(「伝票番号や商品コードを印字する」(39 ページ))として機 能します。wを押してもドロアーは開きません。

基本的な操作

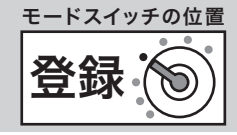

# レシート(ジャーナル)の見方

レシート(ジャーナル)には、レジの操作内容が印字されます。消費税の設定(内税/外税/非課税)によっ て、印字内容が異なります。下記は、レシート(ジャーナル)の見方についての説明です。

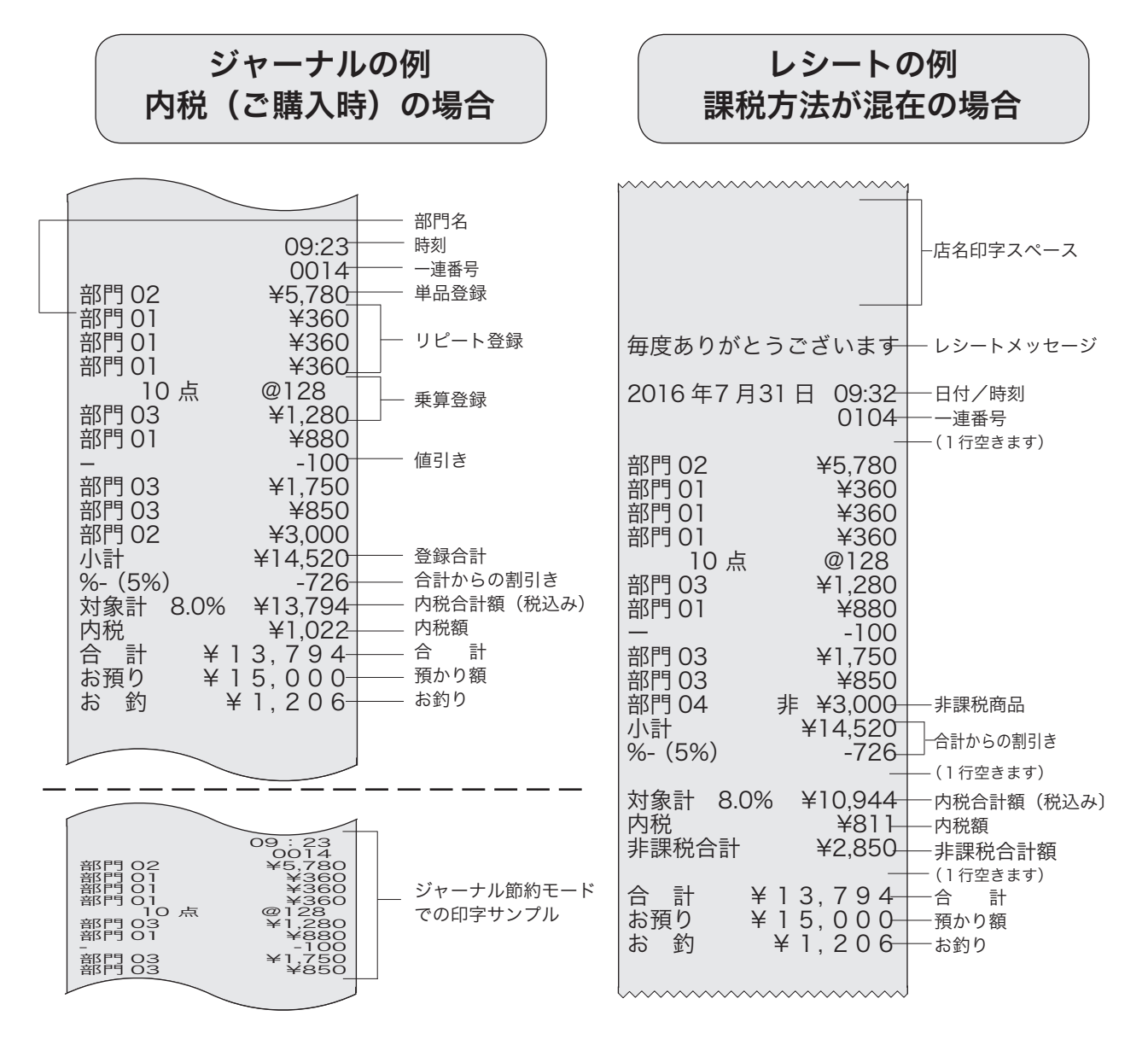

 $\hat{\mathbb{Q}}_{\pi}$ 、・ジャーナルとしてお使いのとき、営業記録としてジャーナル巻き取りホルダーに巻き取ったあと保管し<br><sup>全</sup>ポイント ー・・・・・ てください。

•レシートとしてお使いのときも、電子ジャーナル機能を使用してジャーナルを取ることができます。(44 ページ)

 $\mathbf{\Lambda}$ 注意 本書で紹介しているレシート/ジャーナルの印字例は、イメージしやすいよう見やすく記述していま す。実物のレシート/ジャーナルとは行間・字間・書体が異なります。

# 操作をまちがえたとき

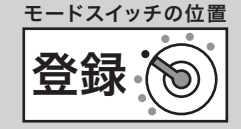

取引中に操作をまちがえた際の訂正方法は、操作の状況に応じて下記 2 つの方法があります。

- **[40] による置数訂正 「登録」の途中で置数入力のまちがいに気がついたとき、部門キーを押す前** であれば © を押して入力した単価や個数を取り消します。
- 『『『『による直前訂正 1つの商品を「登録」した直後(部門キーを押した直後)にまちがいに気 がついたときは、ƒを押して直前に「登録」した商品のみを取り消します。

### 部門・取引キーを押す前に訂正する(置数訂正 【«C)

部門キー・取引キーを押す前に訂正するときの操作です。

 $\widehat{\mathbb{Q}}_{\mathbb{H}}$ ィット 部門・取引キーを押す前は、すべて ...c) で訂正できます。

### 操作例

以下の各操作時 (12~4) にまちがえたとき

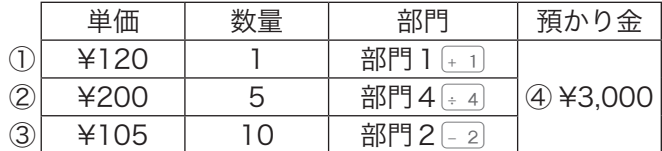

### こちょう チリ 手順 かいきょう こうきょう 手順 いんかい かんきょう きょうかん きょうかん こうしょう

- 1 <u>acc</u> を押します。
	- $112$   $00$  $\sim$   $c$
- *2* 正しく入力して部門キーを押します。  $1120$ .
- ②単価を入れて 附属 を押してしまった (数量をまちがえて 隔論 を押してしまった)

### こちょう チリ 手順 かいきょう こうきょう 手順 いんかい かんきょう きょうかん きょうかん こうしょう

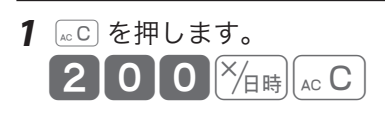

*2* 正しく入力して部門キーを押します。

 $\blacksquare$ 5  $\mathbb{X}_{\text{eff}}$  2 | 0 | 0 |  $\div$  4 |

①単価を押しまちがえた ③乗算で単価をまちがえた

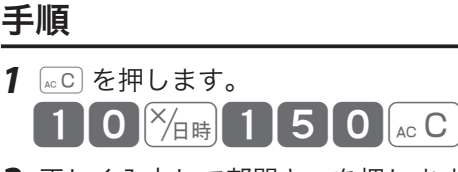

*2* 正しく入力して部門キーを押します。  $[1]0$   $[\frac{1}{4}$  1 0 5 - 2

④預かり金額をまちがえた

- 1 <u>acc</u> を押します。  $\sqrt{n}$  50000  $\sqrt{c}$ *2* 正しく入力して部門キーを押します。 |小計|| 3 || 0 || 0 || 0 || 現/預|
- <sub>、</sub>☆ ・印字前であれば置数を訂正できますが、印字された後での訂正はできません。(ただし、「レシート印<br><sup>「</sup>■<sup>ポイント</sup> 字停止」に設定時は何も印字されないため、印字前/印字後の判断はできません。)
	- •ここでは「部門キーを押す前の訂正」と「澜を押す前の訂正」を例に説明しましたが、 ※ 、 (一)、 ※ 、 **[ふ金]、 田金 も同様に、キーを押す前であれば |acc] を押して置数を訂正できます。**

便利な使い

方

ご使用前 に

操作をまちがえたとき

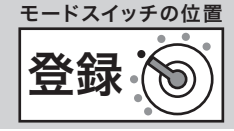

# 部門キーを押した直後の訂正(直前訂正 [訂正])

部門キーを押したあとに訂正するときの操作です。

、 $\widehat{\mathbb{Q}}_{\texttt{m} \texttt{d} \texttt{d} \texttt{$ 

### 操作例

以下の各操作時(1)~2)にまちがえたとき

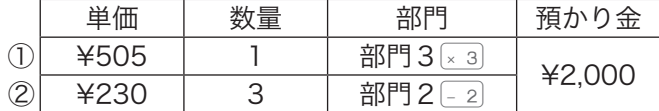

### ①単価をまちがえて部門キーを押してしまった

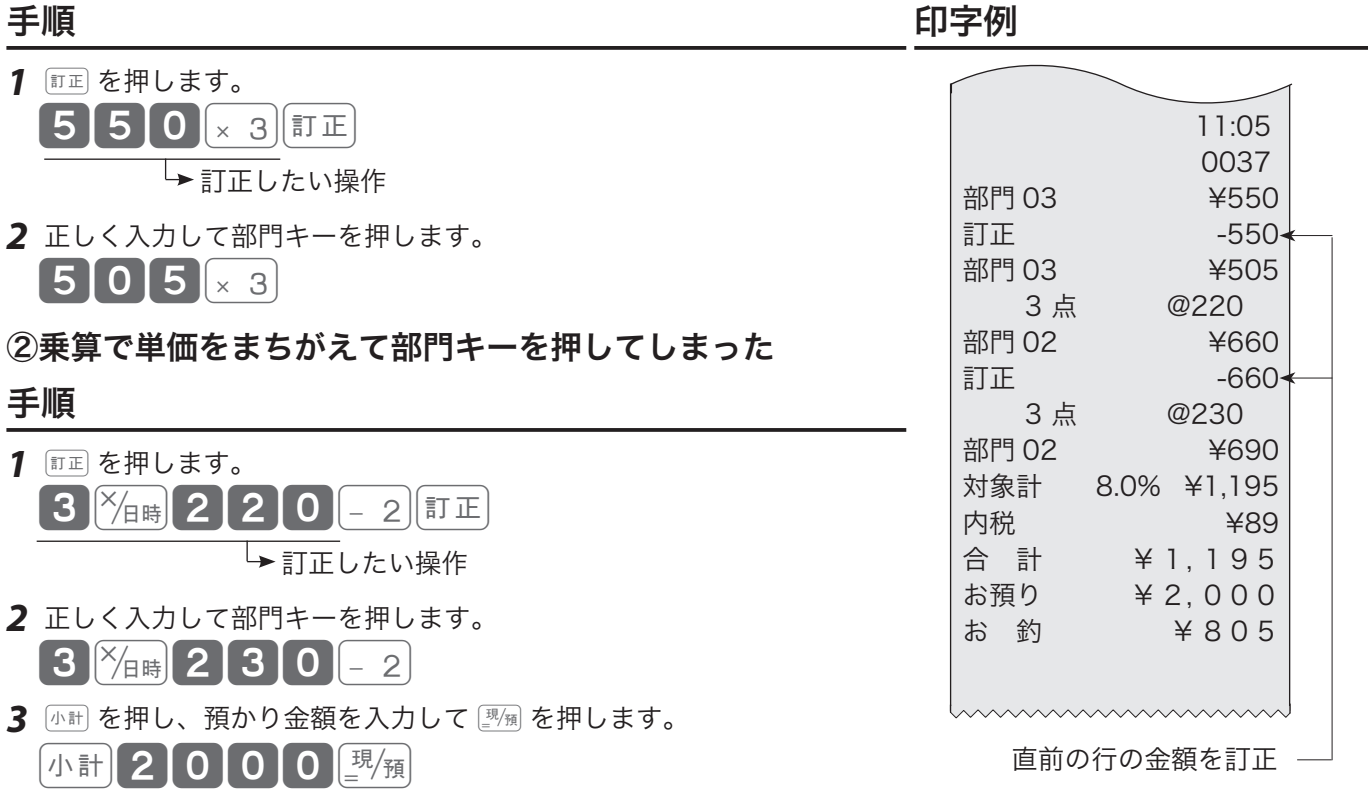

 $\widehat{\mathbb{Q}}_{\pi^\prime}^\perp$ ィント 部門キーと同様に、 $\_\_\_\_\_\_\_$ こうを押した直後であれば、これらの割引き、値引きを取り消すことができます。

# 売り上げた商品を返品する

返品処理をする

売り上げた商品を返品するときの操作です。©を押して登録が終了したあとでまちがいに気づいたと きや、お客様か返品があったとき返品処理をします。返品の処理は、モードスイッチの位置を「戻」に します。

※ モードスイッチを「戻」にすると、本体表示窓の左側に"ー"が表示されます。

l戻モードの処理が終わったら、必ずモードスイッチの位置を「登録」に戻してください。戻モードの ままにしておくと、このあと売上登録する商品がすべて返品扱いで処理されます。

### 操作例

以下の商品を返品処理する

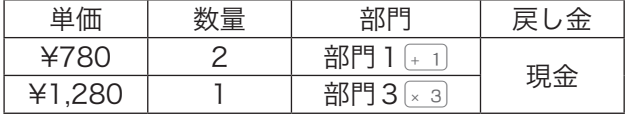

- *1* モードスイッチの位置を「戻」にします。
- *2* 返品する商品の単価と部門キーを数量分だけ押します。

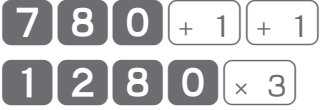

- 3 小計を押して[W<sub>预</sub>]を押します。 小計開測
- *4* 返品の処理が終わったら、モードスイッチの位置を「登録」に戻します。

手順 しゅうしゃ しゅうしゃ しゅうしゃ いっちょう 印字例

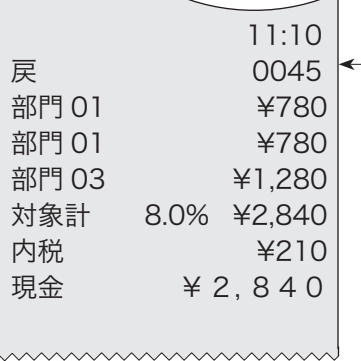

戻しモードのしるし (一連番号の行に印字されます)

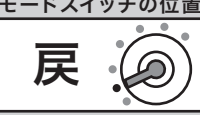

ご使用前 ご使用前に使い方便利な使い方設定の仕方こんなときは に

使い方

便利な使い

方

設定の仕方

こんなときは

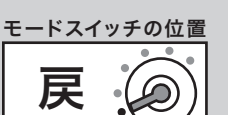

# 閉店後の操作~精算 みんじょう 精算

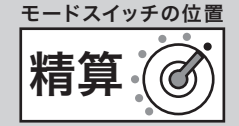

「精算」とは、その日の取引データを集計してレポートを印字した後、元になった取引データをすべて クリア(ゴハサン)する処理です。「精算」をすると、レジはレポート印字とデータクリアを続けて処 理します。オーナーはレポートを見て、その日の売上(金額、数量)、取引内容、現金や商品券の在高、 レジの操作履歴などを確認できます。(レポートは必要に応じて保管してください。) 精算については、「売上の点検」(45 ページ)と「売上の精算」(46 ページ)を参照してください。

 $\bigoplus_{n=1}^{\infty}$ 「精算」をしてデータをクリアしないと、今日のデータと翌日のデータが混ざってしまいます。毎日、 閉店後に必ず「精算」をしてください。

### 一日の売上を打ち出す

精算するときは、モードスイッチの位置を「精算」にします。 モードスイッチを「精算」にすると、本体表示窓の左側に"ⅠⅠ"が表示されます。

#### 手順

モードスイッチの位置を「精算」にして || 隔 を押します。

### 印字例

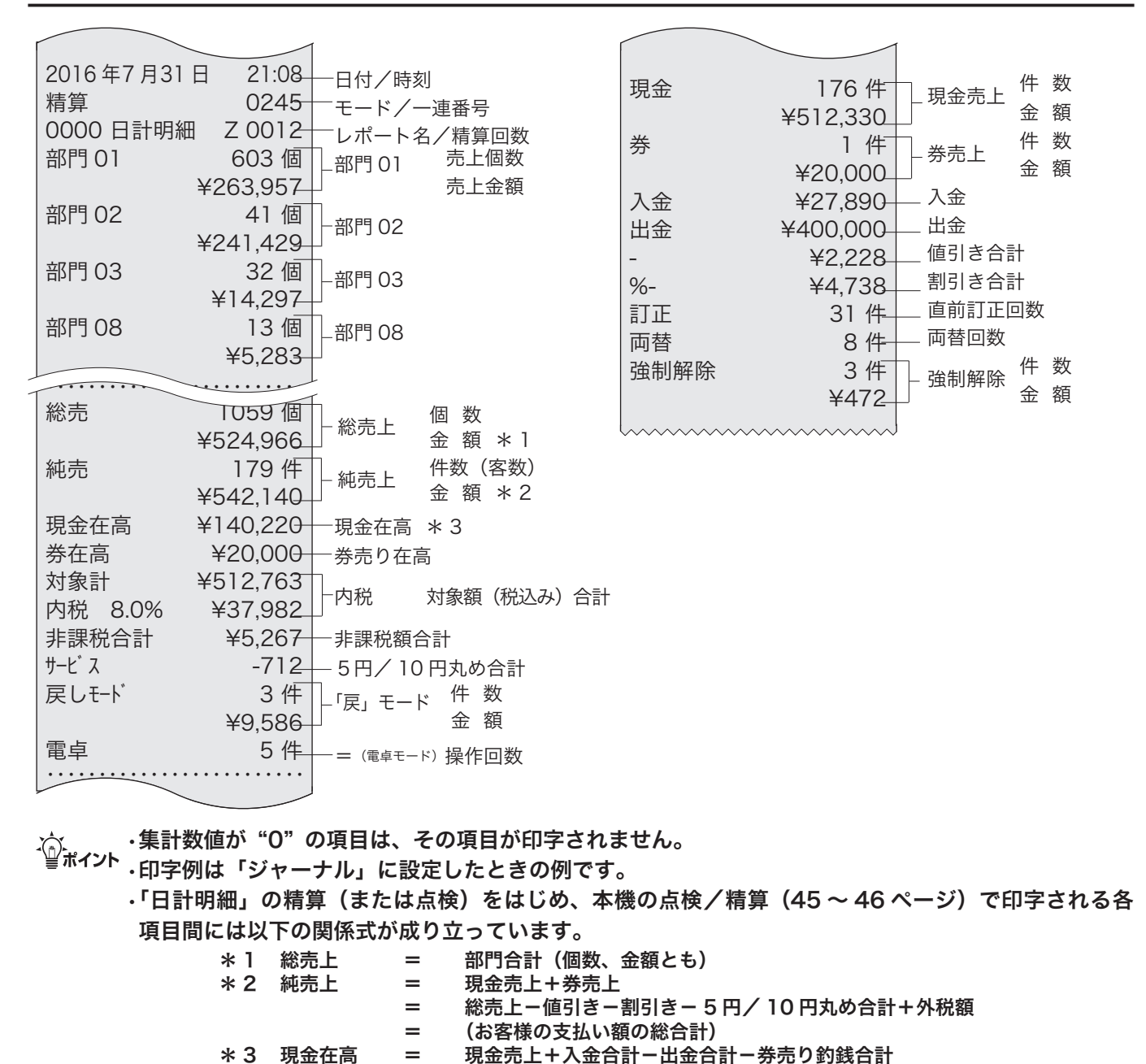

総売上-値引き-割引き=内税対象額+外税対象額+非課税額合計

# 部門キーの便利な使い方

**▲ 主意 事前に設定が必要な機能があります。必要に応じて参照ページをご覧ください。**<br>また、印字例は設定内容によっては記載の例と異なることがあります。

### 部門について

「部門キー」は、商品を分類するためのもので「部門1~8」の8つ分が用意されています。 「部門キー」には、いろいろな機能が用意されていますので、お店のご利用に合わせてご活用ください。

#### 使用例1

扱う商品を分類して「部門 1 ~8」に割り振り、部門ごとに売上を集計する

#### 使用例2

「部門1」は ¥100、「部門2」は ¥200 と設定して、レジ打ちの際の単価入力の手間を省く

#### 使用例3

税計算を正しくおこなうため、「部門 4」:非課税、「部門 7」:税1外税、それ以外は税1内税と設定し、 レジ打ちの際は商品の課税方式に応じて該当の「部門」に登録する(軽減税率が適用されたときは税2 内税、税2外税に設定して登録する)

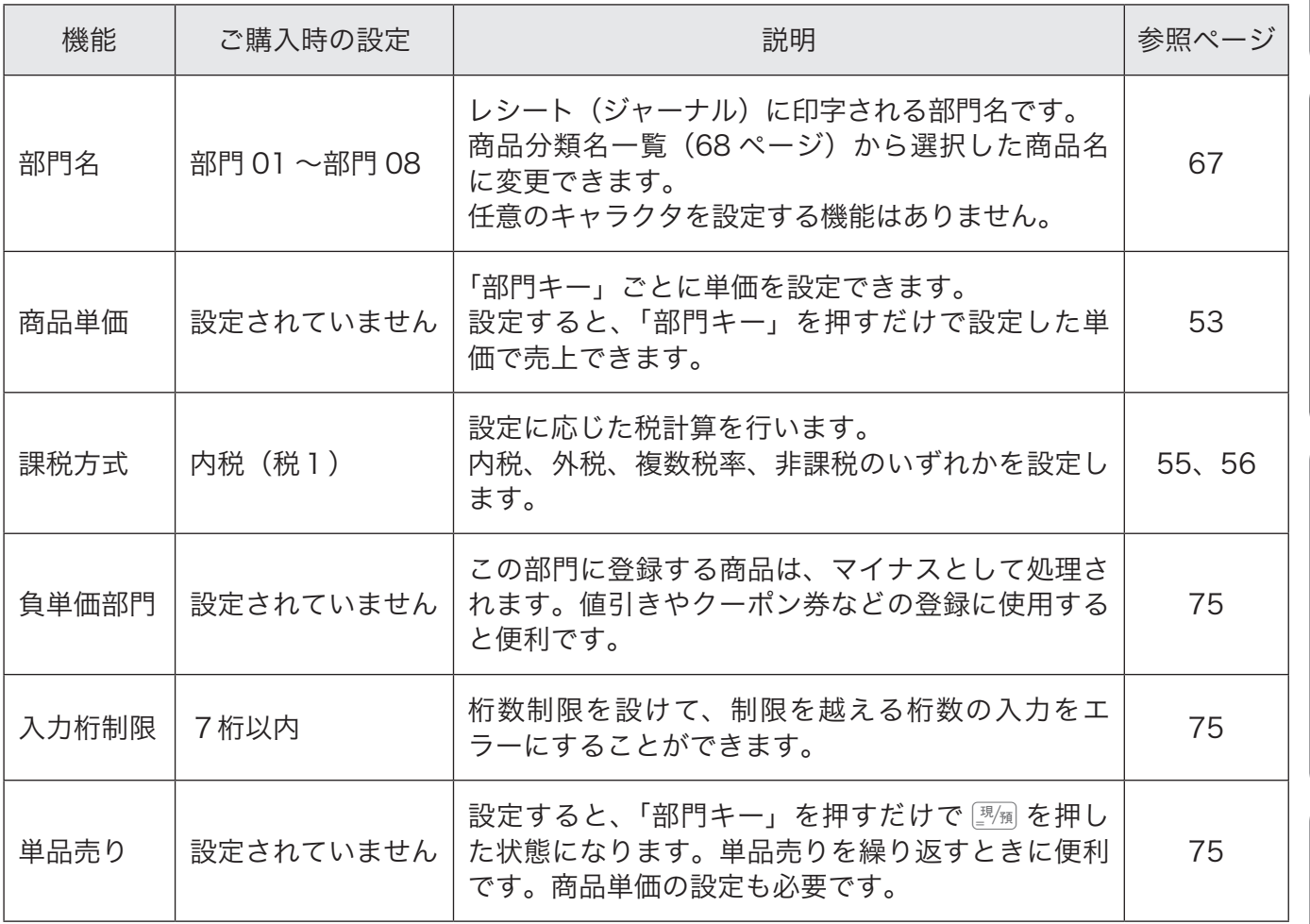

ご使用前 に

使い

方

設定の仕方

# 部門キーの便利な使い方

## 単価設定した部門キーで商品を売り上げる

よく使う単価を部門キーに設定できます。

### 操作例

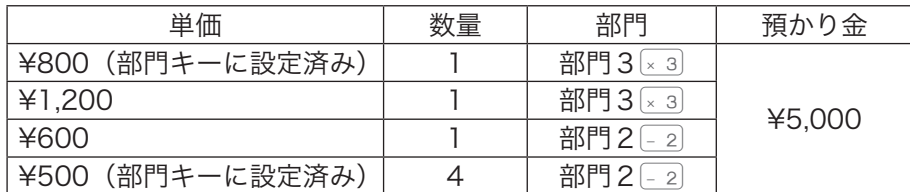

きょうしょう きょうしょう こうしょう きょうかん 手順 しょうかん かいしょう しゅうしょう はんしゃ はんしゃ ほうしゅう はんしゃ はんしゃ はんしゃ はんしゃ はんしゃ はんしゃ

*1* 単価設定済みの商品は部門キーだけを押し、設定されていない商品は単 価と部門キーを押します。 × 3 (単価設定済み部門キー)

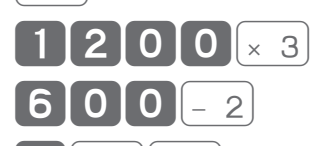

- <u>【4. ┃</u><sup>╳</sup>⁄<sub>日時</sub>┃ 2 〕 (単価設定済み部門キー)
- 2 <del>小社、預かり金および | 秋 を押します。</del>
	- 小計 50000 □ | 現領

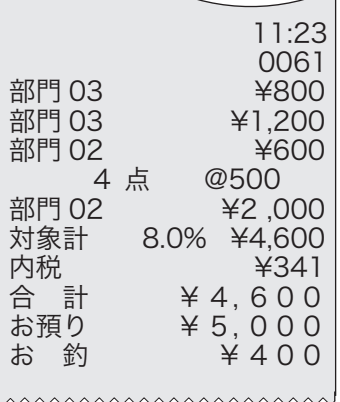

╱

部門キーへの単価設定は、53 ページを参照してください。

<sub>√☆</sub> 部門キーに単価が設定されていても、単価を入力してから部門キーを押すとその単価で登録されます。<br><sup>■■ポイント</sup> なお、部門キーに設定されている単価は変更されません。

### 部門 5 ~部門 8 キーで商品を売り上げる

### 操作例

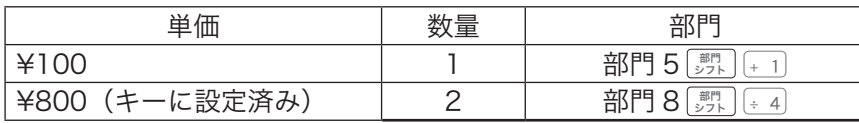

### きょうしょう きょうしょう こうしょう きょうかん 手順 しょうかん かいしょう しゅうしょう はんしゃ はんしゃ ほうしゅう はんしゃ はんしゃ はんしゃ はんしゃ はんしゃ はんしゃ

- *1* 単価、 部門 シフト 、部門キーの順番でキーを押します。  $100$   $\frac{100}{27}$   $+1$
- 2 点 @800 *2* 部門 08 ¥1,600 設定単価を使用するときは、単価を入力せずに 部門 シフト を押して部門キーを 押します。

部門 —  $\frac{1}{275}$  — 1

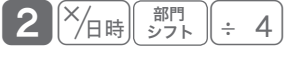
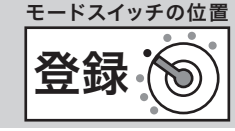

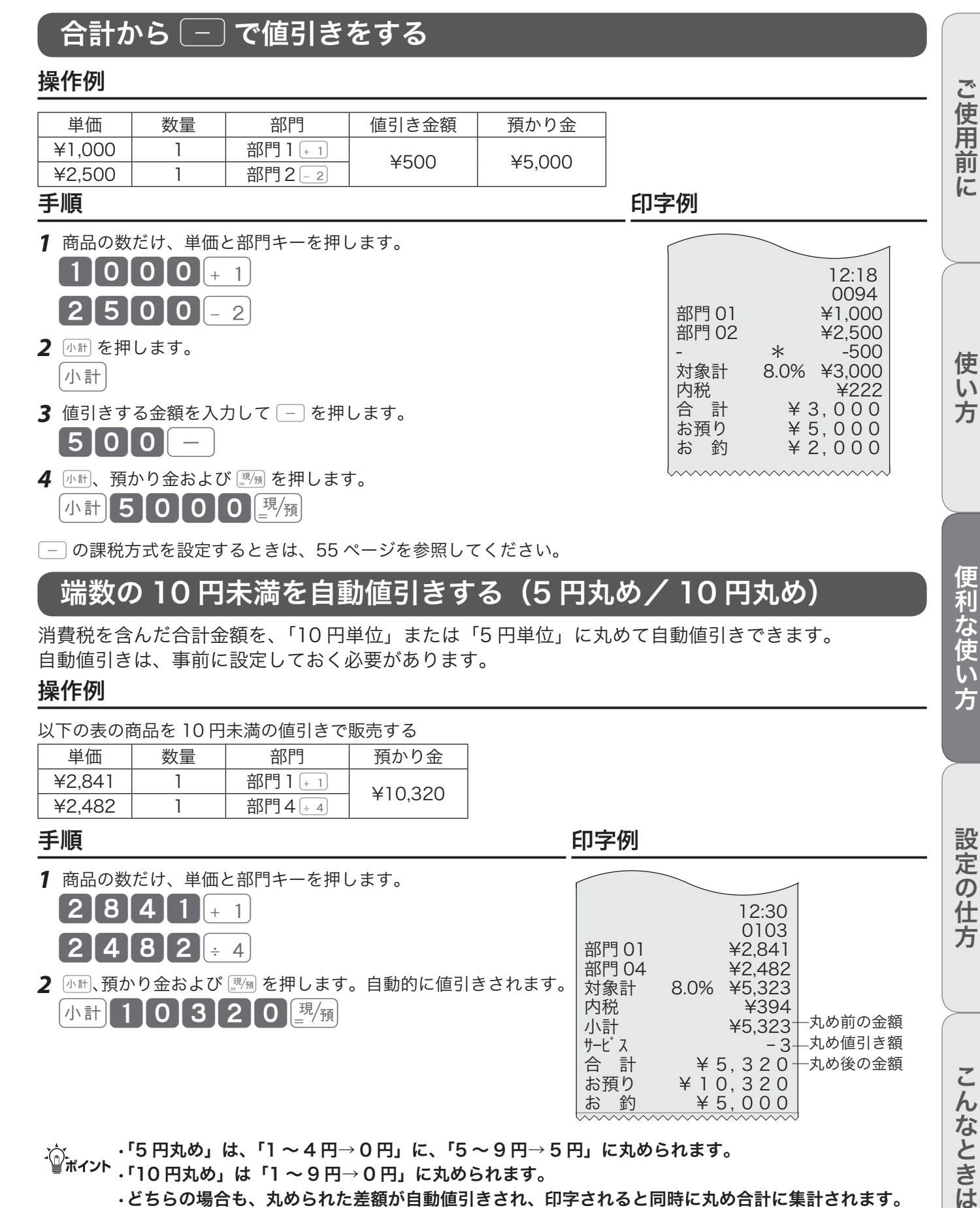

−の課税方式を設定するときは、55 ページを参照してください。

# 端数の 10 円未満を自動値引きする(5 円丸め/ 10 円丸め)

消費税を含んだ合計金額を、「10 円単位」または「5 円単位」に丸めて自動値引きできます。 自動値引きは、事前に設定しておく必要があります。

### 操作例

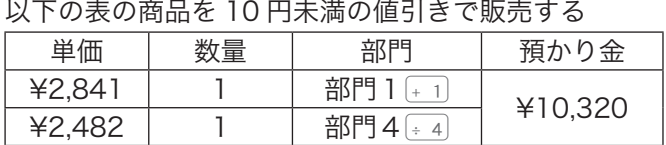

### 手順 しゅうしゃ しゅうしゃ しゅうしゃ 印字例

*1* 商品の数だけ、単価と部門キーを押します。

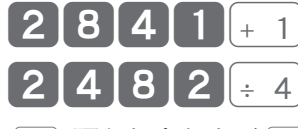

2 小計、預かり金および[<sup>现</sup>風を押します。自動的に値引きされます。 小計 100320 0 現

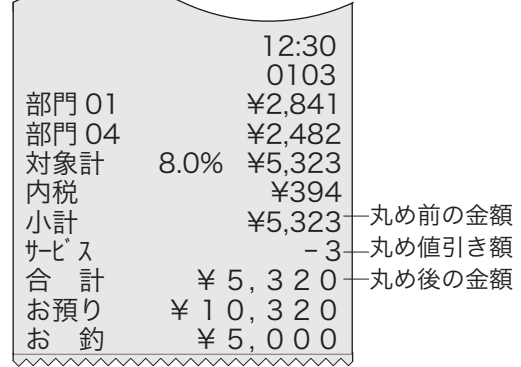

m•「5 円丸め」は、「1 〜 4 円→ 0 円」に、「5 〜 9 円→ 5 円」に丸められます。 •「10 円丸め」は「1 〜 9 円→ 0 円」に丸められます。

•どちらの場合も、丸められた差額が自動値引きされ、印字されると同時に丸め合計に集計されます。 なお、差額がないときは印字されません。

5円丸めまたは 10 円丸めの設定については、54 ページを参照してください。

便

(利な使い方)

設定の仕方

# 割引きをする ((%))

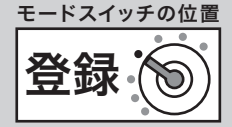

商品を割引きするときは「%」を使います。割引き率が固定のときは、「%」に「割引き率」を設定してお くと便利です。

# 商品ごとに割引きをする

### 操作例

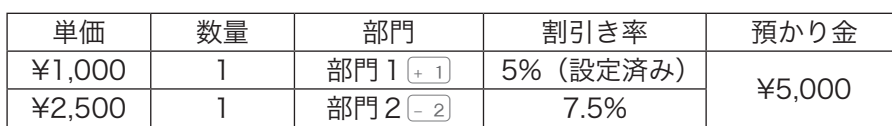

きょうしょう きょうしょう こうしょう きょうかん 手順 しょうかん かいしょう しゅうしょう はんしゃ ほうしゅう はんしゃ はんしゃ はんしゃ はんしゃ はんしゃ はんしゃ はんしゃ

- *1* 商品の単価と部門キーを押します。  $10000+1$
- 2 %を押すと、直前に登録した商品を 5% (設定値)割引きします。 %
- *3* 商品の単価と部門キーを押します。  $25000 - 2$
- 4 この商品の割引き率を入力して 8 を押します。  $\lceil 7 \rceil \cdot \lceil 5 \rceil$  %
- *5* <sup>k</sup>、預かり金および©を押します。 小計50000 號

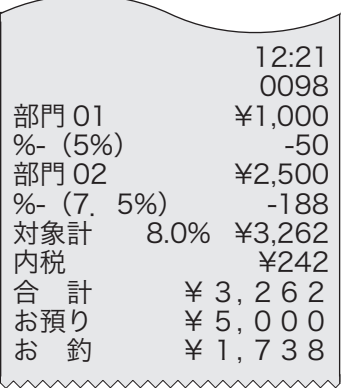

 $\widetilde{\mathbb{Q}}_{\kappa}$ ィ<sub>ント</sub> ご購入時の設定では、%計算の円未満の端数は四捨五入です。切上げまたは切捨てに設定変更できます。

[%] への割引き率の設定は 53 ページ、[%] の端数処理の設定は 74 ページを参照してください。

# 合計金額から割引きをする

商品の合計から割引きする手順を説明します。

### 操作例

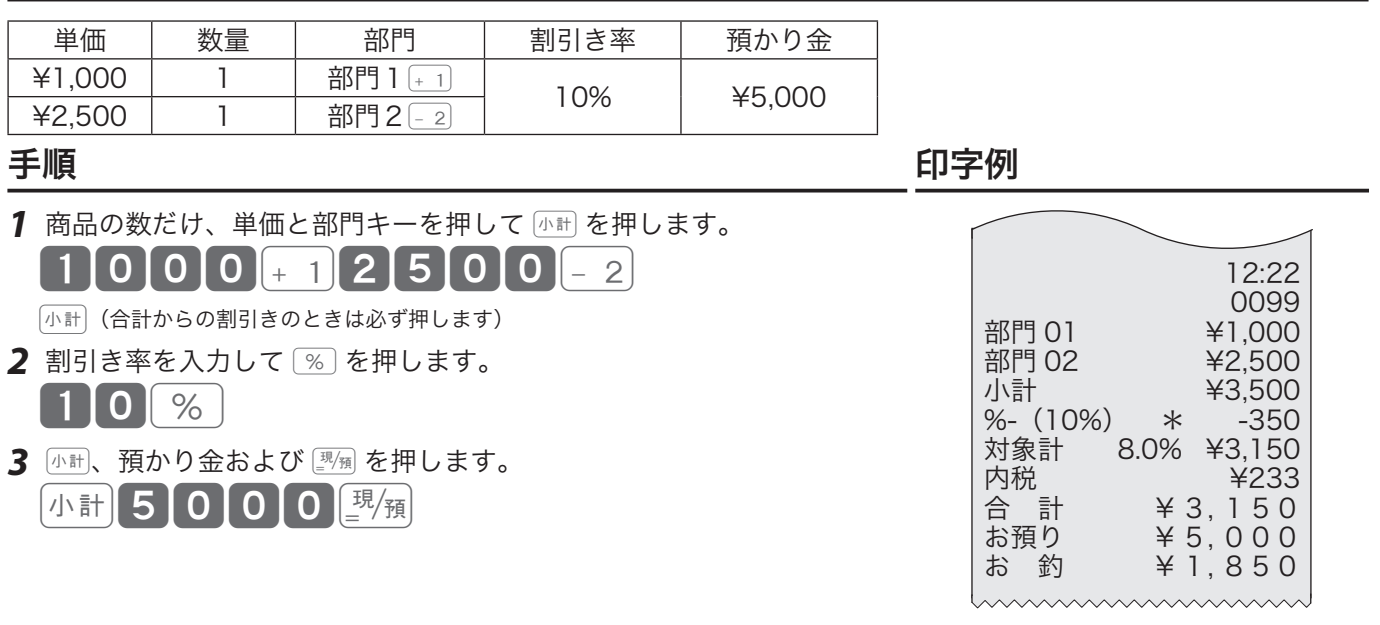

# $\widehat{\mathbb{Q}}_{\mathbf{K}\mathbf{4}}^{\mathbf{K}}$   $\sim$   $\widehat{\mathbb{Z}}$  は割増しにすることもできます。

割増しにする設定は、74 ページを参照してください。

# 番号を印字する/日時の表示

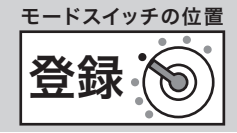

# 伝票番号や商品コードを印字する

売上金額ではない数値(伝票番号、商品コード、お客様番号など)を印字できます。(番号印字) 操作例

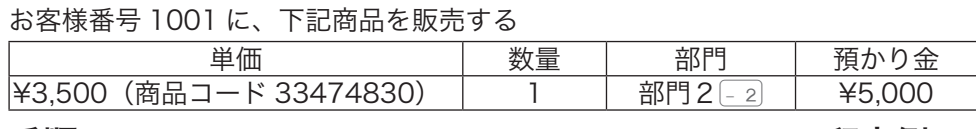

### きょうしょう きょうしょう こうしょう 手順 しょうかん しゅうしょう しゅうしょう 印字例

- 1 お客様コードを入力して ## を押します。  $100011$ # $\frac{1}{8}$
- 2 商品コードを入力して ## を押します。 [3]3[4]7[4]8[3[0]#<sub>/替</sub>
- *3* 商品の単価と部門キーを押します。  $3150012$
- *4* <sup>k</sup>、預かり金および©を押します。 小計50000厘例

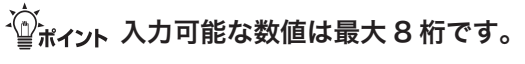

## 時刻および日付を表示する

xを使うと、時刻および日付を表示できます。xを押すたびに時刻と日付が交互に表示されます。 登録の途中では表示されません。他の操作を行うときは、【※C】を押してください。

「थे<sub>ポイント</sub> 時刻および日付の表示は、モードスイッチの位置が「戻」でも操作可能です。

### 操作例

「時刻」および「日付」を確認する

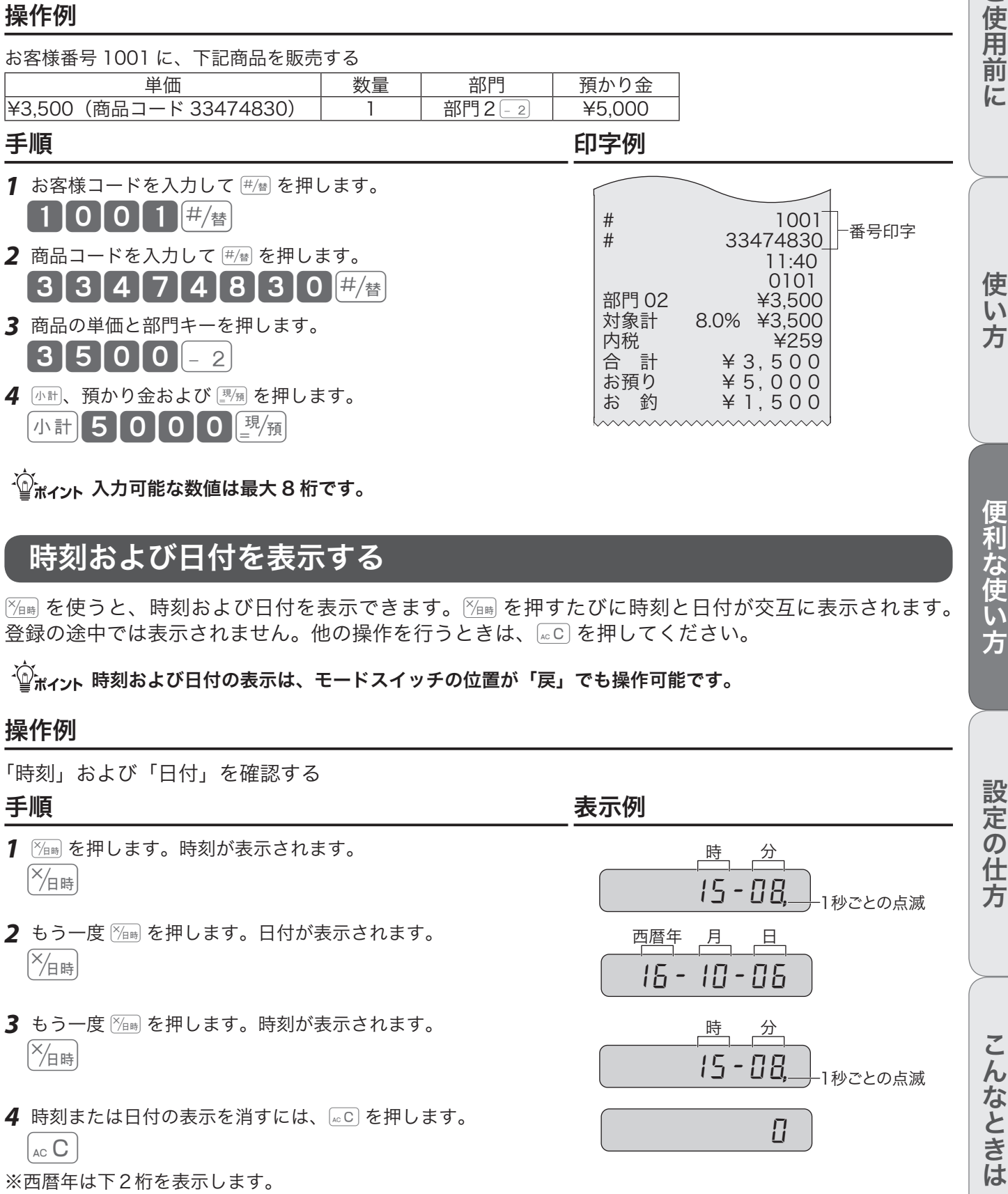

時刻・日付の設定(修正)は、52ページを参照してください。

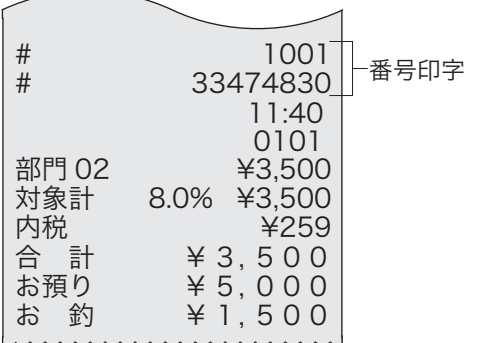

便利な使い方

ご使用前

に

使い

方

**39**

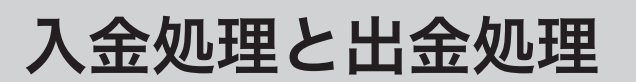

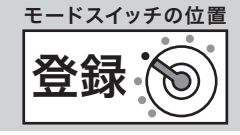

# 売上に関係ない現金をドロアーに入れる

釣銭用の小銭や貸し売り代金の受取りなど、売上ではない現金をドロアーに入れるときに、【ふぁを使うと、 ドロアー内の現金在高が登録されます。

### 操作例

「釣銭用」として 8,000 円を補充する

1 入金する金額を入力して **スキョ**を押します。  $\begin{bmatrix} 8 & 0 & 0 & 0 \end{bmatrix}$   $\begin{bmatrix} 0 & 0 & 0 \end{bmatrix}$   $\begin{bmatrix} 0 & \lambda & \hat{x} \end{bmatrix}$ 

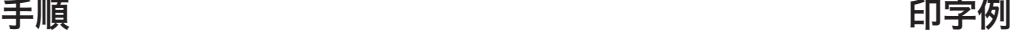

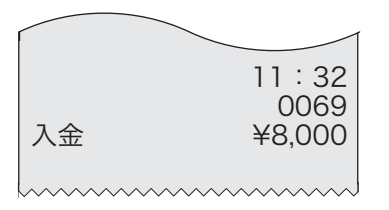

<sub>√</sub>^ ・この操作で、点検時および精算時にドロアー内の現金の在高を正確に把握することができます。<br><sup>■■ポイント</sup> <sub>・</sub>入力は 8 桁以下にしてください。

# 売上に関係ない現金をドロアーから出す

集金やドロアーがいっぱいになったときなど、売上(お釣りや両替など)ではない現金をドロアーから 出すときに、dを使うと、ドロアー内の現金在高が登録されます。

### 操作例

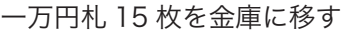

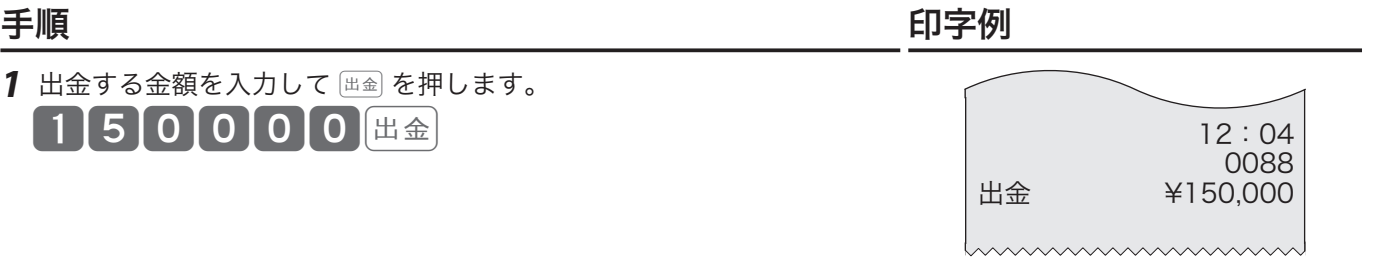

<sub>√</sub>^ ・この操作で、点検時および精算時にドロアー内の現金の在高を正確に把握することができます。<br><sup>「</sup>■<sup>ポイント</sup>・入力は 8 桁以下にしてください。

# 商品券の売上/レシートの発行と停止

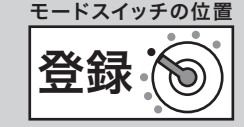

# 商品券で売り上げる

券売り(商品券売り)で売上を行なうときは、「 参 を押します。

### 操作例

#### 以下の商品を券売りで販売する

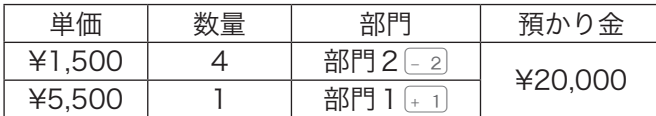

### きょうしょう きょうしょう こうしょう 手順 しょうかん しゅうしょう しゅうしょう 印字例

*1* 商品の数だけ、単価と部門キーを押します。

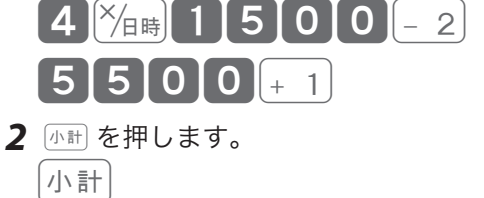

【2】O | O | O | O | 券

12:40 0107 4 点 @1,500<br>2 ¥6.000 部門 02<br>部門 01 部門 01 ¥5,500 対象計 8.0% ¥11,500<br>XXX ¥852 内税 ¥852<br>合 計 ¥11.500 合 計 ¥ 1 1, 5 0 0<br>券 ¥ 2 0, 0 0 0 券 ¥ 20, 000 お 釣 ¥ 8, 500 券預かり額 現金釣銭額

# レシートの発行/停止と「後レシート」発行

3 <sup>第</sup>を押します。

### 節約モード キーを使った発行と停止の切り替え

プリンターをレシート発行用として使用中に 節約モード キーを押すと、レシートを発行する/しない(停止) の切り替えができます(節約モード)。現在の状態は本体表示窓の節約モード表示で確認できます。節 約モード表示が緑色点灯中は、「レシートを発行しない」節約モード中です。

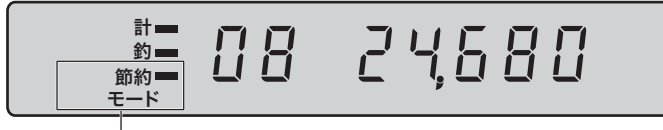

節約モード表示 節約モード中に「緑色」点灯します。

レシート発行 キーを使った「後レシート」発行

レシート発行しない(停止)設定にすると、レシートは発行されません。取引後にお客様からレシート の発行を求められたときは、レシート発行 キーを押して直前取引のレシートを発行できます。

▲注意 ジャーナルとしてお使いのとき、「後レシート」発行はできません。

ご使用前

に

使  $\overline{u}$ 方

領収書を発行する

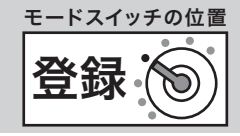

# 取引直後に領収書を発行する

領収書を発行するときは、売上レシートを発行した後に ––––––––––キーを押します。レシートが「停止」状 態であっても発行できます。(節約モード中の発行もできます。)

### 操作例

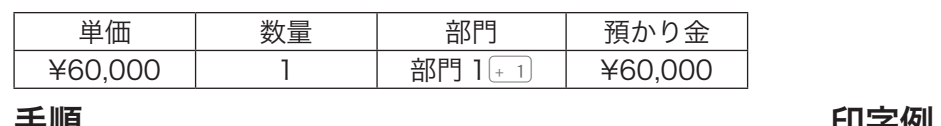

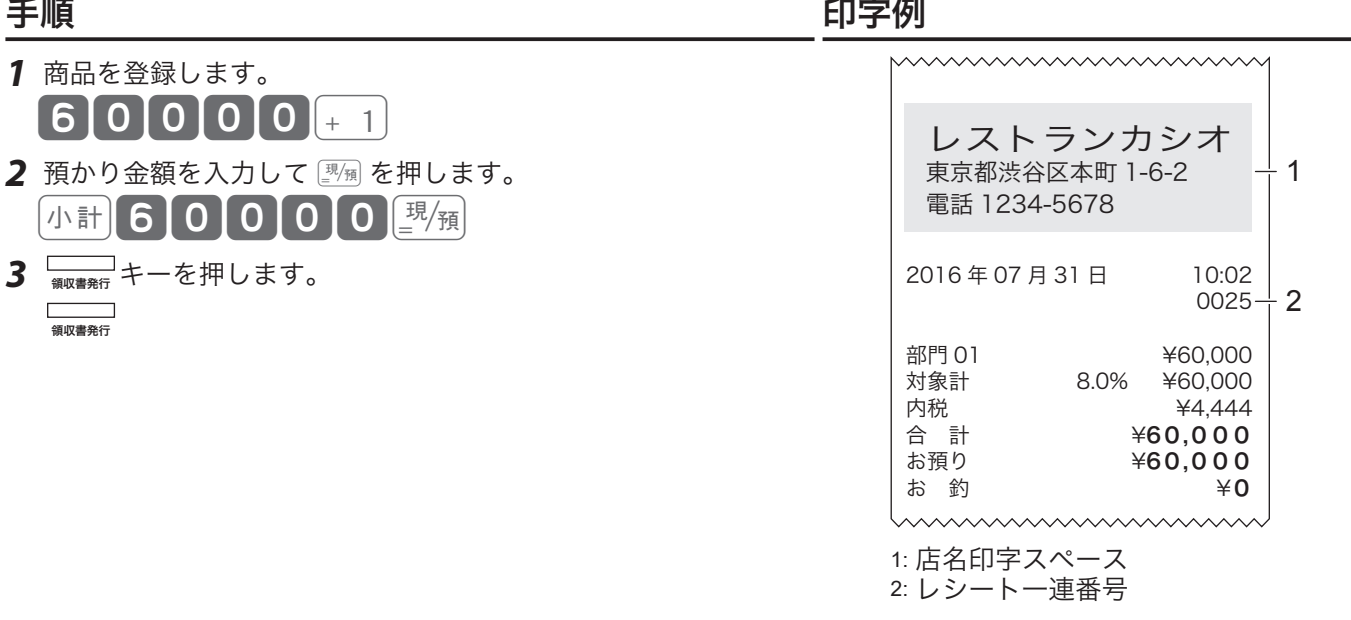

# ▲ 店名印字スペースに店名や住所などを印字するには、「電子店名キャラクター」のご購入が必要です。<br>同梱の「電子店名キャラクター作成注文書」をご覧ください。本機には、店名印字スペースに店名、 住所などの文字を設定する機能はありません。

領収書印字例

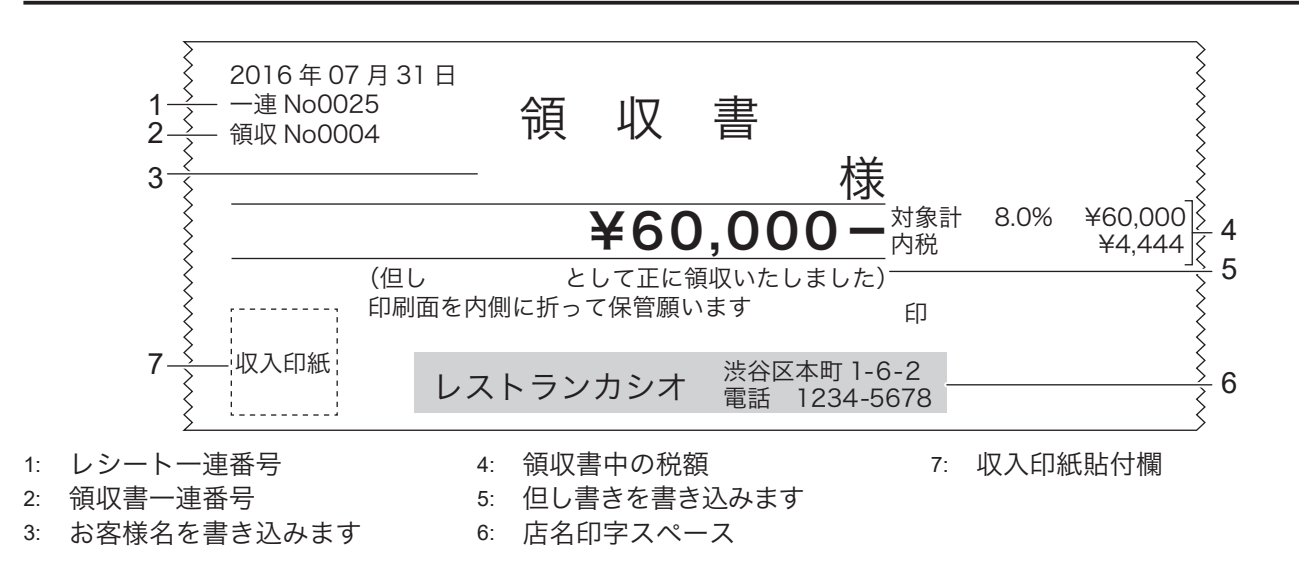

 $\hat{\psi}_{\pi\gamma\gamma}$  ・ご購入時の設定では、税抜金額 ¥50,000 以上の場合収入印紙貼付欄が印字されます。¥50,000 未満 の場合は印字されません。

•設定を変更する場合は、「領収書の内容を設定する」(72 ページ)を参照してください。

領収書を発行する

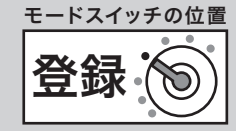

## 金額指定の領収書発行

金額を入力して領収書の発行ができます。

#### 手順

1 領収書の額面金額を入力して ––––––––––––––––<br>■

 $50000$ 

### 領収書印字例

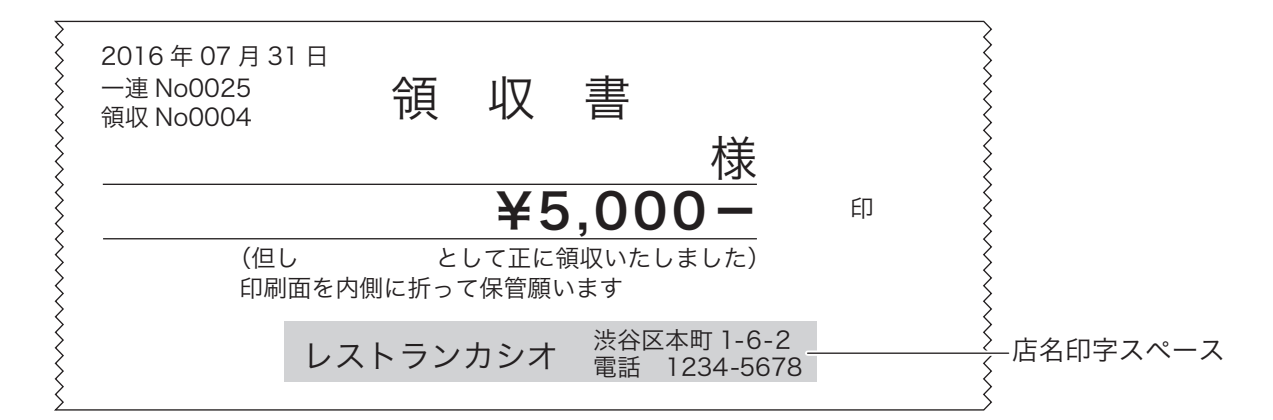

店名印字スペースに店名や住所などを印字するには、「電子店名キャラクター」のご購入が必要です。 同梱の「電子店名キャラクター作成注文書」をご覧ください。本機には、店名、住所などの文字を設定 する機能はありません。

m•取引中にこの操作はできません。取引が完了してから操作してください。 •税額は印字されません。

- •ご購入時の設定では、税抜金額 ¥50,000 以上の場合収入印紙貼付欄が印字されます。¥50,000 未満 の場合は印字されません。
- •設定を変更する場合は、「領収書の内容を設定する」(72 ページ)を参照してください。

#### 領収書発行時のレシート用紙のご注意

- ●領収書には、高保存タイプのロールペーパーの使用をお薦めします。
- ●感熱記録紙(サーマル用紙)は、通常紙に比べて吸湿性が劣る傾向があります。収入印紙貼付後や捺印後は、 すぐに擦ったりしないでください。
- ●感熱記録紙(サーマル用紙)は、強い光に当てると印字が見えにくくなります。保管・保存には注意してく ださい。
- ●お客様にお渡しするときは、「汚れ防止」と「光から遮断」のため、印字面を内側に 2 つ折りにしてお渡し ください。

電子ジャーナル

点検 モードスイッチの位置 モードスイッチの位置 精算

プリンターをレシート発行に使用しているときは、営業記録をレジ内部にも保存しています。これを電 子ジャーナルと呼びます。ジャーナル発行とほぼ同じ内容ですが、点検・精算内容はレシートに印字さ れているため操作名で保存されます。

### 電子ジャーナルを確認する

電子ジャーナルは日付や一連番号を指定して印字できます。(点検時のみ)

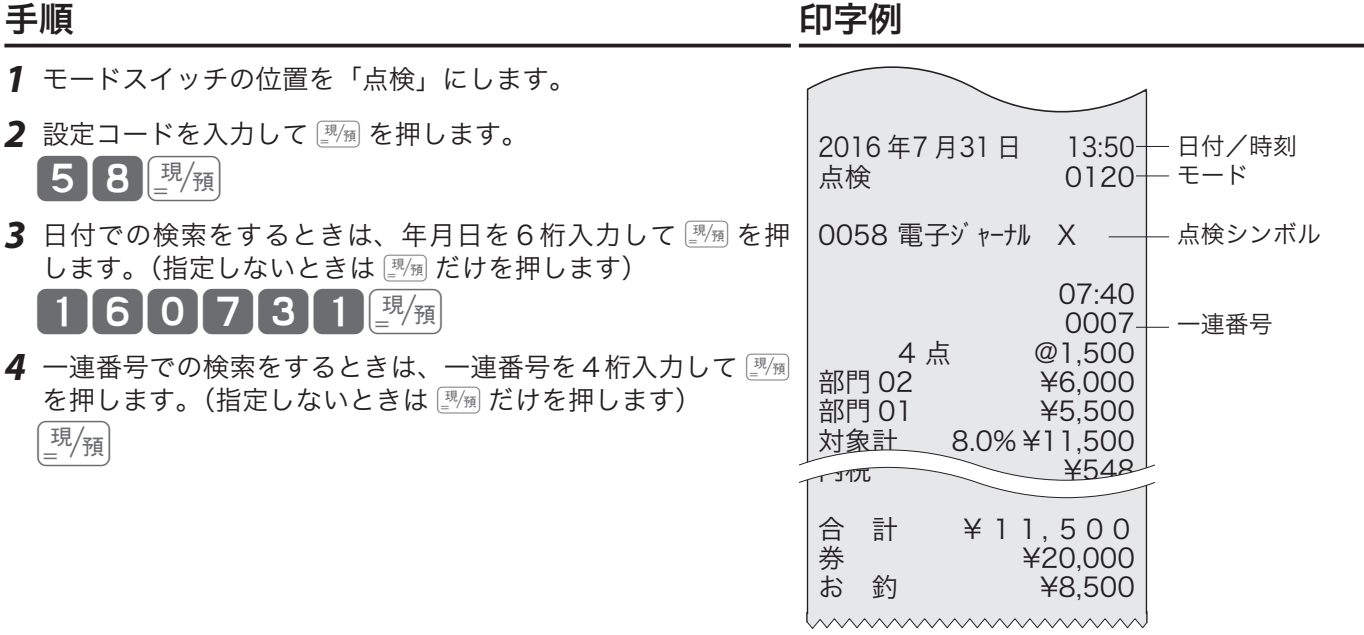

 $\widetilde{\P}$ ゙゚ $\widetilde{\P}$ ้ $\pi$ , $\pi$  日付や一連番号を指定しないとき(全件の印字)は、 $\overline{\P}$  8  $\left[\frac{1}{2}\right]$   $\pi$   $[\frac{1}{2}\pi]$  で印字できます。

▲注意→日付や一連番号を指定すると、最初に見つかった箇所から直近までを印字します。 •指定しないときは、最初から最後までを印字します。 •ご購入時の設定では、「日計明細の精算」をすると電子ジャーナルは消去されます。電子ジャーナル の確認は「日計明細の精算」の前に行ってください。設定は「点検/精算レポートの印字制御を設定 する」(73 ページ)を参照してください。

## 電子ジャーナルを精算する

電子ジャーナルに保存されている内容を印字して、その後データを消去します。

### 手順

*1* モードスイッチの位置を「精算」にします。

2 設定コードを入力して **|||**|| を押します。

58風

.☆ ・電子ジャーナルの内容を印字せず、すぐに消去するときは 5 8 の代わりに 4 0 5 8 と入力します。<br><sup>「警ボイント</sup> ∙長いレポートを途中で止めるときは、<mark>轟</mark>■ を2回押します。(止まるまでに数秒かかるときがあります。)

# 売上の点検

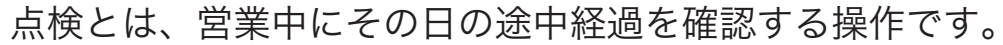

- ・モードスイッチの位置を「点検」にすると、本体表示窓の左側に"<sup>ロ</sup>"が表示されます。
- ・レポートに印字される "X" は「点検」を意味します。
- ・点検をしても、それまでのデータは消去(ゴハサン)されません。

### 現時点での売上合計と現金在高を確認する

現時点での売上合計と現金在高を確認する方法を説明します。

#### きょうしょう きょうしょう こうしょう 手順 しょうかん しゅうしょう はんしゃ 印字例 *1* モードスイッチの位置を「点検」にします。 2 <sup>2</sup> <sup>※16</sup> を押します。 2016年7月31日 13:45<br>点検 0119 日付/時刻 |×/<sub>日時</sub>|  $0119$ <br> $X -$ モード/一連番号 在売点検<br>総売 点検シンボル 総売 613 個 総売上 個数 ¥305,587 金額 表示例 純売 り5件 純売上 件数 (客数) ¥311,570 金額 純売上の金額を表示します。 現金在高 ¥162,830 現金在高 券在高 ¥13,740 券在高 31!570 tummunin m

.☆ レポートを印字せず、表示で純売上の金額のみを確認するように設定できます。設定は「点検/精算レ<br>゙゠゚<sup>ポイント</sup> ポートの印字制御を設定する」(73 ページ)を参照してください。

### 日計明細を確認する

部門別、締め種別、入出金などの売上の明細を確認する方法を説明します。 日計明細の精算とほぼ同じ内容が印字されます。ただし、データは消去されません。

### 手順 しゅうしゃ しゅうしゃ しゅうしゃ 印字例

*1* モードスイッチの位置を「点検」にします。

*2* ©を押します。

現 $/$ 預

## 部分累計を確認する

部分累計は、総売上合計と純売上合計を累積する機能で、「部分累計の精算」から次回の「部分累計の精算」 までを累積します。以下の手順では、前回の「部分累計の精算」から現在までの総売上合計と純売上合 計が印字されます。一週間、一か月を自動的に集計する機能ではありません。

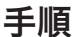

# きょうしょう きょうしょう こうしょう 手順 しょうかん しゅうしょう はんしゃ 印字例

 $\mathbb{G\mathbb{R}}^{\mathbb{Z}}$ 

- *1* モードスイッチの位置を「点検」にします。 2 設定コードを入力して **調** を押します。
	- $\left[\begin{array}{c|c} 2 & 0 & \end{array}\right]\!\!\!\!\right]\stackrel{\mathbb{H}}{=}$

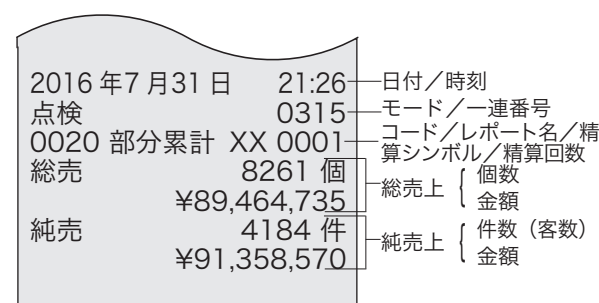

印字例は 34 ページを参照してください。

mummummund

ご使用前

に

こんなときは

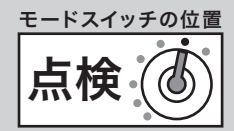

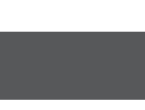

# 売上の精算

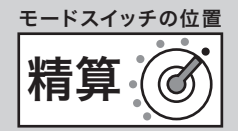

### 精算とは、閉店後に売上データを集計してレポート印字したあと、元になったデー タを消去(ゴハサン)にする操作です。

- ・モードスイッチの位置を「精算」にすると、本体表示窓の左側に"」」が表示されます。
- ・レポートに印字される "Z" は「精算」を意味します。
- ・日計明細を精算すると日計明細のデータが、部分累計の精算をすると部分累計のデータがそれぞれ消 去されます。

# 一日の売上を精算する(日計明細の精算)

きょうしょう きょうしょう こうしょう 手順 しょうかん しゅうしょう しゅうしょう 印字例

- *1* モードスイッチの位置を「精算」にします。
- 現 $/$ 預

2 <sup>[現</sup>例を押します。 ファイン ファイン アンストラン のみには 34 ページを参照してください。

日付/時刻

モード/一連番号 コード/レポート名/精 算シンボル/精算回数 -<br>総売上 { 個数<br>金額

純売上 { 件数 (客数)<br>《金額

# 部分累計の集計内容を精算する

部分累計の集計内容を印字してその後データを消去します。 部分累計は、総売上合計と純売上合計を累積する機能で、"部分累計の精算" から次回の "部分累計の精算" までを累積します。一週間、一か月を自動的に集計する機能(期間集計)ではありません。

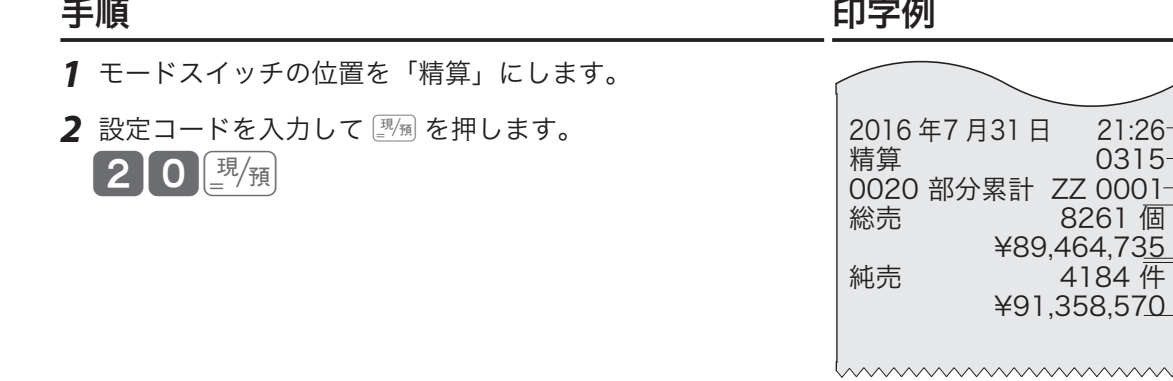

l•個数または件数が 4 桁を超えたとき、および金額が 8 桁を超えたときは、超えた頭の部分が印字さ れません。

•総売上と純売上は、34 ページの <sup>`@</sup>\*\*ント を参照してください。

**47**

ご使用前に使い方便利な使い方設定の仕方こんなときは 使い

ご使用前に

- 方
- 

設定の仕方

モードスイッチの位置を「電卓」にすると電卓モードで動作します。 本体表示窓の左側に"["が表示されます。

電卓機能の使い方

紙送り | | X H 訂正 % 強 制 解 除 4 8 || 9 部門 人金 || 出金<br><sub>CAL</sub> || 出金 ÷ 8 シフト  $\frac{3}{7}$ #  $4 \parallel 5 \parallel 6$ 券  $\mathbf{\times}$  替 <sup>2</sup> -  $1 \parallel 2 \parallel 3$  小 計 6 1 00  $\bullet$ <sub>=</sub> 現 ⁄ 預 + 5

▲注意 8桁 (負数のときは7桁)を超えるとエラーになります。

m•計算命令キーは、上記のほか−が減算に、xが乗算に使用できます。 •電卓モード中は、wを押すとドロアーが開きます。(ご購入時の設定)

- - •設定は変更可能です。詳細は、「電卓モードでの機能を設定する」(74 ページ)を参照してください。

# %を使って計算する %

%を使うと下表の計算が簡単にできます。

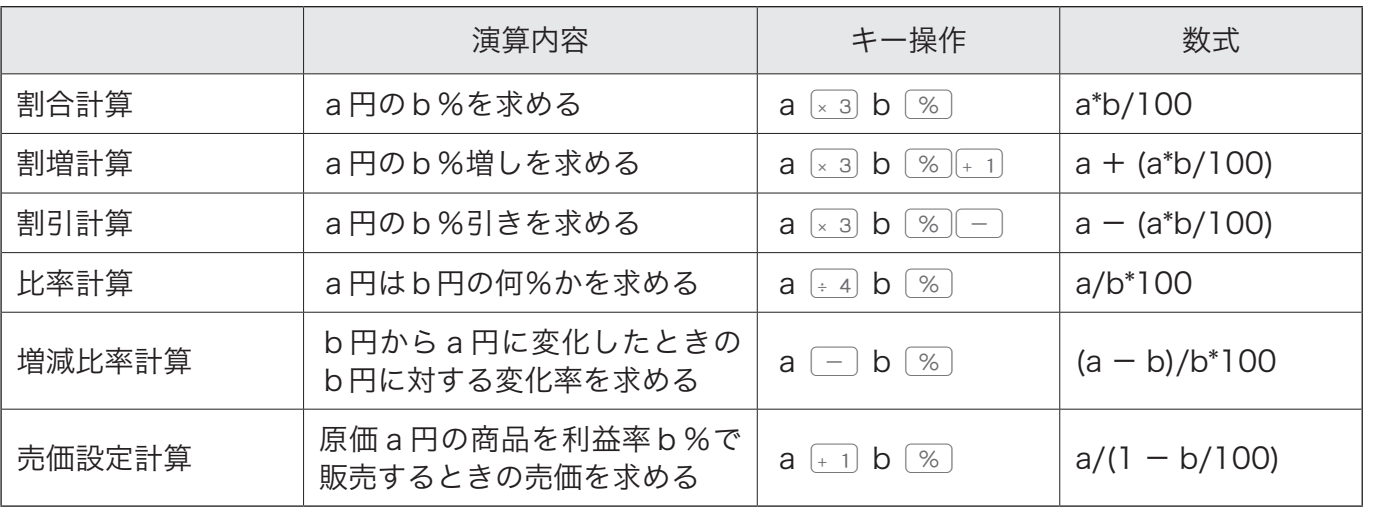

電卓 モードスイッチの位置

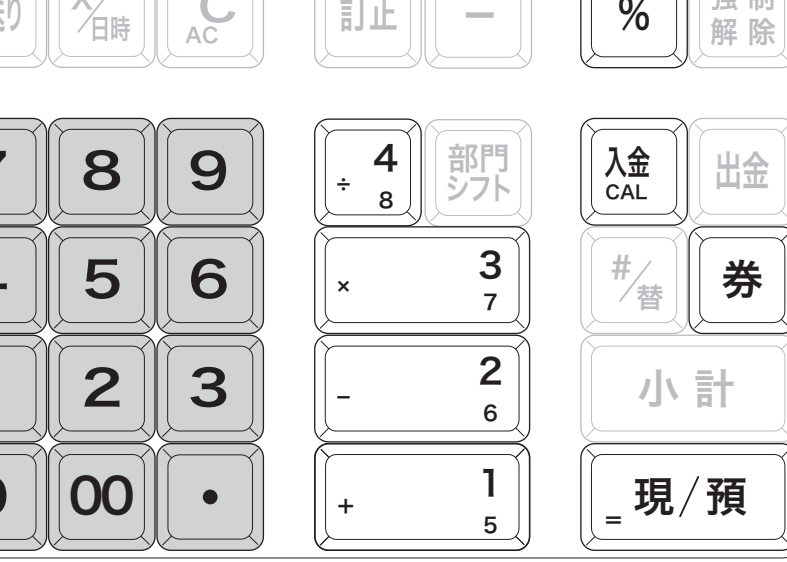

電卓機能の使い方

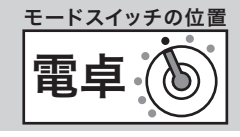

# 消費税改定による新単価を計算する

消費税が改定される際は、事前に商品の単価を見直す必要があります。 「税込み商品(内税)の単価が、税率改定によっていくらになるか?」 今まで説明したキー操作を組み合わせることで簡単に求めることができます。

### 操作例

現在、税込 1 万円(内税8%)の商品が、税率 10%になるといくらになるか。

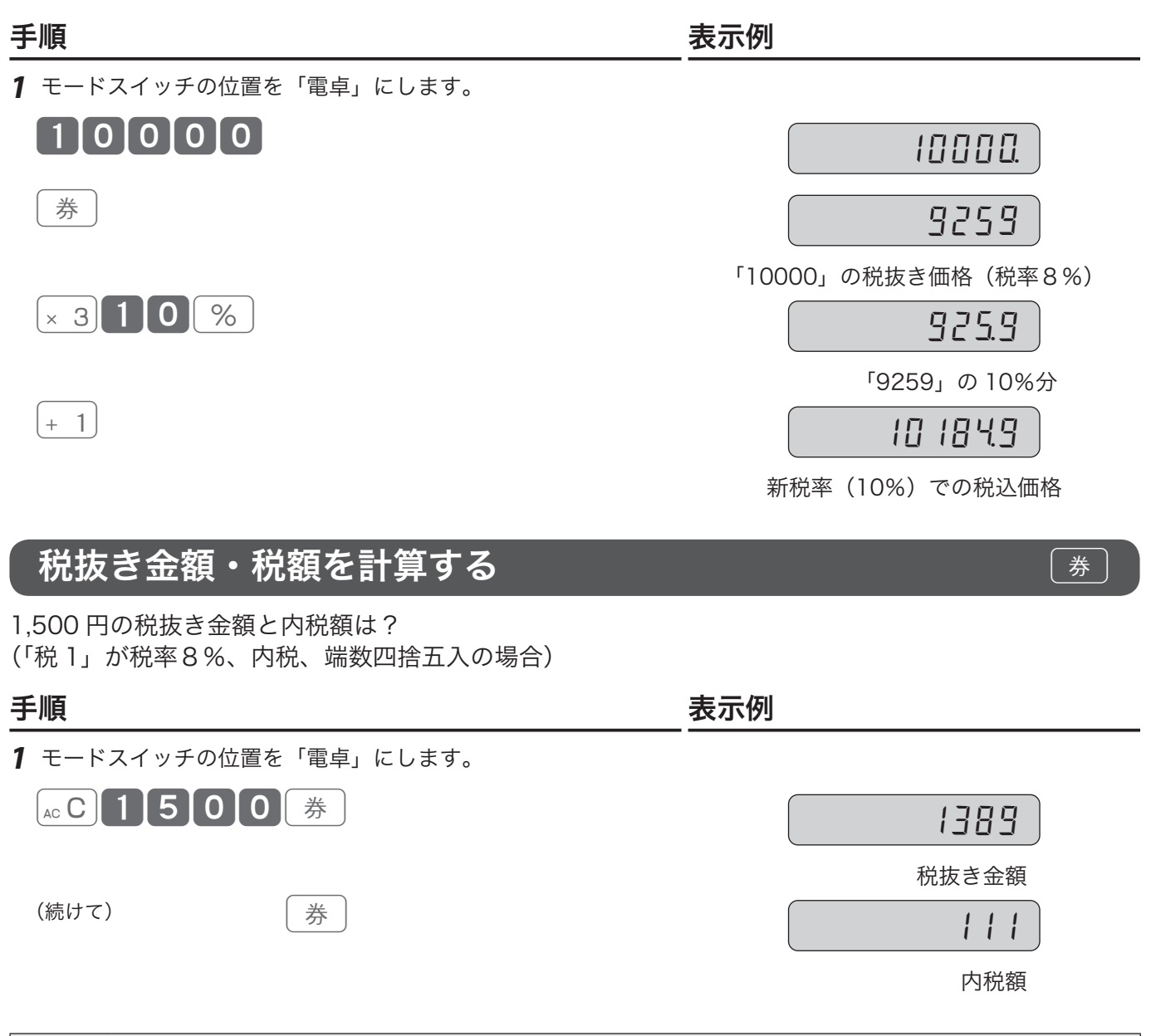

 $\bigwedge$ 注意 税計算は、「税 1」に設定されている税率、計算方式、端数処理方法が使用されます。設定内容によって、 求められる答は異なります。

ご使用前に使い方便利な使い方設定の仕方こんなときは

便利な使い方

設定の仕方

こんなときは

ご使用前

に

使  $\overline{u}$ 方

電卓機能の使い方

操作例

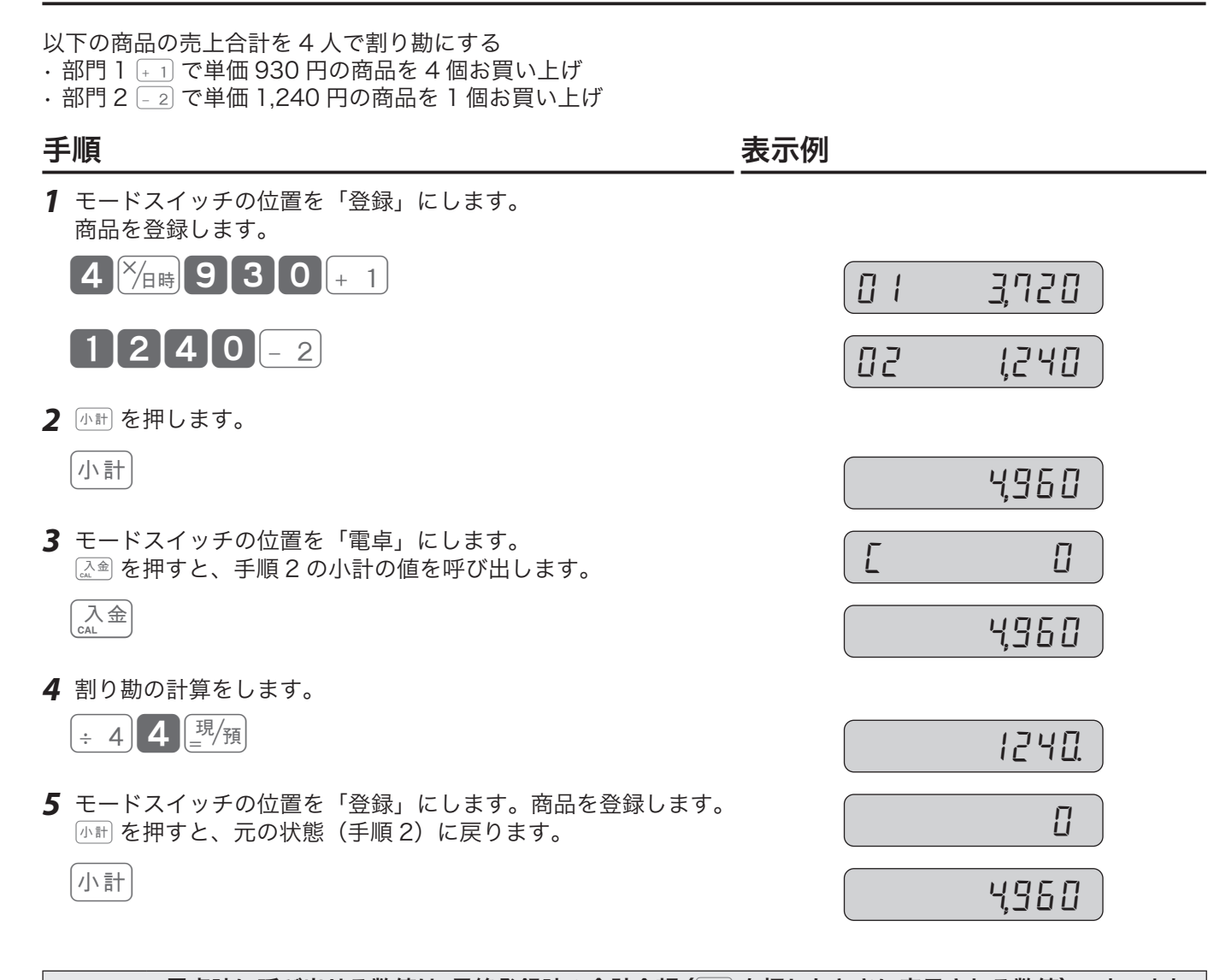

 $\mathbf{W}$ び出し機能を使って計算する Management Management Management Management Management Management Management Management Ma

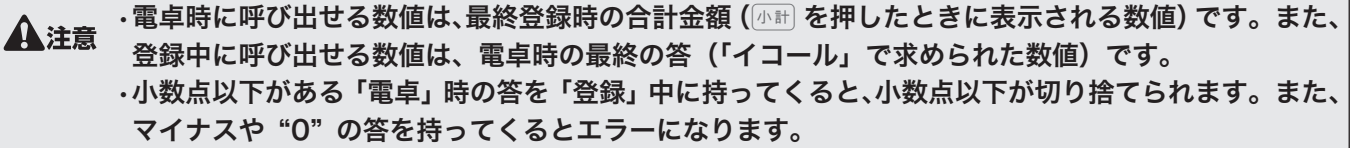

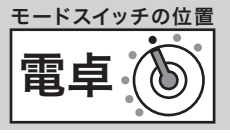

# 設定変更できる項目とご購入時の設定

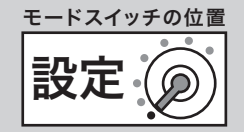

# レシート、領収書の設定

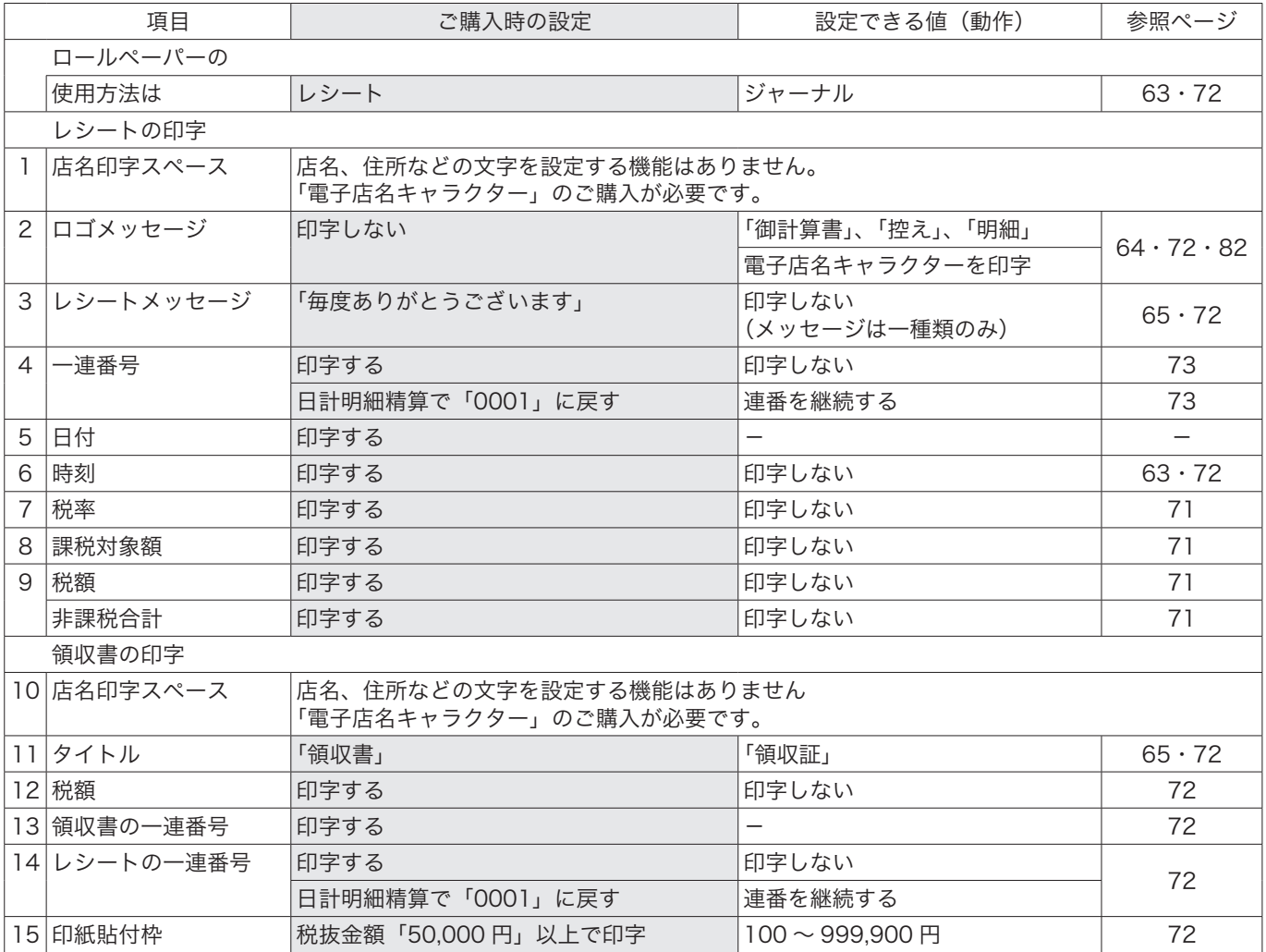

### レシート印字例 領収書印字例

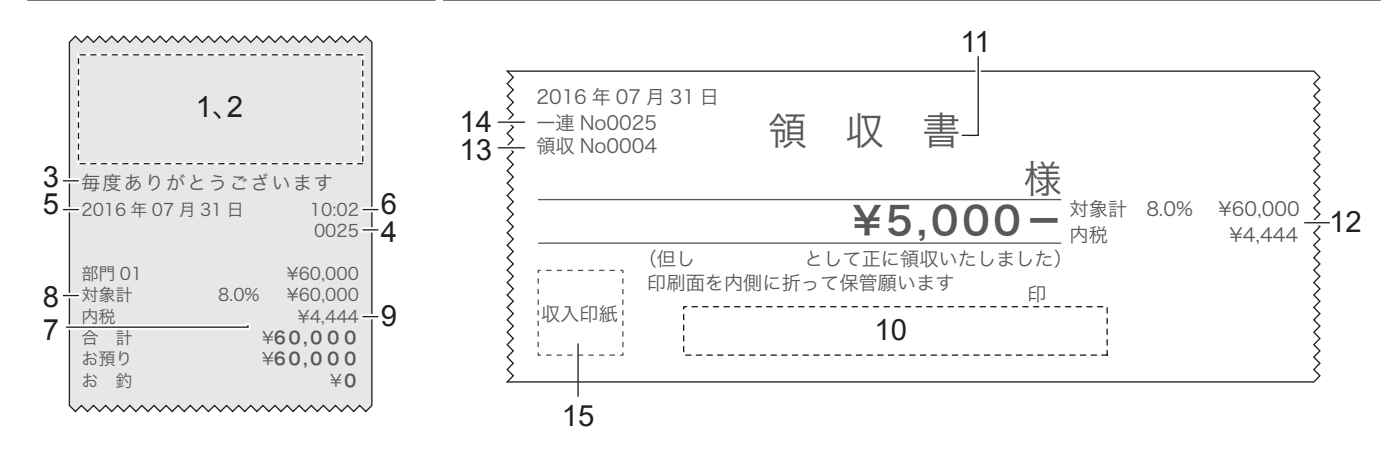

# 設定変更できる項目とご購入時の設定

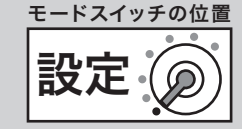

# 消費税、各キーへの設定、各種機能

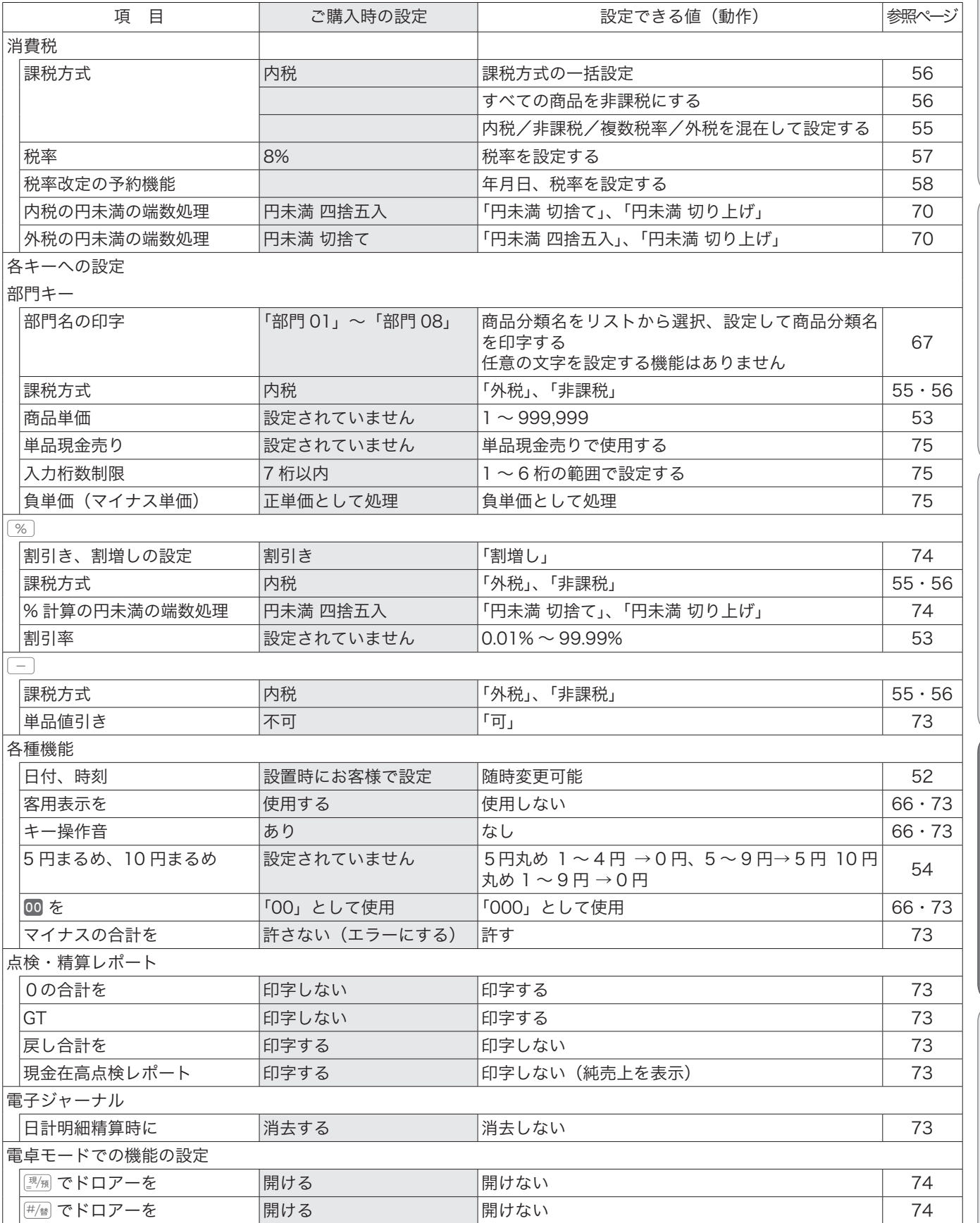

こんなときは

ご使用前に使い方便利な使い方設定の仕方こんなときは

便利な使い方

設定の仕方

ご使用前に

使い方

# 時刻および日付の設定

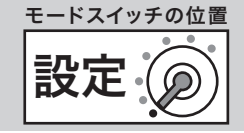

14−05 00

時 分 秒

時刻および日付の設定方法について説明します。 これらの設定をするときは、モードスイッチを「設定」の位置にします。 モードスイッチを「設定」にすると、本体表示窓の左側に"♬"が表示されます。

### 時刻を設定する

時刻に遅れまたは進みがでたときは、時刻を設定します。電池を交換したときは、時刻を確認してくだ さい。

### 操作例

午後 2 時 05 分にセットする

### 手順 表示例

- *1* モードスイッチの位置を「設定」にします。
- 2 設定する時刻 (時、分) を入力して **XHBg** を押します。 キーを押すと同時に時刻が設定され、秒を刻みはじめます。

 $11405$   $\frac{8}{48}$ 

3 設定されたら **4ccl を押します。** 

 $\boxed{P}$  **D** 

**▲全道 ・時刻は 24 時間制で入力します。(00 〜 23)**<br>● 注意 <sub>・</sub>時と分は必ず 2 桁ずつ入力します。(0 〜 9 → 00 〜 09)

# 日付を設定する

電池を交換したときは、日付を確認してください。

### 操作例

2016 年 10 月 6 日にセットする

### 手順 しゅうしゃ しゅうしゃ しゅうしゃ あいしゃ 表示例

- *1* モードスイッチの位置を「設定」にします。
- 2 設定する日付(年、月、日)を入力して **XHBI** を押します。

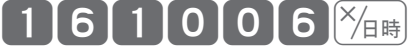

3 設定されたら **4ccl を押します。** 

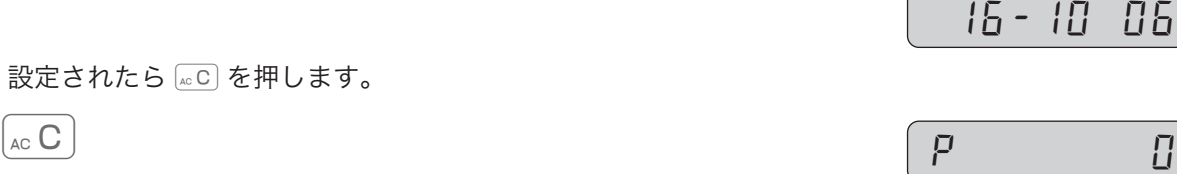

年 月 日

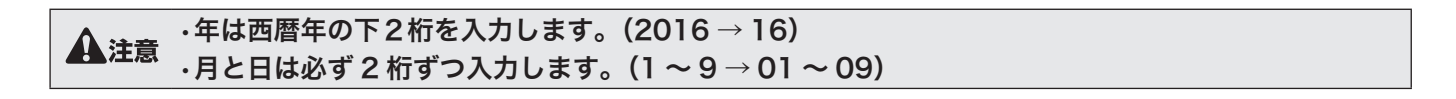

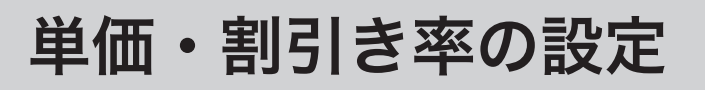

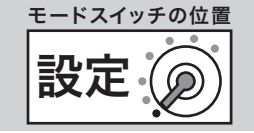

各キーに割り当てることができる単価、割引き率、丸め金額について説明します。

# 商品単価を部門キーに設定する

部門キーに商品単価を設定することができます。

### 操作例

部門キーに以下の単価を設定する

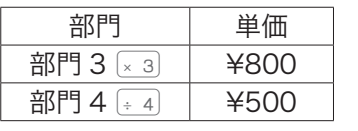

### 手順 しゅうしゃ しゅうしゃ しゅうしゃ 印字例

*1* モードスイッチの位置を「設定」にします。

*2* 単価を入力して設定する部門キーを押します。

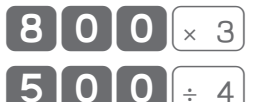

3 <br />
<sup>< **3**  $\overline{A}$  and  $\overline{B}$ </sup>

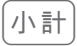

# m•単価は最大6桁(999,999 円)まで設定できます。

·部門 05 〜 08 に設定するときは、部門キーの前に $[\begin{smallmatrix}\mathbb{S}\mathbb{S}\mathbb{S}\end{smallmatrix}]$ を押してください。

単価設定したときの登録の操作例は、36 ページを参照してください。

# 割引き率を%に設定する

8 に割引き率を設定することができます。

### 操作例

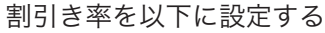

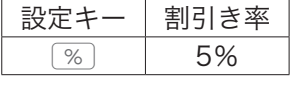

### 手順 しゅうしゃ しゅうしゃ しゅうしゃ 印字例

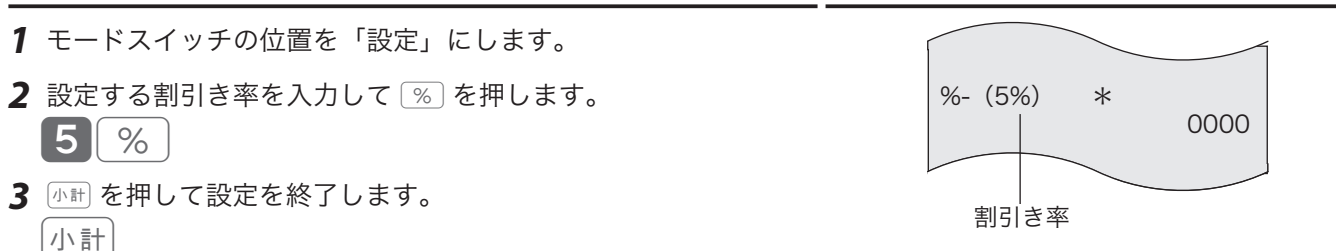

## $\widehat{\Psi}_{\pi}$  $\gamma$ k 率は 0.01% $\sim$  99.99%まで設定できます。小数点の位置では  $\blacksquare$  を押します。

割引き率を設定したときの登録の操作例は、38 ページを参照してください。

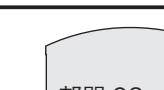

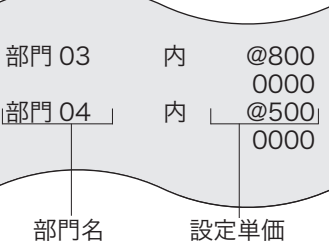

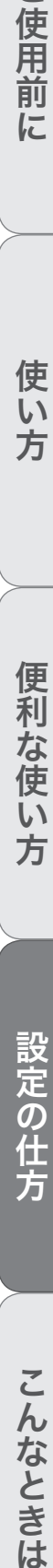

ご使用前に

使い

方

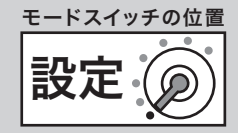

# 5円丸め/ 10 円丸めを設定する

5円丸めまたは10円丸めを設定できます。

### 操作例

「10 円丸め」を設定する

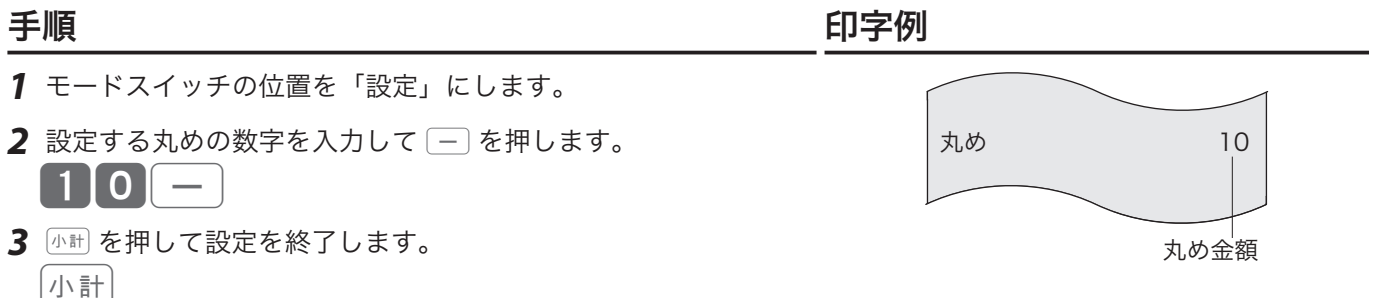

m•丸め金額を "10" にすると「10 円丸め」になり、"5" を入れると「5円丸め」になります。 •丸め金額を "0" にすると丸めは行なわれません。ご購入時の設定は "0" です。 5 円丸め/ 10 円丸めの操作例は、37 ページを参照してください。

# 課税方式(内税/外税/複数税率/非課税)の設定

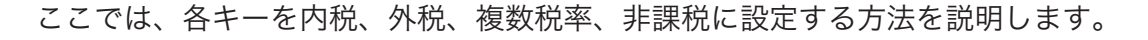

# 内税/非課税/複数税率/外税を混在して設定する

取り扱い商品に「内税」「非課税」「複数税率」「外税」が混在しているお店は、各キーにそれぞれ「内税」 「非課税」「複数税率」「外税」を設定します。事前に部門キーと [一] に、「内税」「非課税」「複数税率」「外 税」のどれを設定するか決めてください。

### 操作例

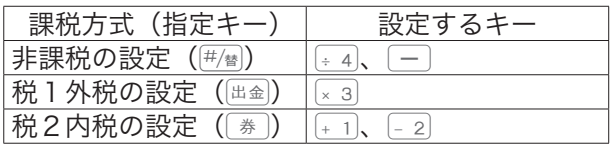

### 手順

*1* モードスイッチの位置を「設定」にします。

2 1 小計を押します。

1 小計

#### 非課税の設定

3 <sup>#/#</sup> を押して、非課税に設定するキーを押します。

 $\left|\#/\phantom{}^{\mathrm{+}}_{\mathrm{\acute{E}}}\right|\phantom{}_{\mathrm{\acute{E}}}\phantom{}^{\mathrm{+}}_{\mathrm{\acute{E}}}\left|\phantom{}\phantom{}\right|_{\mathrm{\acute{E}}}\phantom{}^{\mathrm{+}}_{\mathrm{\acute{E}}}\left|\phantom{}\phantom{}\phantom{}\right|_{\mathrm{\acute{E}}}\phantom{}^{\mathrm{+}}_{\mathrm{\acute{E}}}\left|\phantom{}\phantom{}\phantom{}\right|_{\mathrm{\acute{E}}}\phantom{}^{\mathrm{+}}_{\mathrm{\acute{E}}}\left|\phantom{}\phantom{}\phantom{}\right|_{\mathrm{\acute{E}}}\phantom{}^{\mathrm{+}}_{\mathrm{\acute{E}}}\left|\phantom{}\phantom$ 

### 税1外税の設定

4  $\mathbb{H}$  a を押して、税1外税に設定するキーを押します。  $\Vert$ 出金 $\Vert_{\times}$  3

#### 税2内税の設定

- 5 <sup>(券)</sup>を押して、税2内税に設定するキーを押します。 券  $\| + 1 \| - 2$
- **6** [小計] を押して設定を終了します。

小計

# .<mark>☆.</mark>. 部門 05 〜 08 に設定するときは、部門キーの前に<mark>⑤チ).</mark> を押してください。<br> 通常の設定では「税 l 」のみ使用します。複数税率に対応するときは、「税 l

通常の設定では「税1」のみ使用します。複数税率に対応するときは、「税1」と「税2」の両方を設 定してください。

•税1内税を設定するには、手順2の $\overline{(\mathbb k)}$ の代わりに $\overline{(\mathbb k^{\hat{m}})}$ を押します。

•税2外税を設定するには、手順4の 曲金 の代わりに 麻国 を押します。

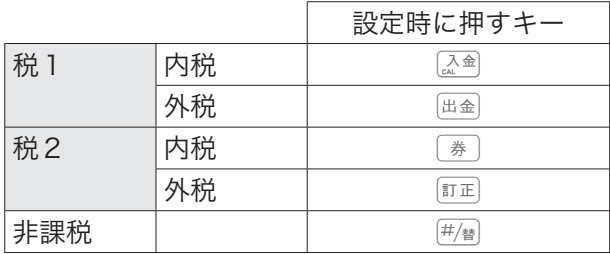

ご使用前 に

設定

モードスイッチの位置

### 使  $\overline{u}$ 方

**55**

# 課税方式(内税/外税/複数税率/非課税)の設定

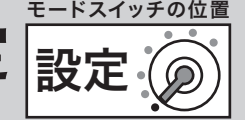

### 印字例

各種課税方式設定の印字例

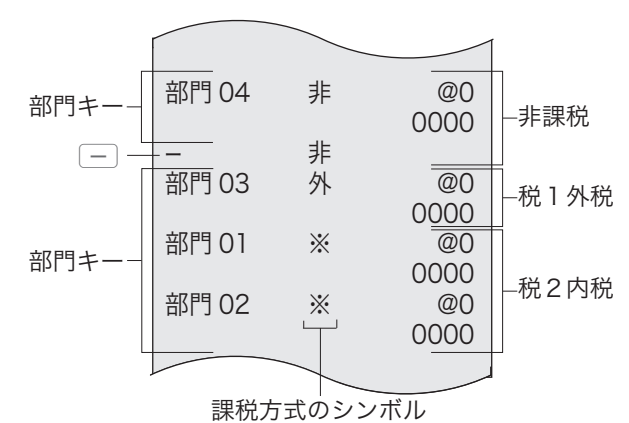

## 課税方式の一括設定

すべての商品の課税方式を一括で変更します。

### 手順

*1* モードスイッチの位置を「設定」にします。

2 設定コードを入力して 小計 を押します。

1113000 小計

- *3* 設定する課税方式の番号を押します。 税1内税を設定するときは…0 税1外税を設定するときは…1 税2内税を設定するときは…2 税2外税を設定するときは…3
- *4* ©を押して設定を終了します。 現/預

 $\widetilde{\mathbb{Q}}_{\mathbb{H}}$ ィット 各キー(「部門 01」~「部門 08」、 $[\%$ 、 $[-])$  の課税設定を一括して変更します。

# すべての商品を非課税扱いにする(非課税レジスター)

すべての商品を非課税扱いにする設定をします。この設定をしたレジスターを「非課税レジスター」と いいます。

### 手順

*1* モードスイッチの位置を「設定」にします。

- 2 3 小計 を押します。
	- 3 小計
- 3 9999<sup>[小計]</sup>を押して設定を終了します。

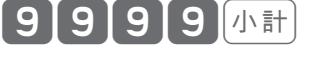

m•非課税レジスターを解除するときは、<sup>9999</sup> <sup>を</sup> <sup>8888</sup> にしてください。 •各キーの課税設定は、8888 入力で元の課税設定に戻ります。

▲注意 ・「非課税レジスター」に設定されているときは、キーに個別設定をしても非課税として処理されます。 非課税以外で使用するときは、「非課税レジスター」を解除してください。 •非課税レジスターのとき、下記のシンボルや項目は印字しません。 課税シンボル(内、外、非)/「登録」「戻」での課税対象額、税額/「点検」「精算」での税率、課 税対象額、税額、非課税額合計/「設定」(設定点検)での税関連の設定内容

消費税率の設定

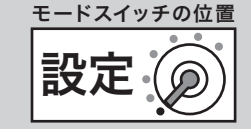

ご購入時、税率は一律8%に設定されています。

将来の複数税率に対応するため、「税1」と「税2」の 2 種類の税率を設定できます。 (通常の設定では「税1」のみ使用します。)

### 現在の税率を確認する

「レジスターの設定内容を確認する」(78 ページ)を参照してください。

#### 印字例

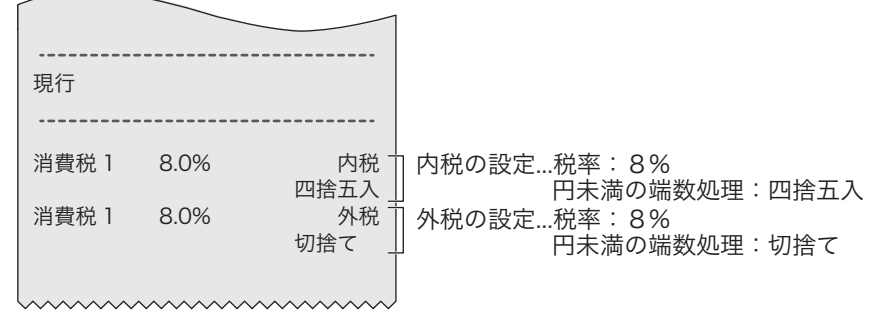

## すぐに税率を変更する

### 手順

- *1* モードスイッチの位置を「設定」にします。
- *2* 設定コードを入力してkを押します。 1112000 小計
- 3 「税1」の税率(A)を入力して
<sup>[3]</sup> を押します。 (Aを入力せずに || || || だけを押すと、既存の設定のままです。)  $\mathsf{A}\left[\frac{\mathbb{H}}{-}\right]$ 預
- 4 「税2」の税率(B)を入力して<sup>[調</sup>測を押します。 (「税2」を変更しないときは、kを押します。)  $\mathbf{B}$   $\left[\frac{\mathbb{E}}{2}\right]$

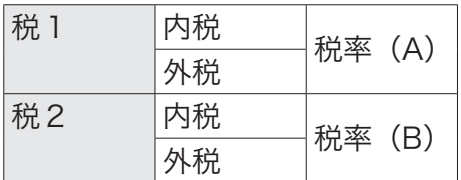

「税1内税」と「税1外税」を 10%にしたいときは、手順 3のA 図 を10<sup>0 国</sup> と入力します。 「税2内税」と「税2外税」を8%にしたいときは、手順4のB [<sup>調</sup>網を 8 **图图 と入力します。** 

こんなときは

消費税率の設定

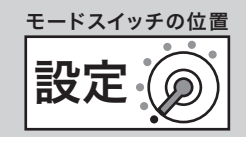

### 税率改定の予約機能を設定する

税率改定当日に、自動で新しい税率に変更するよう事前に予約できます。この機能を使うと、設定日の 午前0時以降モードスイッチをいったん OFF にすると、設定された税率に変更します。

### 手順

- *1* モードスイッチの位置を「設定」にします。
- *2* 設定コードを入力してkを押します。

11111000株

- 3 改定年月日を入力して[37%]を押します。 YY には西暦下2桁、MMには月 (01 ~ 12)、DD には日 (01 ~ 31)の、必ず各 2 桁・合わせて 6 桁の数字 を入力してください。 (年月日を入力せずに©だけを押すと、既存の設定のままです。) YYMMDD<sup>[現</sup>領]
- 4 「税1」の税率(A)を入力して[<sup>現</sup>網を押します。 (Aを入力せずに || || || だけを押すと、既存の設定のままです。)  $A$   $\left[\frac{\text{H}}{\text{H}}/\text{H}\right]$
- 5 「税2」の税率 (B) を入力して **[3/g]** を押します。 (「税2」を変更しないときは、kを押します。)  $\mathbf{B}$   $\left[\frac{\mathfrak{N}}{2} \right]$

**▲注意** 変更日になっても税率が変更されないときは、レジスターの電源を一度 OFF にして再度 ON にしてく ださい。

### 税率改定の予約機能を無効にする

上記「税率改定の予約機能を設定する」で設定した内容を無効にします。

### 手順

- *1* モードスイッチの位置を「設定」にします。
- *2* 設定コードを入力してkを押します。

┃1┃1┃1┃0┃0┃小計┃

3 改定年月日をクリア (0) して **| <sub>444</sub>** を押します。

 $\boxed{0}$   $\boxed{\frac{\mathfrak{R}}{\mathfrak{R}}}$ 

消費税率の設定

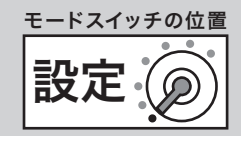

# 複数税率への対応

「一般の消費税率」と「軽減税率(食料品の税率を小さくするなど)」2 種類の税率が併用されることを、 「複数税率」と呼びます。本機では複数税率に対応するため、「税1」と「税2」の 2 種類の税率を設定 できます。(通常の設定では「税1」のみ使用します。)

「税1」の外税ははじめに 岡亀、内税は 國亀 を押したあと、該当する部門とキーを設定します。 「税2」の外税ははじめに # 
= 
p 
両税は トントントントントン お当する部門とキーを設定します。

設定の詳細は、「課税方式(内税/外税/複数税率/非課税)の設定」(55 ページ)を参照してください。

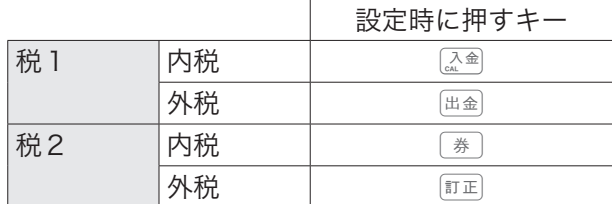

# 課税方式の予約機能を設定する

税率改定当日に、自動で商品の課税方式を変更するよう事前に予約できます。予約項目設定とセットで 設定します。

### 操作例

部門3を「税1内税」から「税2内税」、部門4を「税1内税」から「税2外税」に変更するよう予約 する

### 手順

- *1* モードスイッチの位置を「設定」にします。
- *2* 設定コードを入力してkを押します。 【1【1】7【0】0【小計】
- 3 設定する課税方式のキー<sup>[券]</sup>を押して、部門3<sup>[×3]</sup>を押します。 券  $\| \times 3$ 設定する課税方式のキー 『『『 を押して、部門4 ÷ 4 を押します。

訂正 $|\pm 4|$ 

4 <br />
<sup><br />
<sup>の計</sup> を押して設定を終了します。</sup>

小計

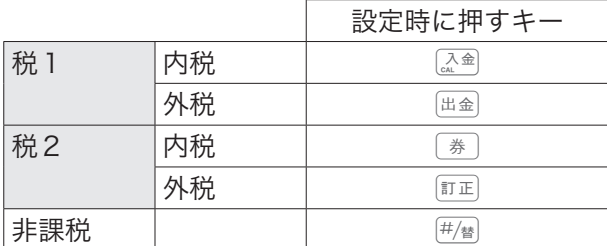

m実行するときは「税予約項目の設定」(61 ページ)で課税方式の予約を有効にしてください。本設定と ぶ。<br>"■ポイント セットで設定が必要です。

ご使用前 に

こんなときは

**59**

消費税率の設定

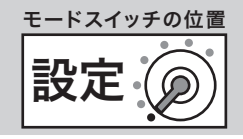

# 単価の予約機能を設定する

税率改定当日に、自動で商品の単価を変更するよう事前に予約できます。予約項目設定とセットで設定 します。

### 操作例

部門に下記の単価の予約を設定する

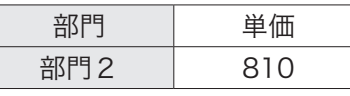

### 手順

- *1* モードスイッチの位置を「設定」にします。
- 2 設定コードを入力して <br />
<sup>The </sup><br /> **2** 設定コードを入力して <br /> **Fig.**  $[1]1$ 8000 $\sqrt{11}$
- 3 設定する単価を入力して、部門2<sup>[2]</sup>を押します。  $8110 - 2$
- 4 <br />
<sup><br />
<sup>の計</sup> を押して設定を終了します。</sup> 小計

m実行するときは「税予約項目の設定」(61 ページ)で単価の予約を有効にしてください。本設定とセッ 、<br>「<sub>■</sub>*ポイン*ト トで設定が必要です。

消費税率の設定

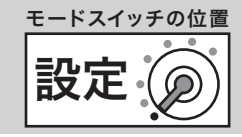

# 税予約項目の設定

設定した税予約機能を実行するよう設定します。単価と課税方式の予約を有効にするには、ここで設定 を変更します。

### 操作例

税率改定の予約と課税方式の予約を実行するに設定する

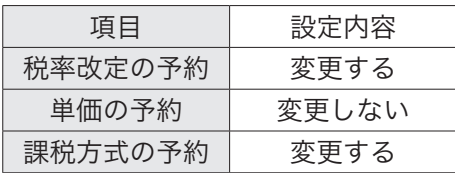

### 手順

- *1* モードスイッチの位置を「設定」にします。
- *2* 設定コードを入力してkを押します。

11900 小計

*3* 設定する項目の番号を押します。

税率改定のみ…0 税率改定と単価…1 税率改定と課税方式…2 税率改定と単価と課税方式…3

*4* ©を押して設定を終了します。 現 $/$ 預

ご購入時の設定は以下です。

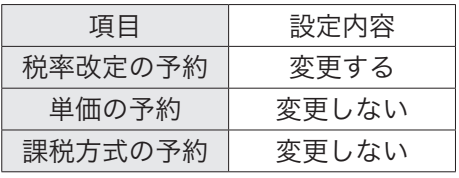

 $\widehat{\mathbb{Q}}_{\mathbb{R}}^{\mathbb{Z}}$ ィット 税率改定の予約機能、課税方式の予約機能、単価の予約機能とセットで設定してください。

# 税シンボルの設定

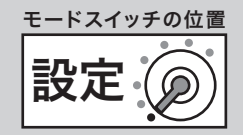

# 税1内税シンボル「内」・税1外税シンボル「外」を印字する

ご購入時の状態では「税1内税シンボルを印字しない」「税1外税シンボルを印字する」に設定されて います。これを「税1内税シンボルを印字する」と設定します。

### 操作例

「税1内税シンボルを印字する」と設定する

### きょうしょう きょうしょう こうしょう 手順 しょうかん しゅうしょう しゅうしょう 印字例

- *1* モードスイッチの位置を「設定」にします。
- 2 設定コードを入力して [小計] を押します。

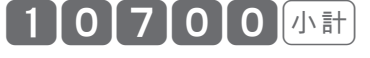

- 3 00<sup>[調</sup>編を押します。
	- $\boxed{0\ \boxed{0}$   $\frac{\mathbb{H}}{2}$

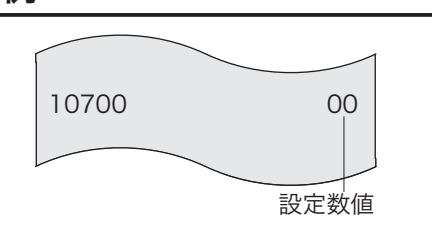

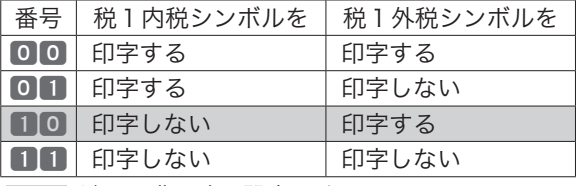

が、ご購入時の設定です。

lここで設定できるのは、税 1 のシンボルのみです。税 2 の設定は「消費税関連の印字/非印字を設定 する」(71 ページ)を参照ください。

# 非課税シンボル「非」を印字しない

ご購入時の状態では、非課税対象商品登録時は非課税シンボル「非」を印字、非課税合計を印字(非課 税合計が 0 でなければ)に設定されています。これを「非課税シンボルを印字しない」、「非課税合計を 印字しない」と設定します。

### 操作例

「非課税シンボルを印字しない」、「非課税合計を印字しない」と設定する

# きょうしょう きょうしょう こうしょう 手順 しょうかん しゅうしょう しゅうしょう 印字例

- *1* モードスイッチの位置を「設定」にします。
- 2 設定コードを入力して <br />
<sup><br />
Interpret</sup>

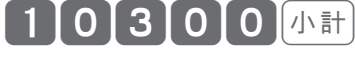

3 11<sup>要</sup>测を押します。

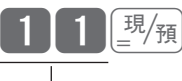

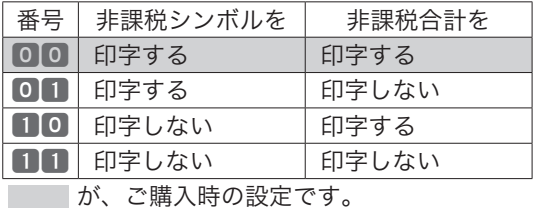

10300 11 設定数値

ジャーナルへの切り替え・印字の設定

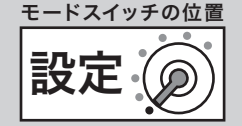

ご使用前に

使い

方

方

設定の仕方

# レシート/ジャーナルの切り替えの設定

ご購入時の状態では「レシート」に設定されています。これを「ジャーナル」と設定します。 操作例

「ジャーナルとして使用する」と設定する

きょうしょう きょうしょう こうしょう 手順 しょうかん しゅうしょう しゅうしょう 印字例 *1* モードスイッチの位置を「設定」にします。 2 0 <sup>(券)</sup>を押します。 アンプロング インディング おおし おおとこ しゅう おおとこ しゅう じゃーナル 0 券

# $\widehat{\mathbb{Q}}_{\pi}^{\mathbb{Z}}$ ィット「レシート」にするときは、0 $\boxed{ }$  を  $\boxed{ }$  を  $\boxed{ }$  にしてください。

「ジャーナル」に変更したときは、ロールペーパーの取り付け方法も変更してください(17ページ)。

# レシート(ジャーナル)上の時刻を印字しない

ご購入時の状態では、レシート(ジャーナル)上の時刻を印字するに設定されています。これを「時刻 印字しない」と設定します。

### 操作例

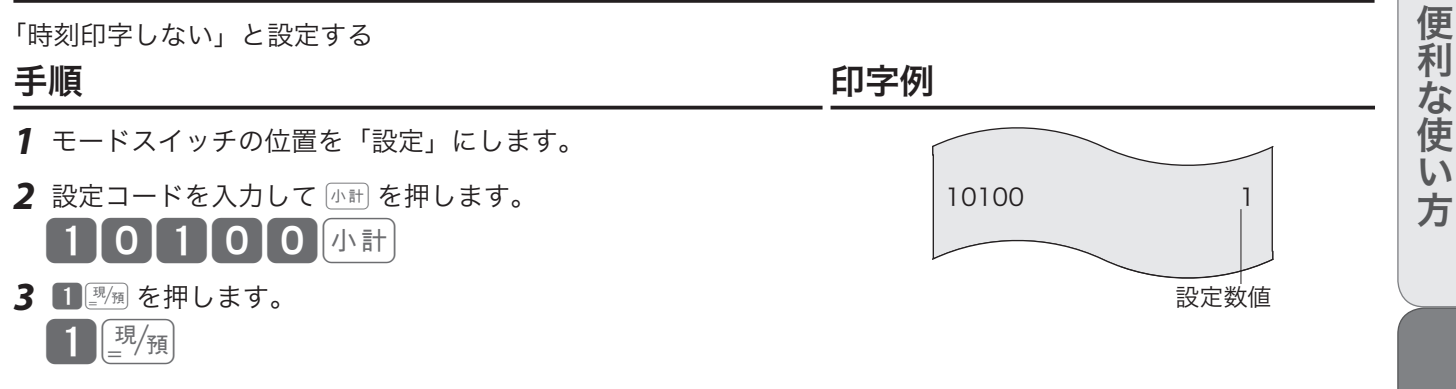

 $\widehat{\mathbb{Q}}_{\pi}^{\mathbb{Z}}$ ィット「時刻印字する」にするときは、■ $\mathbb{B}_{\mathbb{R}}$ を 0 $\mathbb{B}_{\mathbb{R}}$  にしてください。

ジャーナルへの切り替え・印字の設定

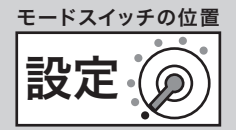

# レシートに縦倍の文字で印字する

ご購入時の状態では、レシート印字は「普通文字」に設定されています。これを「縦倍文字」と設定します。 操作例

「縦倍文字で印字する」と設定する

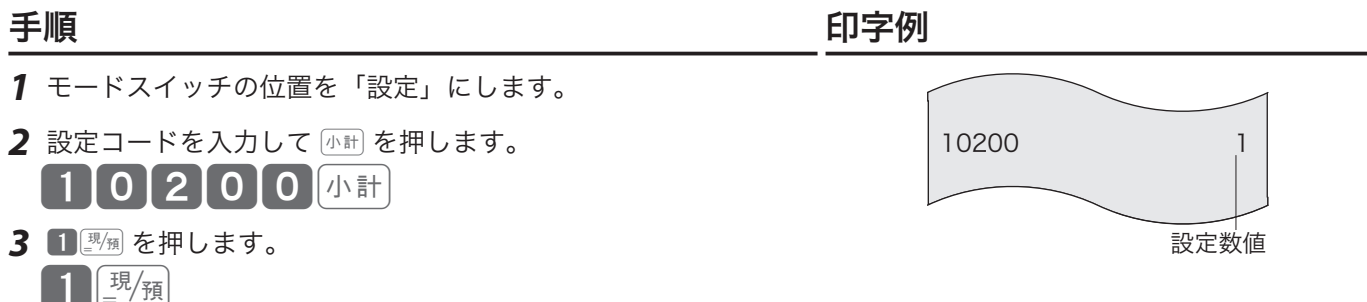

- 
- m•「普通文字で印字」にするときは、1©<sup>を</sup> 0©にしてください。 •この設定は、印字が「レシートとして使用する」場合にのみ有効です。ジャーナルでは使用できません。 •縦倍文字を使用すると、用紙を標準文字と比べて約2倍消費します。

### レシートの頭にロゴメッセージを印字する

レシートの頭の部分に「御計算書」、「控え」や「明細」などのロゴメッセージを印字できます。 ご購入時の状態ではロゴメッセージは印字されず、その部分は空白になります。

### 操作例

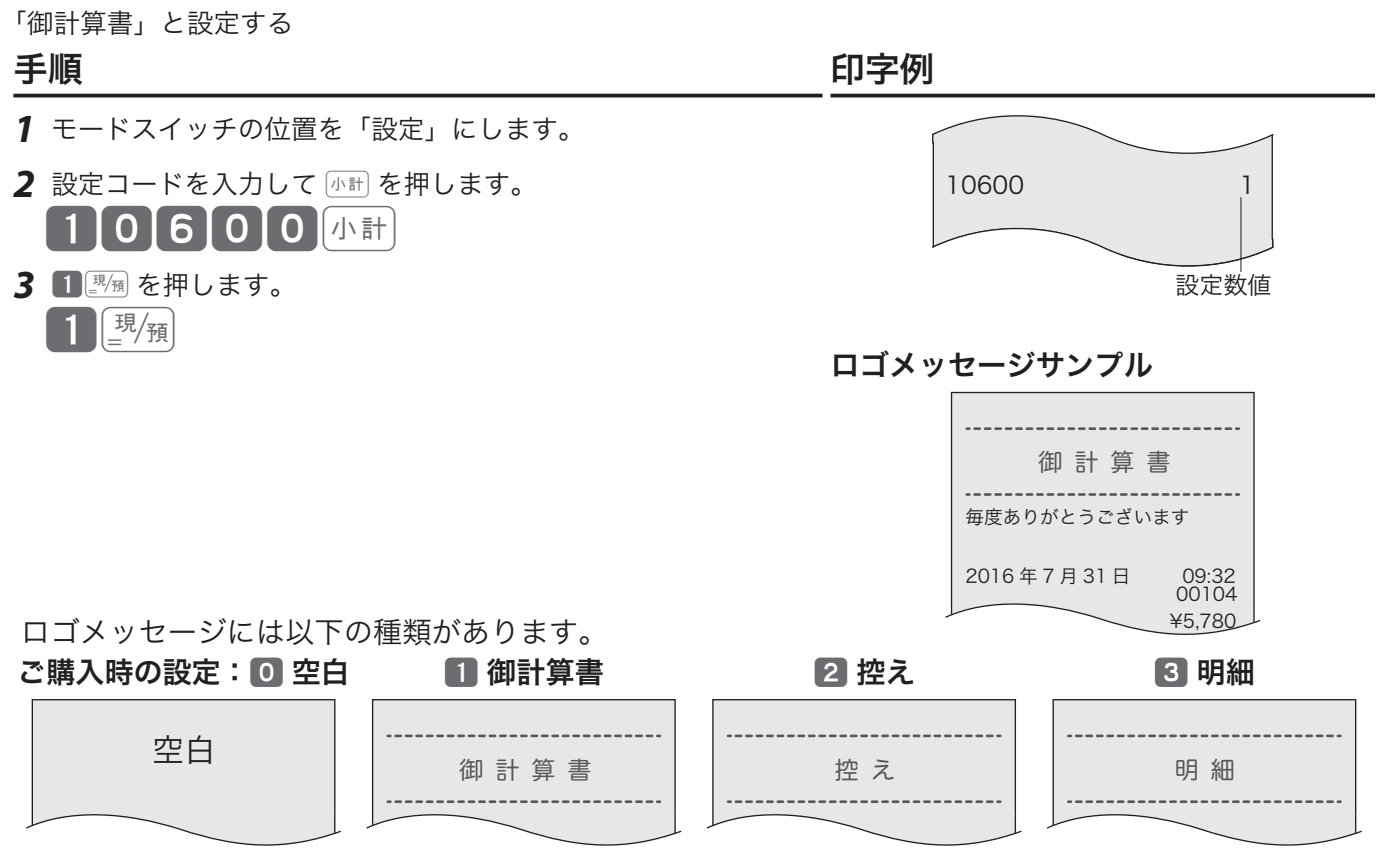

 $\hat{P}^{\uparrow}_{\rm int}$ ィントシャージを印字しない(5行分の紙を送ります)」にするときは、 $\mathbf{P}^{\rm max}_{\rm int}$ を  $\mathbf{O}^{\rm max}_{\rm int}$ にしてくだ さい。

•この設定は、印字が「レシートとして使用する」場合にのみ有効です。ジャーナルでは使用できません。

ジャーナルへの切り替え・印字の設定

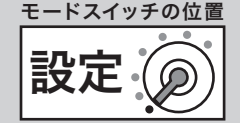

設定数値

09:32<br>00104<br>¥5.780

2016年7月31日

部門 02

# レシートメッセージを印字しない

ご購入時の状態では、レシートメッセージ「毎度ありがとうございます」を印字するに設定されています。 これを印字しないに設定します。

### 操作例

「毎度ありがとうございます」と印字しない設定にする

きょうしょう きょうしょう こうしょう 手順 しょうかん しゅうしょう しゅうしょう 印字例

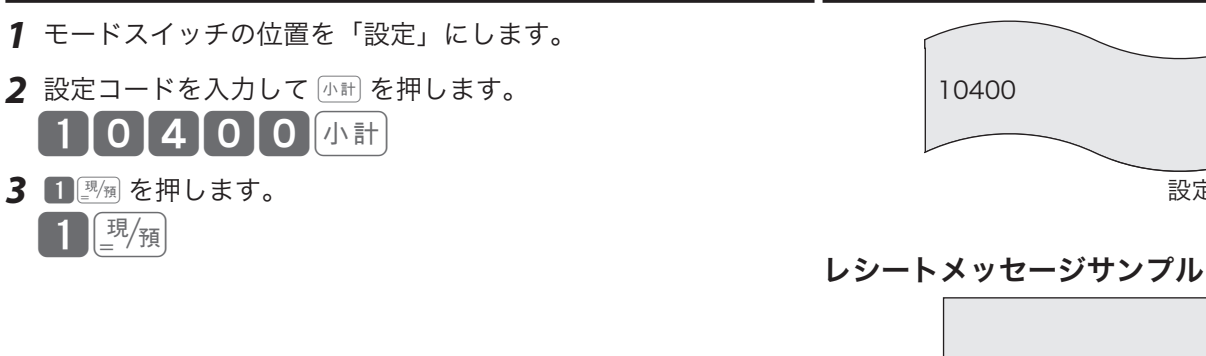

m•「レシートメッセージを印字する」にするときは、1©<sup>を</sup> 0©にしてください。 •この設定は、印字が「レシートとして使用する」場合にのみ有効です。ジャーナルでは使用できません。

# 領収書のタイトルを「領収証」に設定する

ご購入時の状態では、領収書のタイトルは「領収書」に設定されています。これを「領収証」と設定します。 操作例

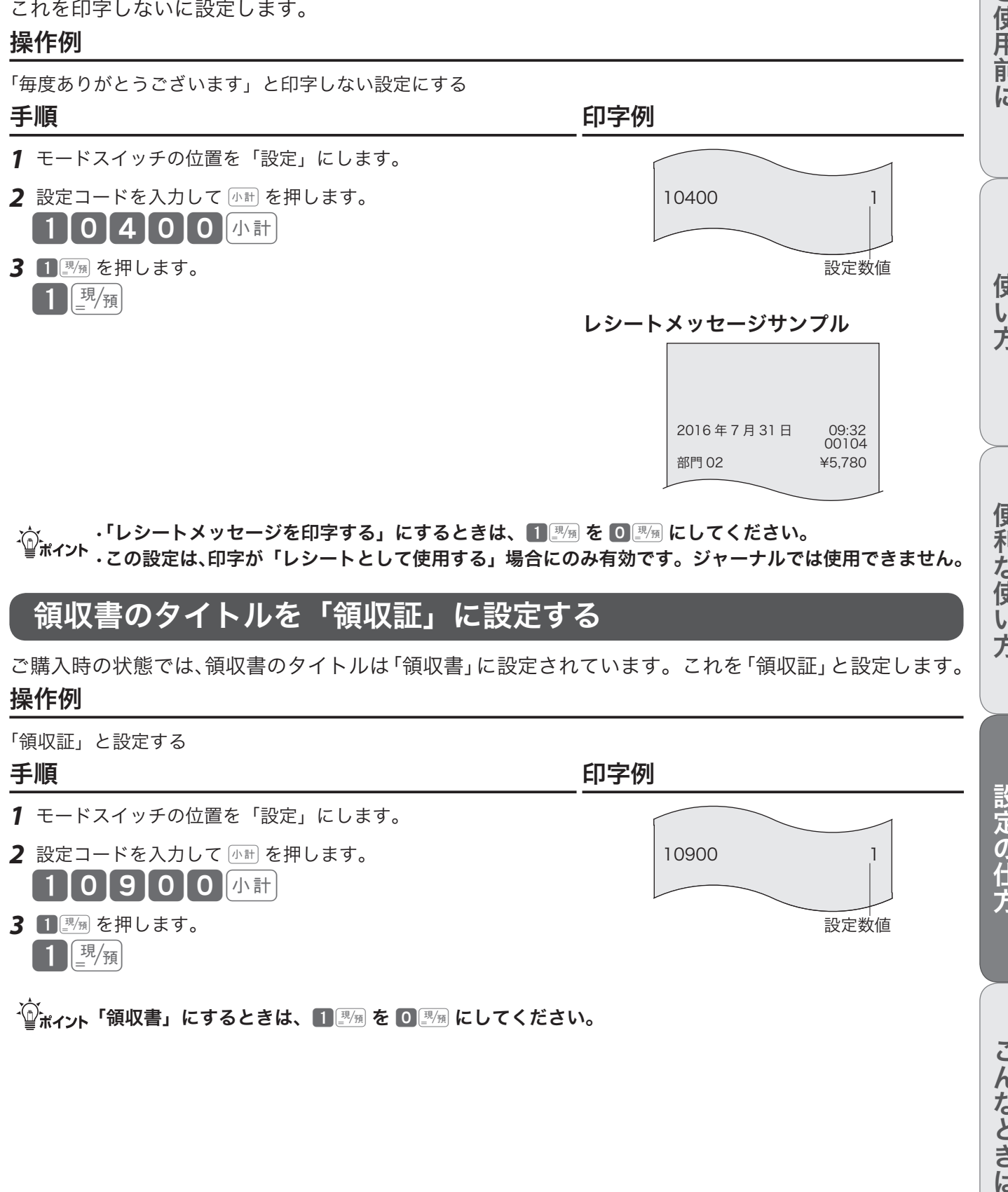

 $\widetilde{\P}^{\cdot\!}$ ポィット「領収書」にするときは、1 國角 を 0 國角 にしてください。

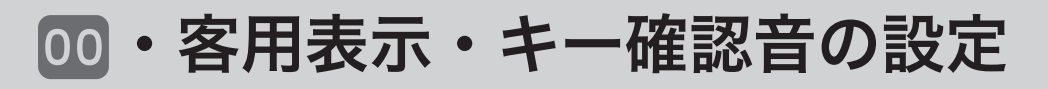

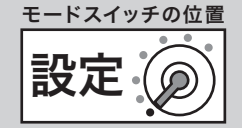

# 00 をスリーゼロ <000> キーとして使用する

00 はスリーゼロキーとして使用することができます。 ご購入時の状態では 00 です。

### 操作例

「スリーゼロキーとして使用する」と設定する

### きょうしょう きょうしょう こうしょう 手順 しょうかん しゅうしょう しゅうしょう 印字例

- *1* モードスイッチの位置を「設定」にします。
- *2* 設定コードを入力してkを押します。

【1】0 5 0 0 0 *小*計

- **3 1 | | || || || || を押します。** 
	- $1)$   $\left( \frac{\text{F}}{\text{F}} \right)$

10500 設定数値

 $\widetilde{\P}^*_\mathbb{H}$ ィット「 $\text{O}$  として使用する」にするときは、 $\blacksquare$  $\overline{\mathbb{E}}_\mathbb{H}$  を  $\text{O}$  $\overline{\mathbb{E}}_\mathbb{H}$  にしてください。

# 客用表示を使用せずキー確認音を消す

ご購入時の状態では「客用表示を使用する」「キー確認音を鳴らす」に設定されています。これを「客 用表示を使用しない」「キー確認音を消す」に設定します。

### 操作例

「客用表示を使用しない」「キー確認音を消す」と設定する

### きょうしょう きょうしょう こうしょう 手順 しょうかん しゅうしょう しゅうしょう 印字例

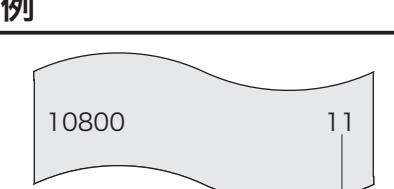

設定数値

3 11<sup>[要</sup>無 を押します。

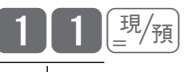

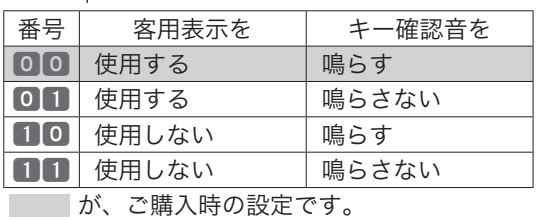

*1* モードスイッチの位置を「設定」にします。

2 設定コードを入力して <br />
Notingly

 $[1]0 [8]0]0$  with

商品名の設定

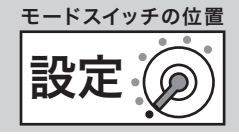

# 部門キーに商品分類名(部門キャラクター)を設定する

ご購入時の状態では、部門キーにそれぞれ「部門 01、部門 02 〜部門 08」という部門名が設定されて います。「部門 01、部門 02 ~部門 08」の代わりに、商品分類名を設定できます。 商品分類名は商品分類名一覧(68・69 ページ)から選択して設定します。

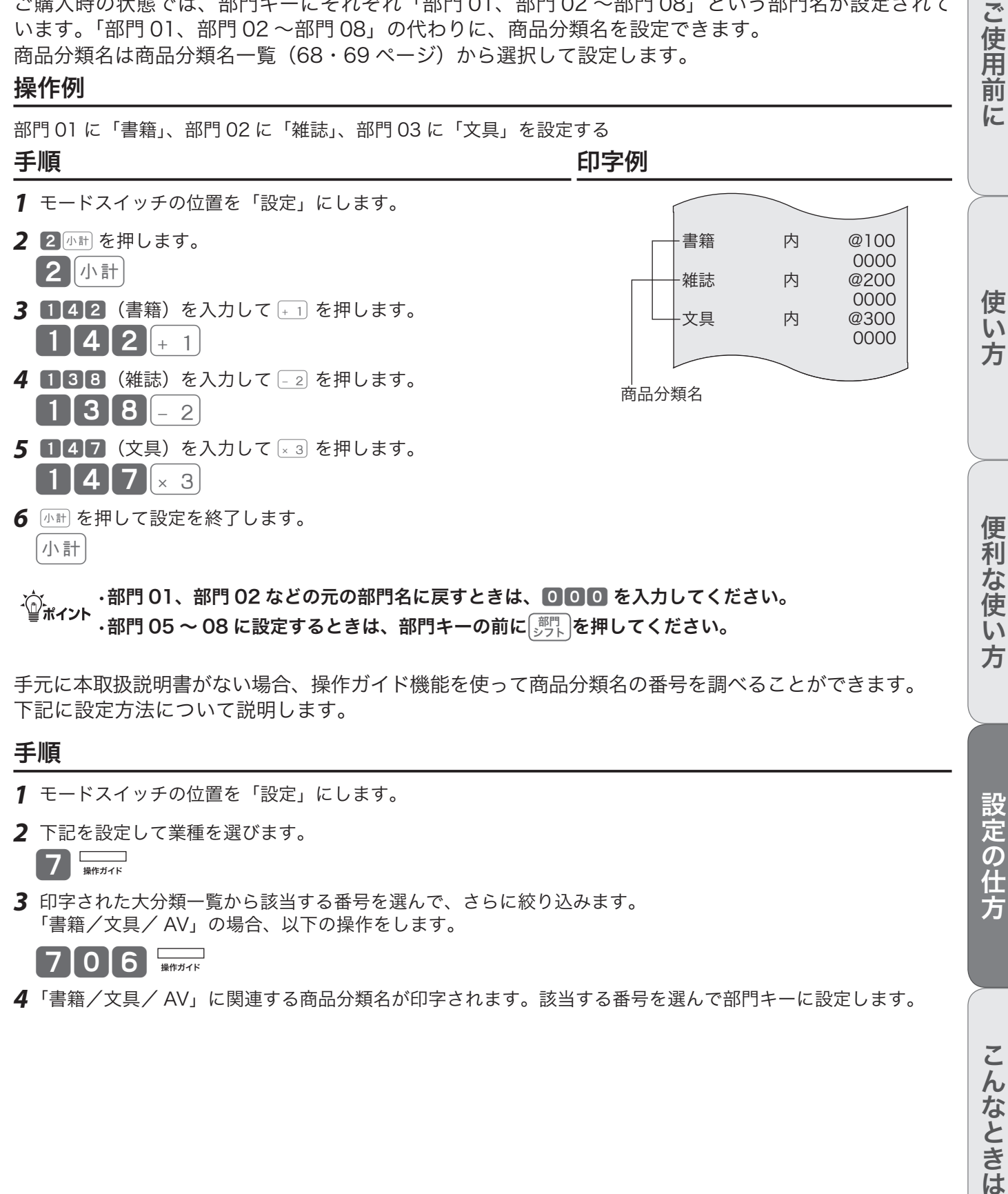

m•部門 01、部門 02 などの元の部門名に戻すときは、<sup>000</sup> を入力してください。 ·部門 05 〜 08 に設定するときは、部門キーの前に $\lfloor\frac{{\rm{J}}^{\rm{m}}}{\rm{J}}\rfloor$ を押してください。

手元に本取扱説明書がない場合、操作ガイド機能を使って商品分類名の番号を調べることができます。 下記に設定方法について説明します。

### 手順

- *1* モードスイッチの位置を「設定」にします。
- *2* 下記を設定して業種を選びます。

 $7 \frac{1}{4}$ 

*3* 印字された大分類一覧から該当する番号を選んで、さらに絞り込みます。 「書籍/文具/ AV」の場合、以下の操作をします。

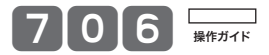

*4* 「書籍/文具/ AV」に関連する商品分類名が印字されます。該当する番号を選んで部門キーに設定します。

# 商品名の設定

# 商品分類名一覧

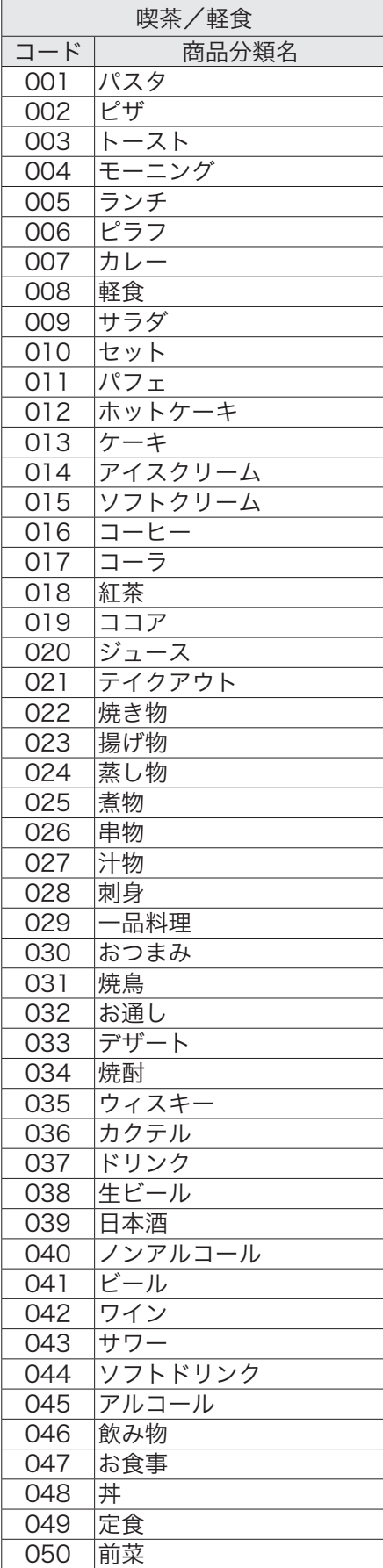

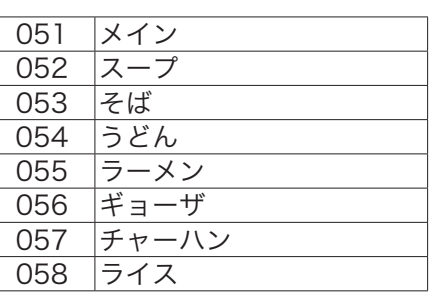

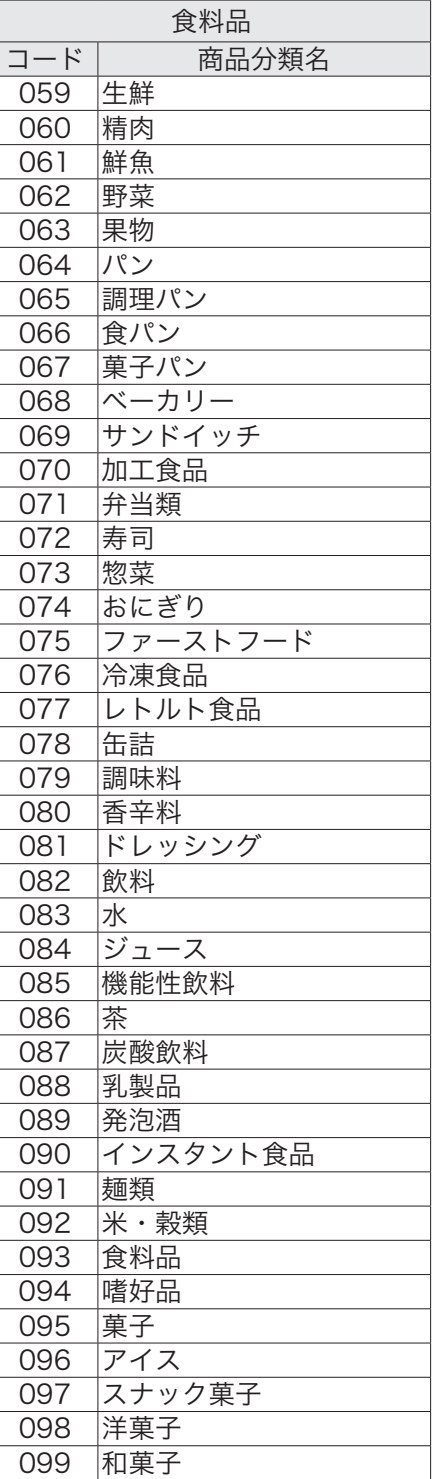

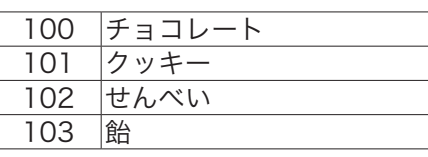

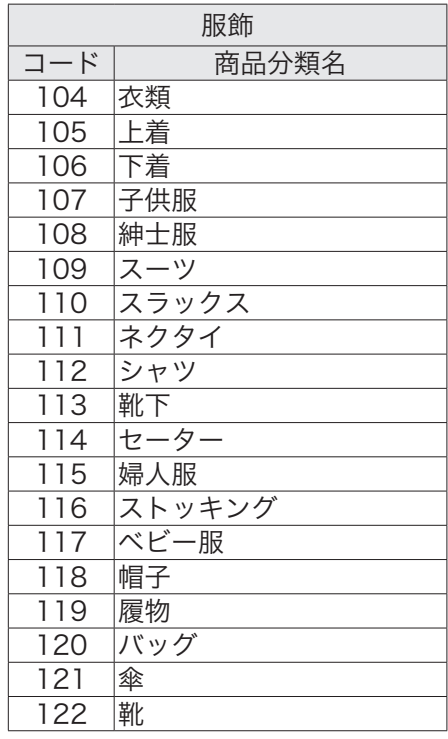

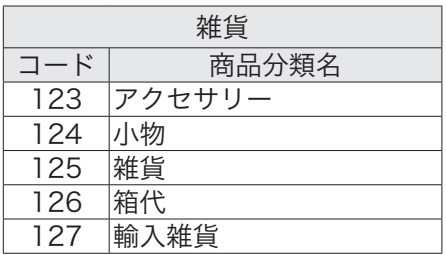

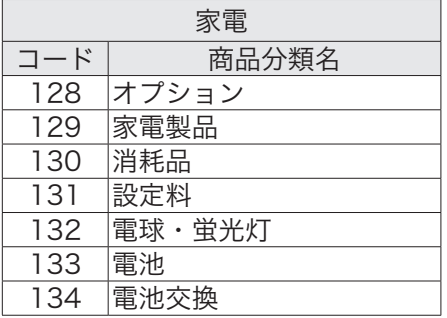

# 商品名の設定

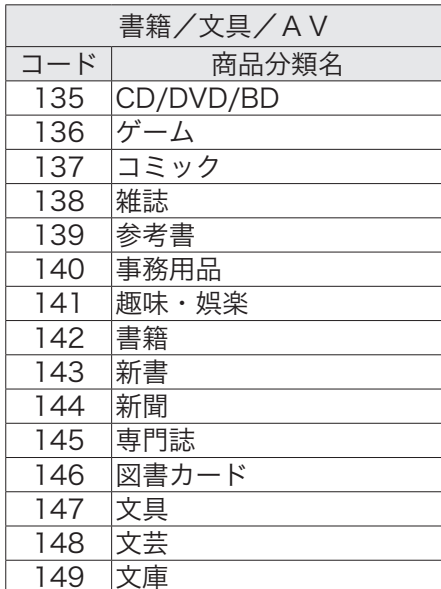

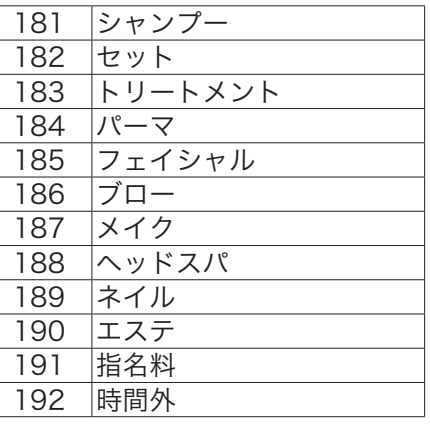

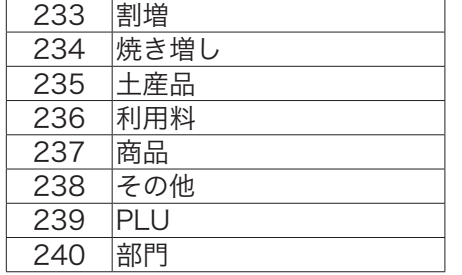

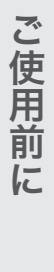

使い方

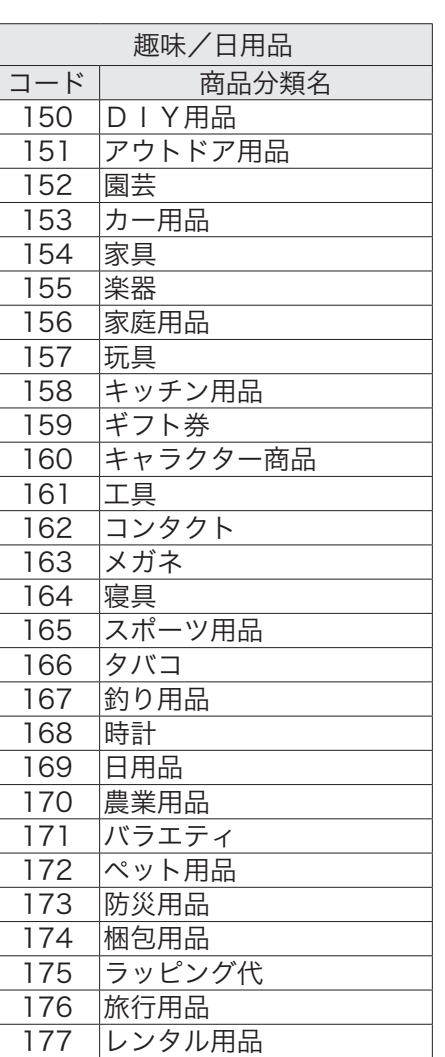

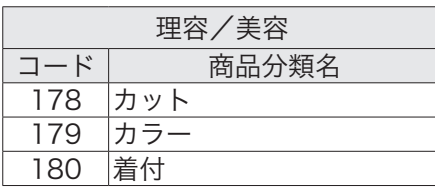

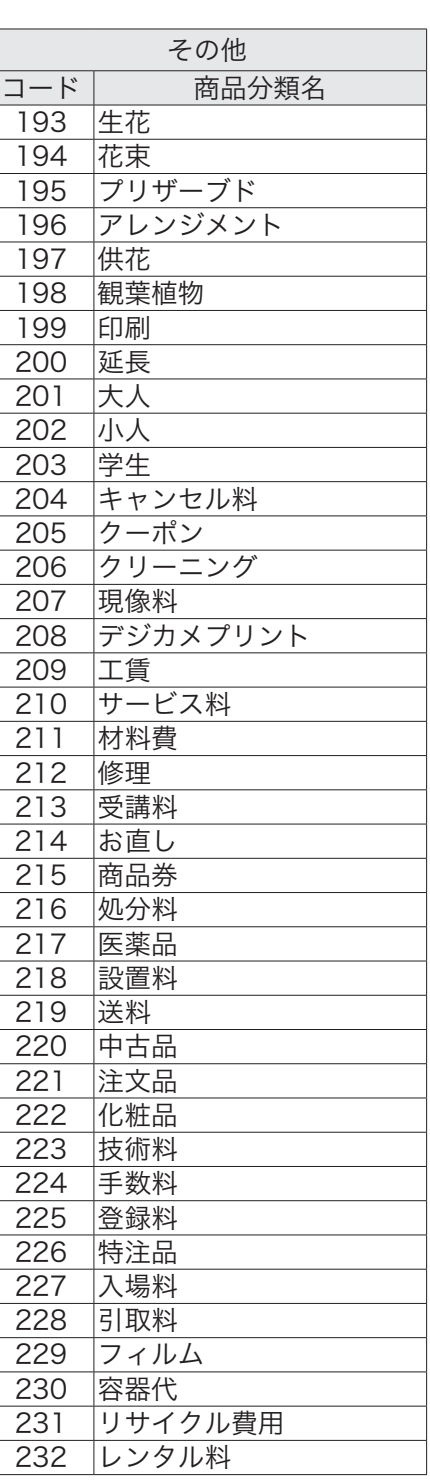

その他の設定

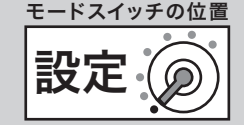

本機をより便利に使いこなすための設定方法について説明します。 ご利用するお店のニーズに合わせて、必要に応じて設定してください。 手順に記載している数字キーの見方は以下のとおりです。

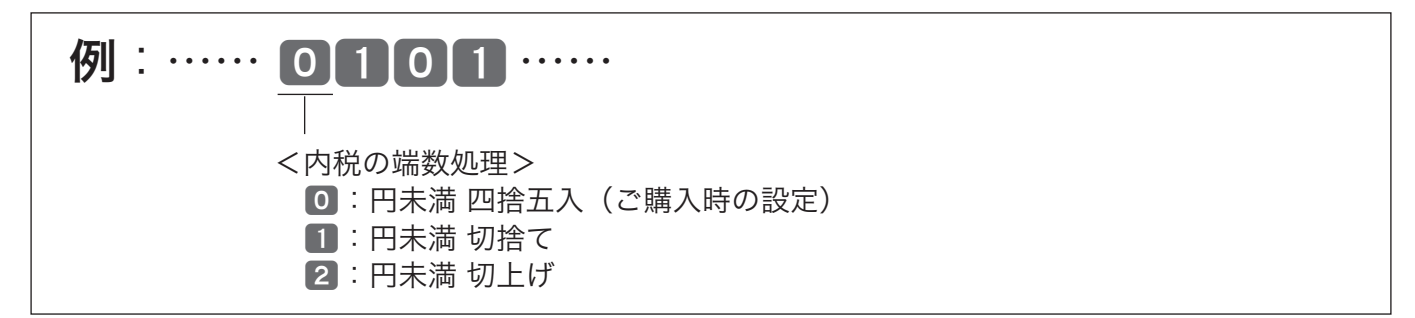

上記の例では、0 を押しているので、内税の端数を「円未満 四捨五入」にすることを意味しています。 仮に、内税の端数を「円未満 切り捨て」にするときは 1 を押す必要があります。

# 消費税額の円未満の端数処理を設定する

### 操作例

消費税額の円未満の端数を、「切捨て」にする

### 手順

*1* モードスイッチの位置を「設定」にして下記を設定します。

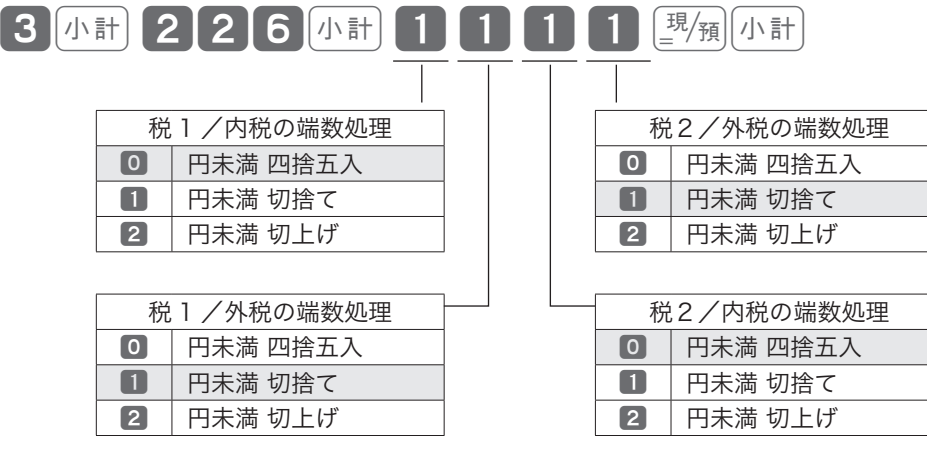

が、ご購入時の設定です。

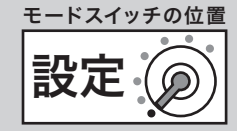

# 消費税関連の印字/非印字を設定する

### 操作例

消費税関連の印字を、以下に設定する

• 税率を「印字しない」、課税対象額と税額を「印字しない」、非課税合計を「印字しない」

• 消費税のシンボル(内、外、非)は、いずれも「印字する」

#### 手順

*1* モードスイッチの位置を「設定」にして下記を設定します。

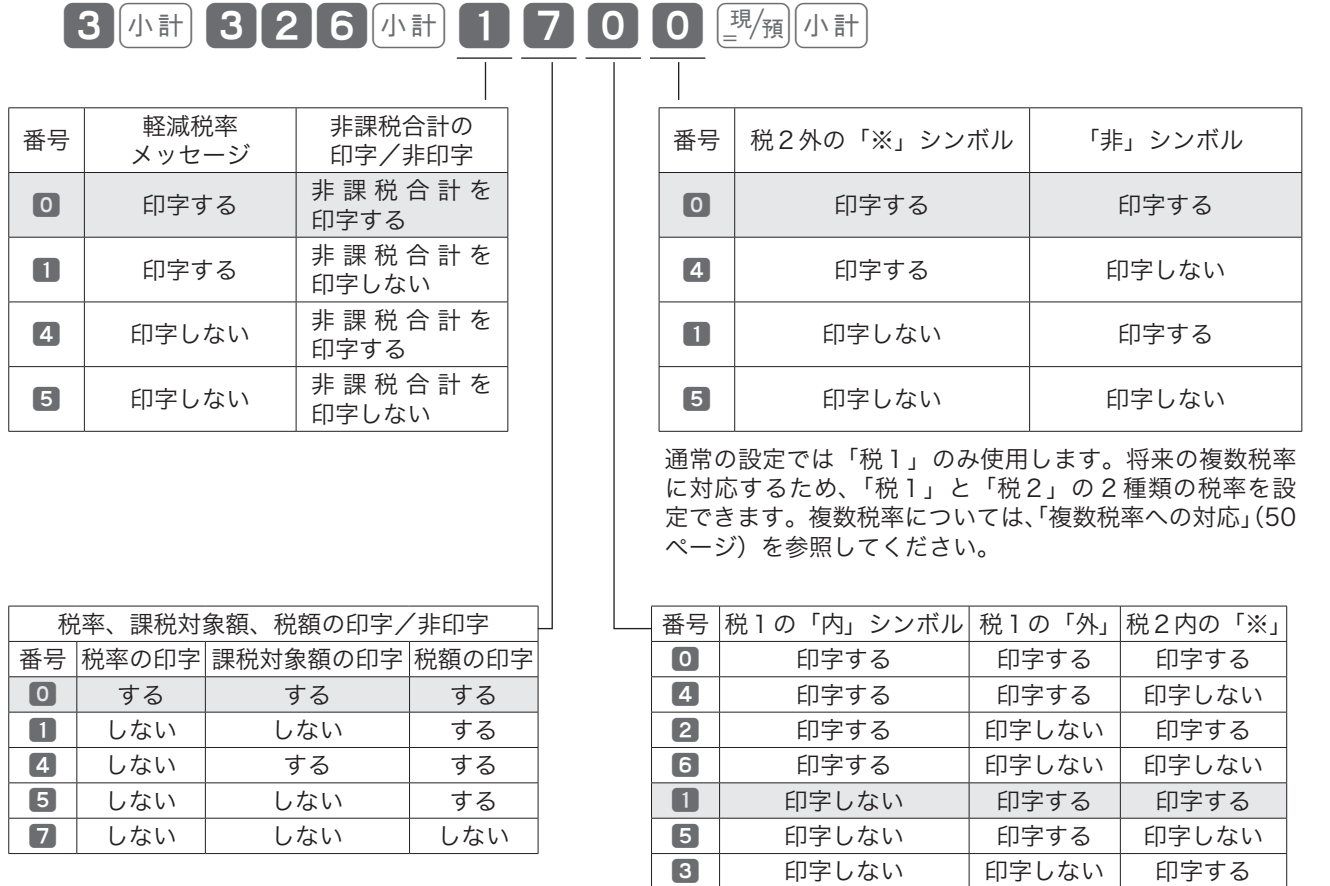

■ 印字しない | 印字しない | 印字しない

が、ご購入時の設定です。

 $\widehat{\mathbb{Q}}_{\pi}^k$ ィ<sub>ント</sub> 税関連の項目を、シンボルも含めてすべて「印字する」ときは 00000 と押します。

# その他の設定

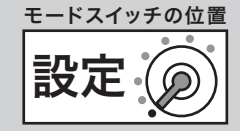

# ジャーナル/レシートの切り替えと印字制御を設定する

### 操作例

「レシート」に時刻と一連番号を印字しない

### 手順

*1* モードスイッチの位置を「設定」にして下記を設定します。

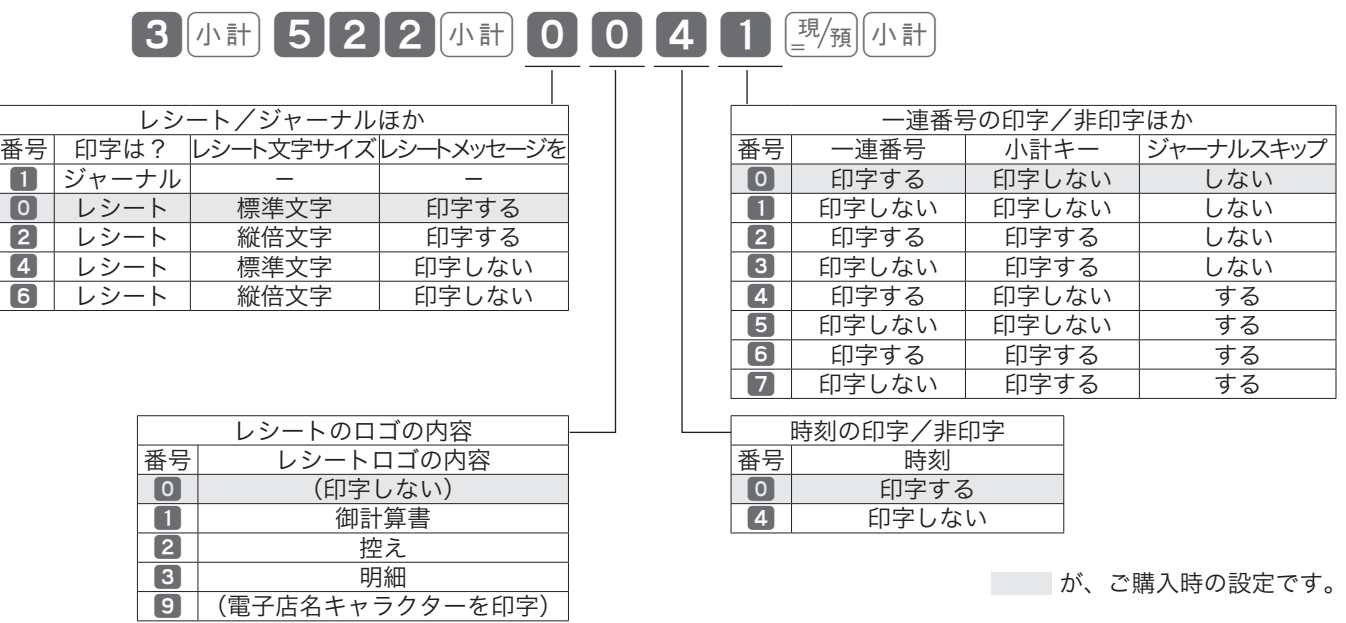

※レシートメッセージは、「毎度ありがとうございます」の 1 種類です。

└͡थे<sub>ポイント</sub> ロゴメッセージは、「レシートとして使用する」場合にのみ有効です。ジャーナルでは使用できません。

「ジャーナル」に変更したときは、ロールペーパーの取り付け方法も変更してください(17ページ)。

# 領収書の内容を設定する

### 操作例

タイトルを「領収書」から「領収証」にする

### 手順

*1* モードスイッチの位置を「設定」にして下記を設定します。

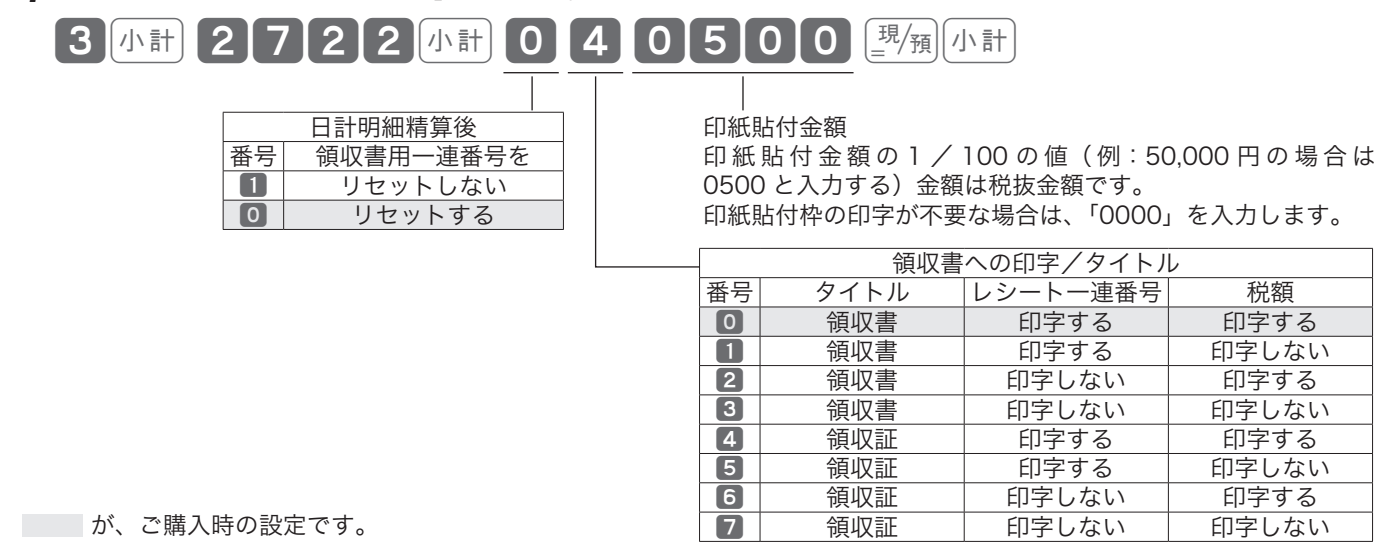

 $\widehat{\mathbb{Q}}_{\pi^\prime}$ ィ<sub>ント</sub> ご購入時の設定は、<mark>0 0 0 5 0 0</mark> です。
# その他の設定

単品値引き可<br>単品値引き可

# 客用表示/釦確認音/一連番号などを設定する

### 操作例

日計精算しても、前のレシートから引き続いた一連番号を印字する

### 手順

*1* モードスイッチの位置を「設定」にして下記を設定します。

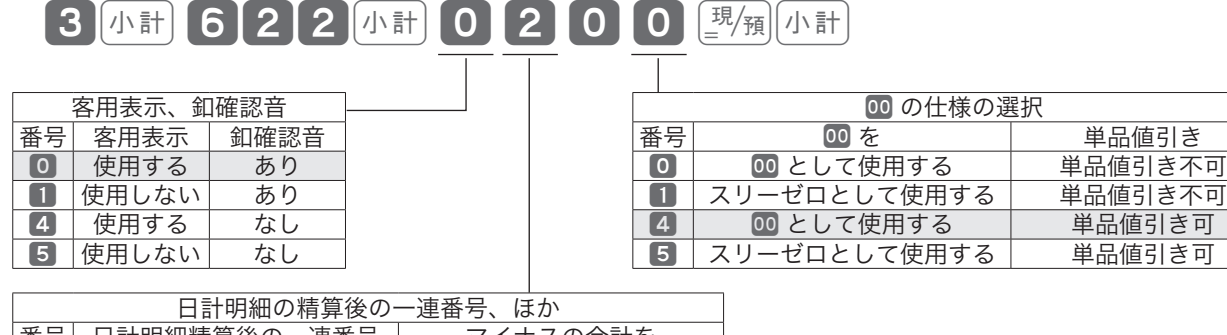

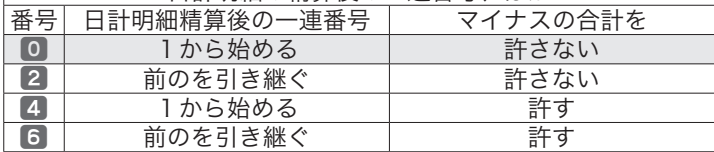

#### が、ご購入時の設定です。

m「日計明細の精算後の一連番号」に <sup>0</sup> を設定すると、精算後は一連番号が「0001」からはじまって印 字されます。2 を設定すると、精算後も前のレシートから引き続いた一連番号が印字されます。

# 点検/精算レポートの印字制御を設定する

### 操作例

日計点検/精算レポート上の0の合計を印字する

### 手順

*1* モードスイッチの位置を「設定」にして下記を設定します。

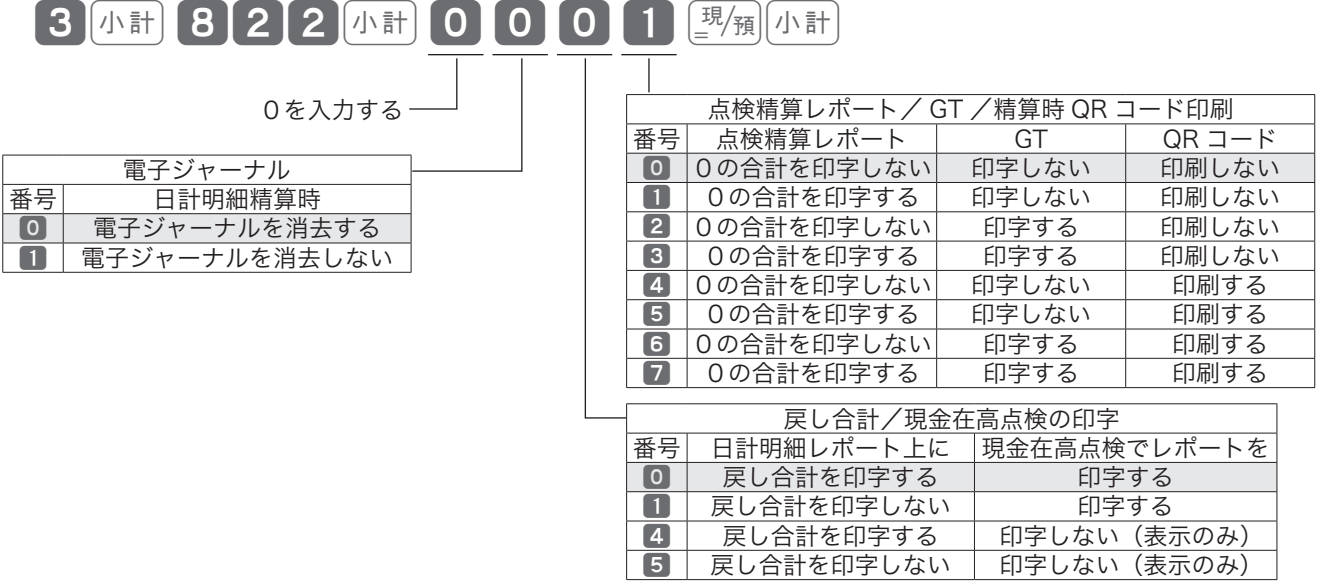

#### が、ご購入時の設定です。

<sub>√☆</sub> 日計明細精算時、「電子ジャーナルを消去しない」に設定すると、電子ジャーナルの記憶領域が一杯に<br><sup>「</sup>■<sup>ポイント</sup> なったときにエラーが発生して以降の操作は記憶されません。

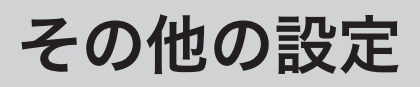

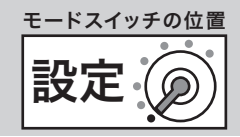

# 電卓モードでの機能を設定する

### 操作例

電卓モード中は、©とwのどちらを押してもドロアーが開かないようして、点検/精算レポートに電卓モー ドでの 國神した回数を印字する

### 手順

*1* モードスイッチの位置を「設定」にして下記を設定します。

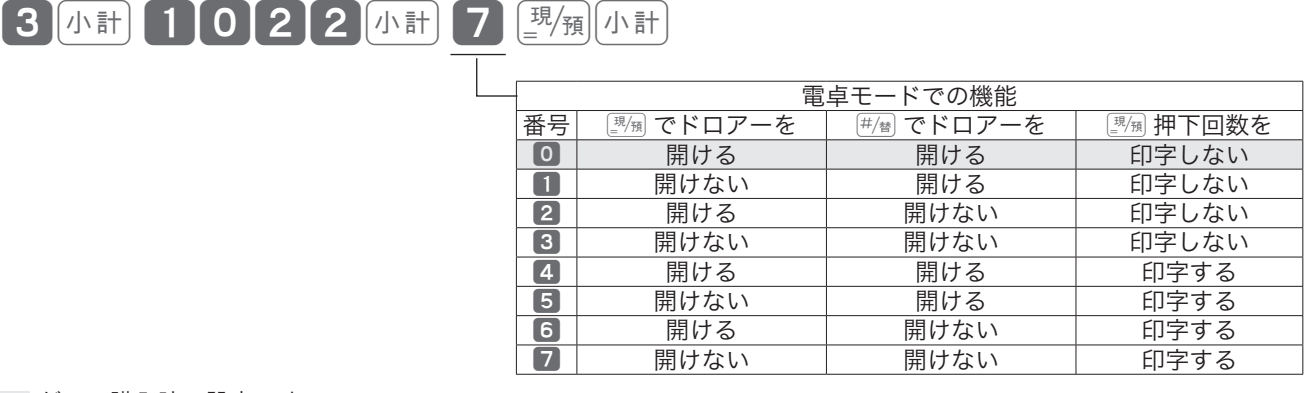

が、ご購入時の設定です。

# %計算の端数処理を設定する/ (%) を割増しキーに変更する

### 操作例

%計算の円未満を「切上げ」にする **[%] を [%+] (割増し) にする** 

## 手順

*1* モードスイッチの位置を「設定」にして下記を設定します。

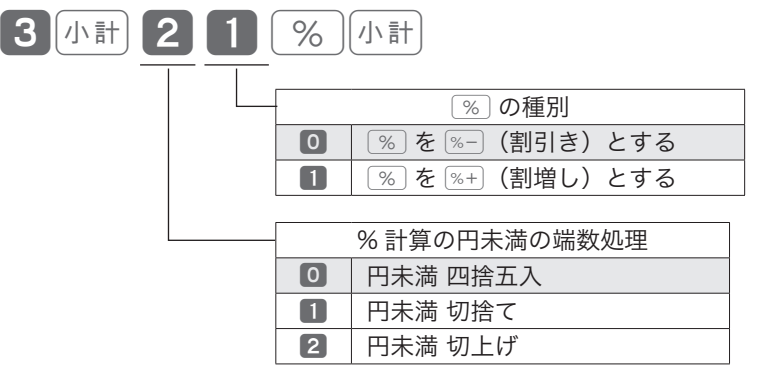

が、ご購入時の設定です。

割引き計算の詳細については、38 ページを参照してください。

# その他の設定

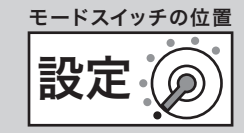

部門キーに単品現金売りを設定する

# 操作例

部門4÷4に「単品現金売り」を設定する

## 手順

*1* モードスイッチの位置を「設定」にして下記を設定します。

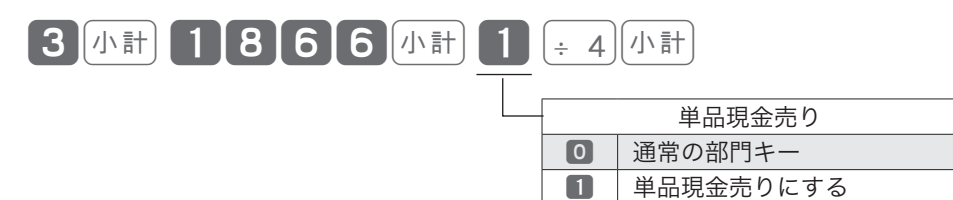

が、ご購入時の設定です。

<sub>∡☆</sub> 部門キーに「単品現金売り」を設定すると、部門キーを押すだけで 1 件の取引終了にすることができます。<br><sup>「</sup>■<sup>ポイント</sup> ただし、預かり金の入力や釣銭計算ができなくなります。

# 部門キーに入力桁制限を設定する

## 操作例

部門2[-2]を「3桁以内の登録が可能」に設定する

### 手順

*1* モードスイッチの位置を「設定」にして、下記を設定します。

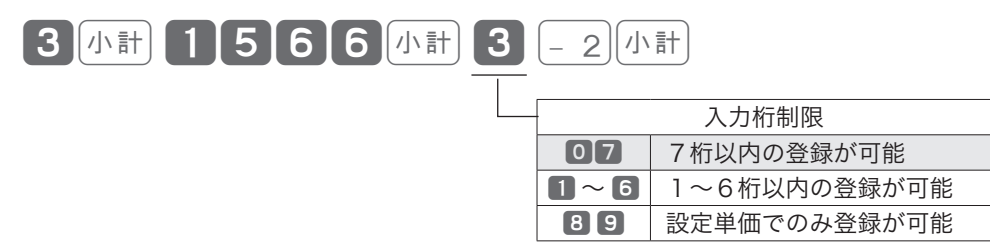

が、ご購入時の設定です。

<sub>、</sub>☆ 「入力桁制限」を設定すると、商品単価が 100 円を誤って 10000 円と入力するミスを防ぐことができ<br><sup>「警ボイント</sup> ます。ただし、入力桁制限を超える桁数の登録はできません(上記の例では 1000 円以上は登録ができ ません)。

# 部門キーに負単価を設定する

### 操作例

部門3<3)を「負単価」に設定する

### 手順

*1* モードスイッチの位置を「設定」にして、下記を設定します。

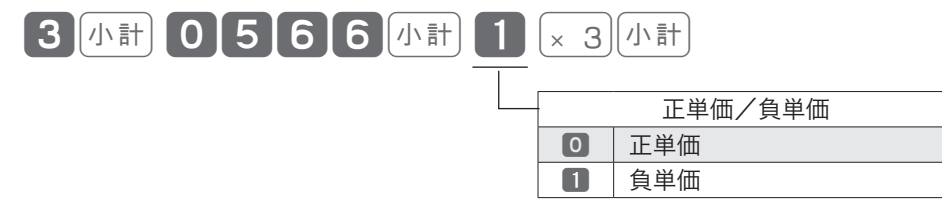

が、ご購入時の設定です。

m部門キーに「負単価」を設定すると、その部門の登録をすべて負(マイナス)として扱うようになります。 負単価は「ビン返し」などの負登録したい部門キーに設定します。

ご使用前に

使  $\overline{u}$ 方

# 故障かなと思ったら

# こんなときには

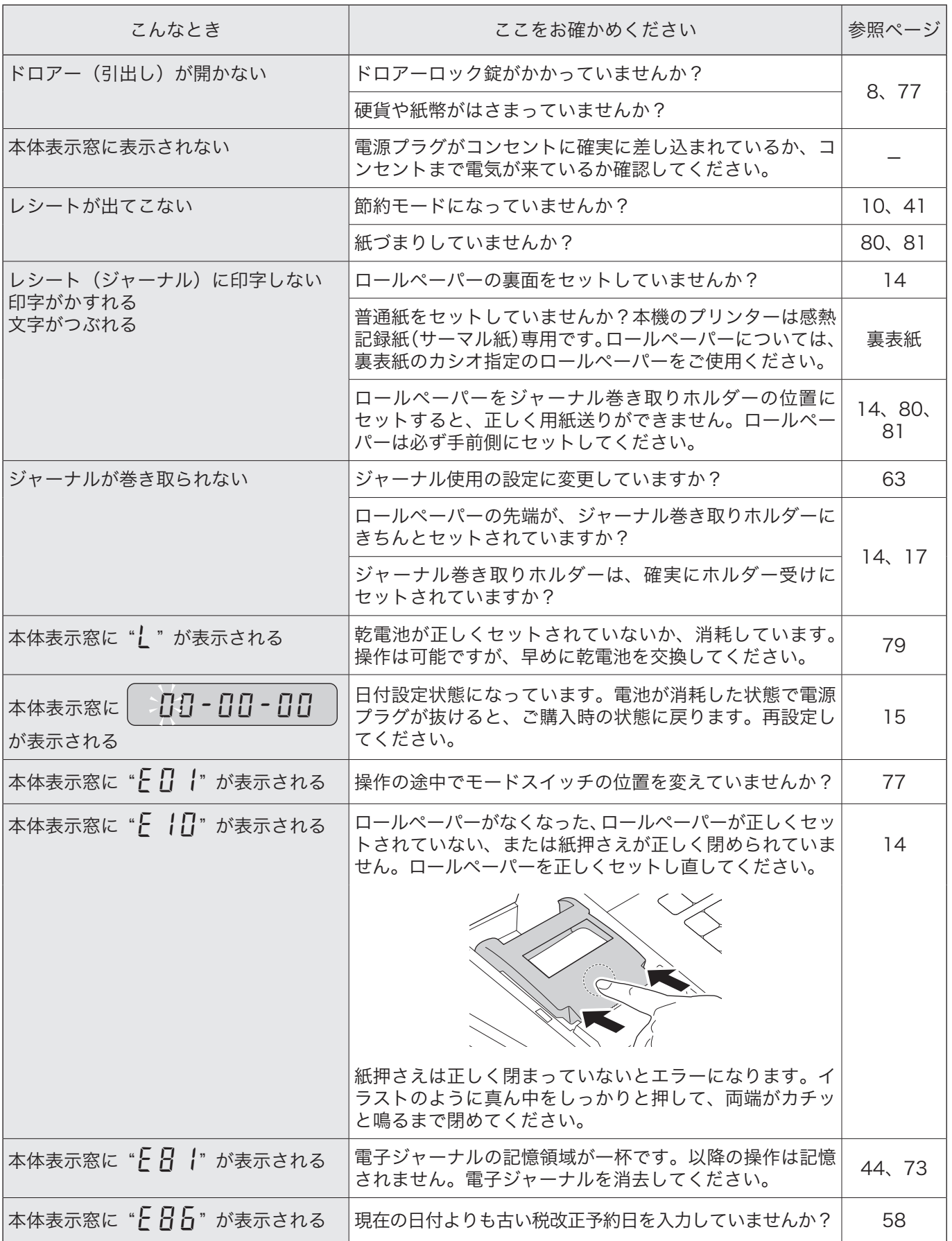

# 正しく動作しないとき

レジ操作中に、エラー音が "ピーッ" と鳴ることがあります。これは、機械が操作ミスを検出したしる しですが、通常はエラーの自動解除機能によりそのまま操作を続けることができます。 操作ミスの内容によっては、エラーの自動解除を行なっても、それ以後の操作ができなくなることがあ ります。このときは以下のように対処してください。

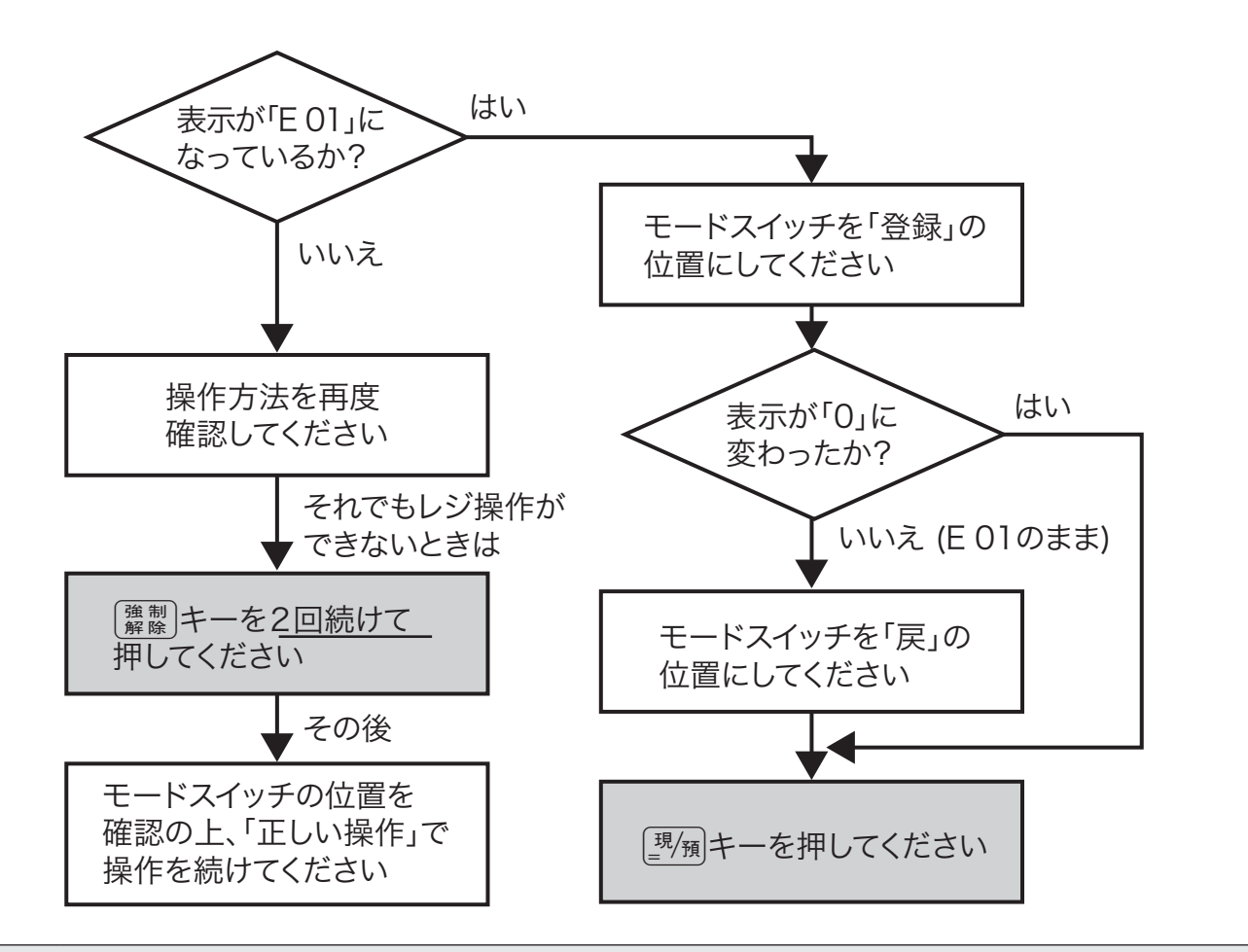

▲ 主意 「登録」または 「戻」 中に ▒▒」 でエラーを解除したときは、《現金》での売上 (戻し) として処理されます。<br>これを集計から取り消すときは 「登録」 の場合は 「返品処理」、「戻」 の場合は 「売上登録」 をしてください。

# ドロアーが開かなくなったとき

停電や故障などでドロアーが開かなくなったときは、ドロアー底面のレバー (ドロアー開放レバー)を動かすと開きます。

mドロアーロック錠(8 ページ)がかかっていると、ドロアーは開きません。 ロックを解除してください。

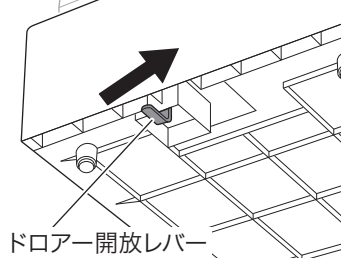

ドロアー開放レバーの形状は実物 と異なることがあります。

ご使用前

に

使  $\mathbf{L}$ 方

便利な使い

方

レジスターの設定内容の確認

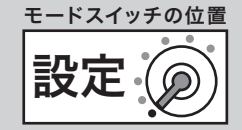

# レジスターの設定内容を確認する

現在の設定内容をレシート/ジャーナルに印字して確認することができます。

### 手順

- *1* モードスイッチの位置を「設定」にします。 このとき、本体表示窓が" $P$ "、" $P$  $P$ " または" $P$  $-1$ " になっていることを確認します。
- *2* ©を押します。

現 $/$ 預

レシートまたはジャーナルに現在の設定内容が印字されます。

### 印字例

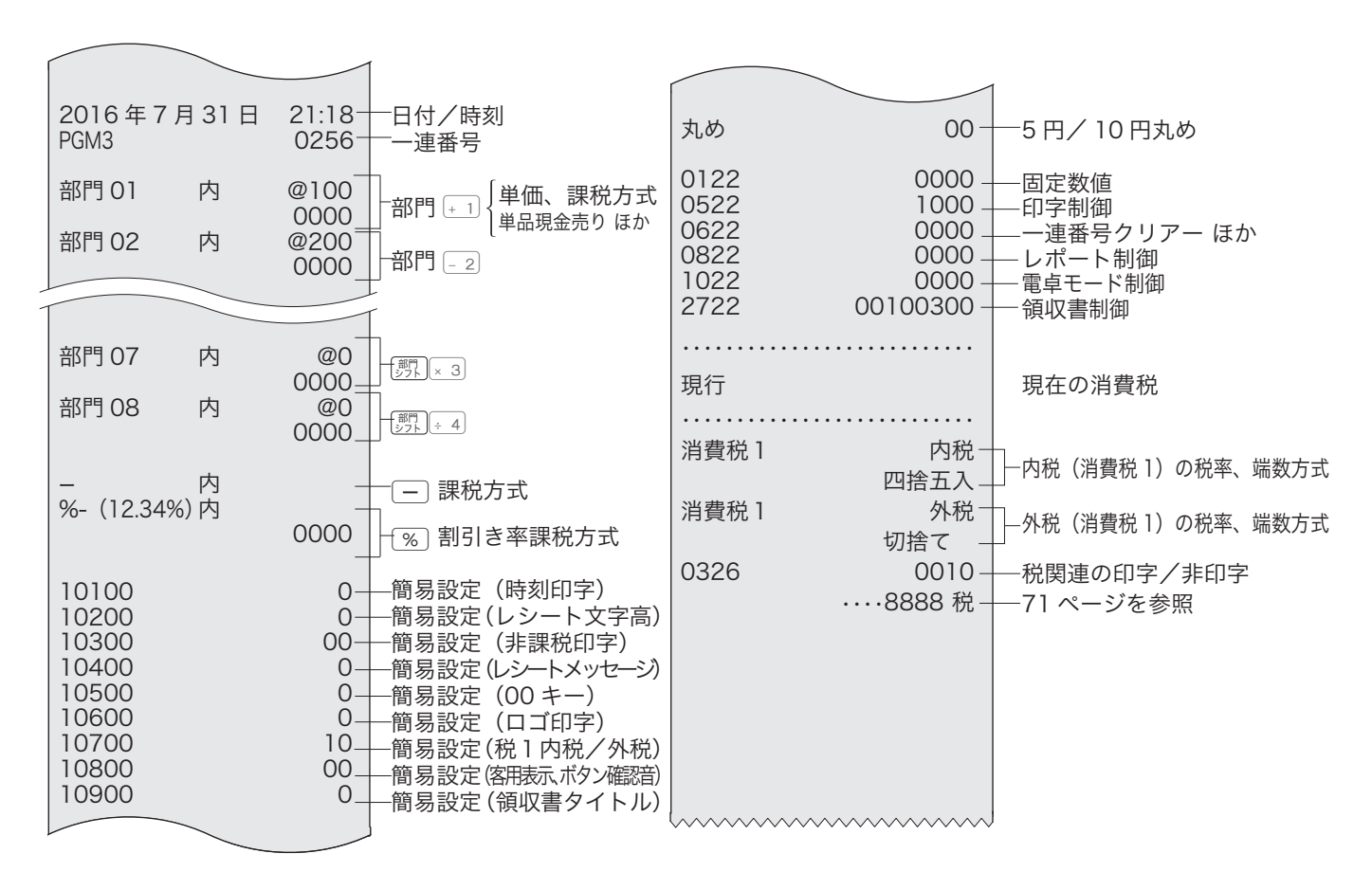

 $\hat{P}_{\hat{n}}$ ィント「中字例は「レシート」に設定した場合の例です。「 ジャーナル」の場合は、点検シンボルや税関連印字 などの上下にある1行分の空きスペースがすべてなくなります。

•消費税 2 の設定や、税率改定の予約機能が設定されているときは、その内容も印字されます。

消耗品の交換

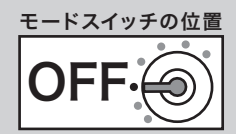

# 電池を交換する

本体表示窓の左側に"l"が表示されたら電池が寿命です。以下の手順で新しい電池と交換してください。

手順

- *1* モードスイッチの位置を「OFF」にします。
- *2* プリンターカバーを開けます。

*3* ジャーナル巻き取りホルダーを取り外します。

*4* 電池ボックスのフタを、つまみを押して取り外します。新 しい電池の⊕⊖の向きがイラストと同じになるようセットし ます。

*5* 電池ボックスのフタを、取り外しと逆の手順で取り付けます。

▲ 注意 ・電池交換中は、電源プラグをコンセントから抜かないでください。<br>• 2本とも新しい単 3 形アルカリ乾電池に交換してください。

### 電池についてのご注意

●電池を誤使用すると、発熱・破裂・発火・液もれなどの危険があります。 ●長期間使用しないときは、必ず電池を取り出してください。液漏れの原因となります。 ●使用済みの電池を廃棄するときは、必ず地域の条例や自治体の指示に従ってください。 ●乾電池には使用推奨期限があります。この期間に注意を払ってお使いください。

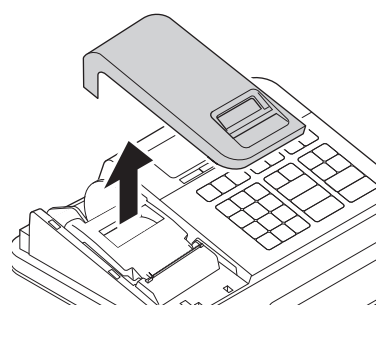

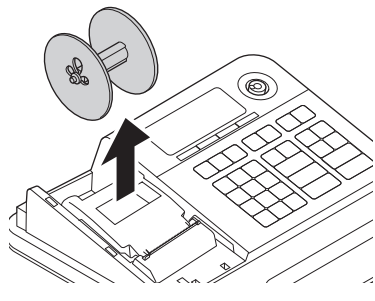

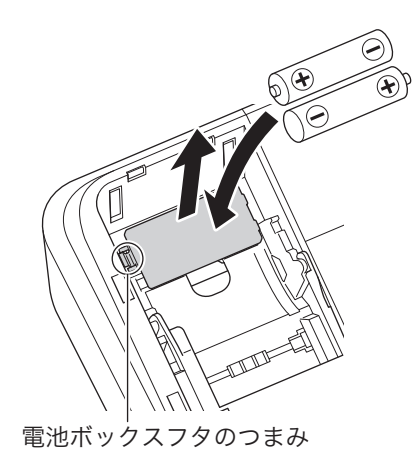

設定の仕方

ご使用前に使い方便利な使い方設定の仕方こんなときは こんなときは

ご使用前に

使い

方

便利な使い

方

消耗品の交換

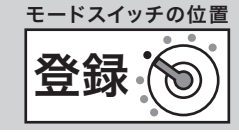

# ロールペーパーを交換する(ジャーナル)

ロールペーパーに赤い線が出てきたら、残りは約 1m です。早めに新しいロールペーパーに交換してく ださい。下記は、印字用紙をジャーナル(営業記録)として使うときの交換方法です。

## 手順

- *1* モードスイッチの位置を「登録」にします。
- *2* プリンターカバーを開けます。

3  $\frac{2}{\pi}$  を押してロールペーパーを 20cm 程度空送りして、印 字部分にかからない位置でペーパーを切り離します。

*4* ジャーナル巻き取りホルダーを、ホルダー受けから取り外 します。

- **5** ジャーナル巻き取りホルダー左側の紙押さえ用側板を下方 向にをずらして取り外し、印字済み用紙をホルダーから横 方向にずらして外します。 左側の側板をセットして、ホルダーを元に戻します。
- *6* プリンターオープンキーを下まで強く押して紙押さえの ロックを外し(外れないときは紙押さえを持って引き上げ ます)、ペーパー入れに残っているペーパーの芯を取り除き ます。

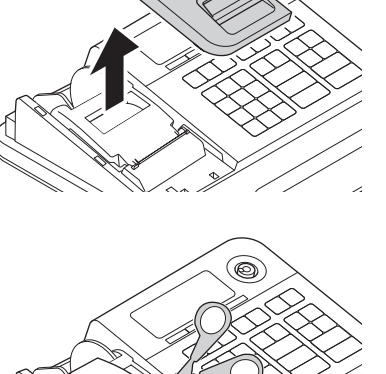

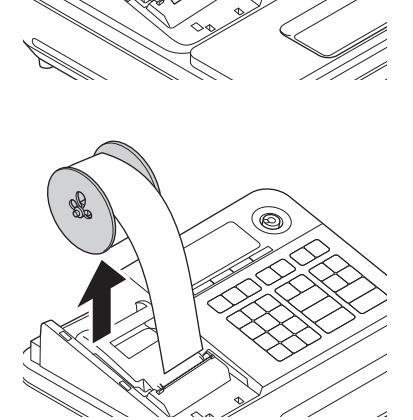

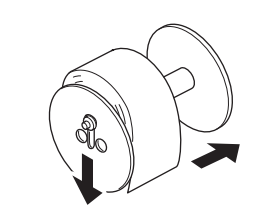

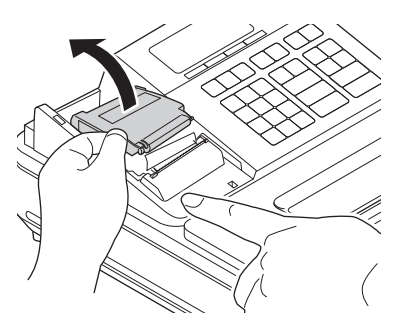

*7* 新しいロールペーパーをセットします。 「お使いになる前の準備」手順7 (17ページ)を参照してください。

消耗品の交換

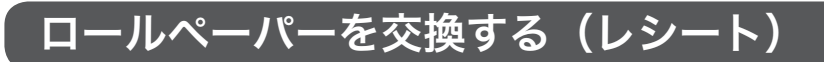

ロールペーパーに赤い線が出てきたら、残りは約 1m です。早めに新しいロールペーパーに交換してく ださい。下記は、印字用紙を「レシートとして使うときの交換方法です。 手順

*1* プリンターカバーを開けます。

- *2* プリンターオープンキーを下まで強く押して紙押さえの ロックを外し、ペーパー入れに残っているペーパーの芯を 取り除きます。外れないときは紙押さえを持って引き上げ ます。
- *4* ロールペーパーの先端がペーパー入れから出るようにセッ トします。

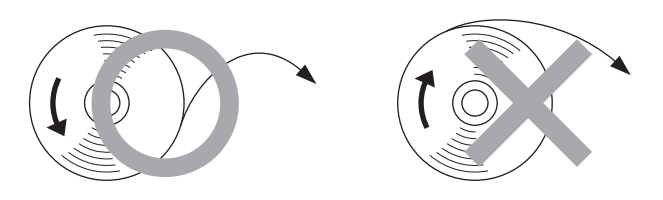

**5** ロールペーパーの先端をプリンターの上に渡します。

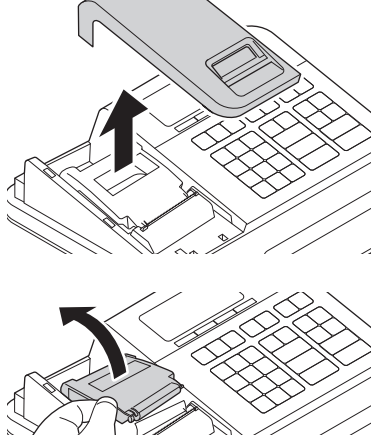

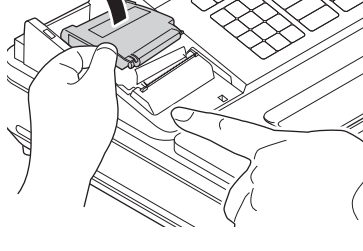

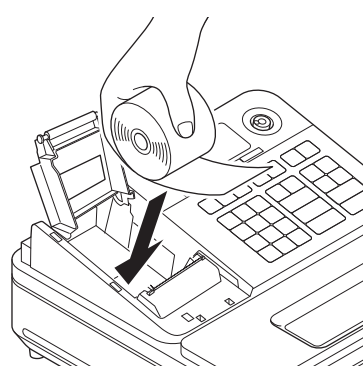

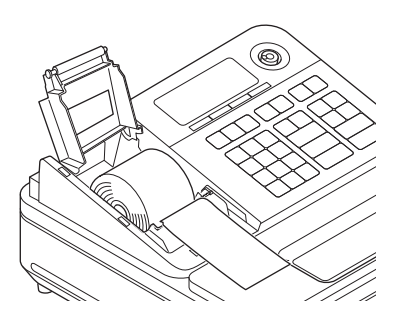

**81**

電子店名キャラクターの取り付け

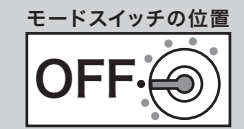

*6* 紙押さえでロールペーパーを挟み、カチッと鳴るまで押し 込んで閉じます。紙押さえの真ん中を押して、左右のロッ クを確認します。 紙押さえから出ているペーパーは切り取ってください。

*7* プリンターカバーを閉めます。

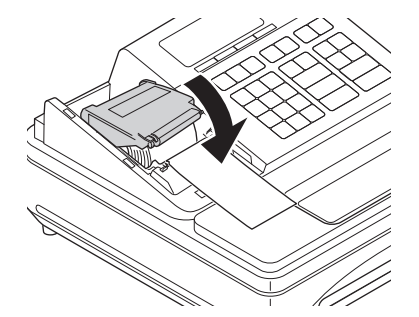

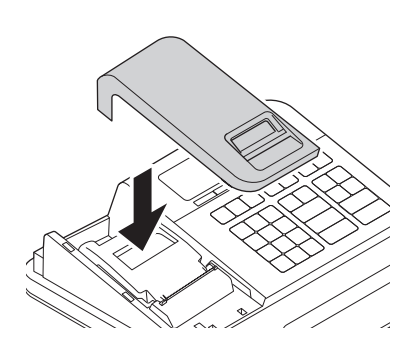

# 電子店名キャラクターの取り付け手順

電子店名キャラクターが到着したら、下記の手順でレジスターに取り付けます。 取り付け後、レシートに店名、住所などを印刷します。

#### 手順

- *1* モードスイッチの位置を「OFF」にして、表示が消えたこ とを確認します。 登録 精算
- *2* プリンターカバーを開けます。

*3* プリンターオープンキーを下まで強く押して紙押さえの ロックを外し、ペーパー入れに残っているペーパーを取り 除きます。

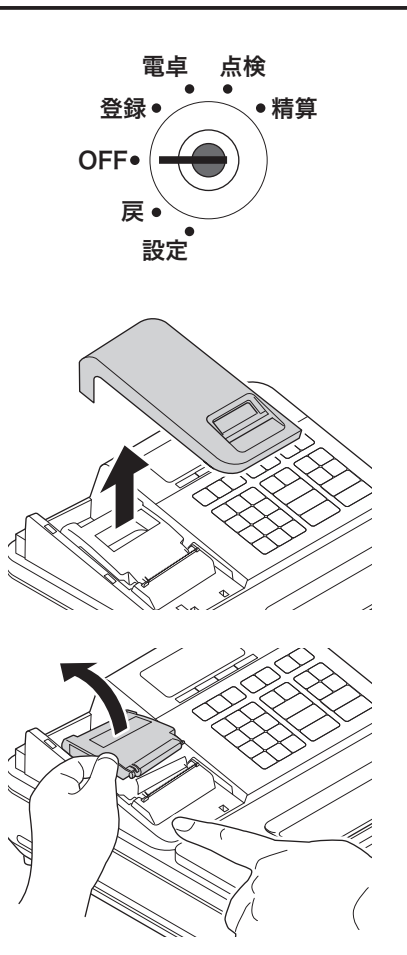

# 電子店名キャラクターの取り付け

4 紙押さえを引き上げ、電子店名キャラクター (RAC) の矢 印面を上にして、電子店名キャラクター用スロットに奥ま でしっかりとはめ込みます。

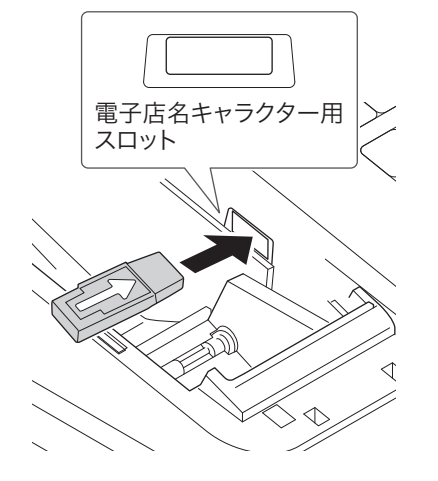

*5* ロールペーパーをセットします。 「お使いになる前の準備」手順4 (14ページ)を参照してください。

**▲注意 電子店名キャラクター (RAC) の端子部には手や金属で触れないでください。** 

電子店名キャラクターは、店名と店舗の所在地、電話番号などを印字します。詳しい内容は、同梱の電子店名キャ ラクター作成注文書をご覧ください。

ご使用前

 $i\bar{c}$ 

使い

方

設定の仕方

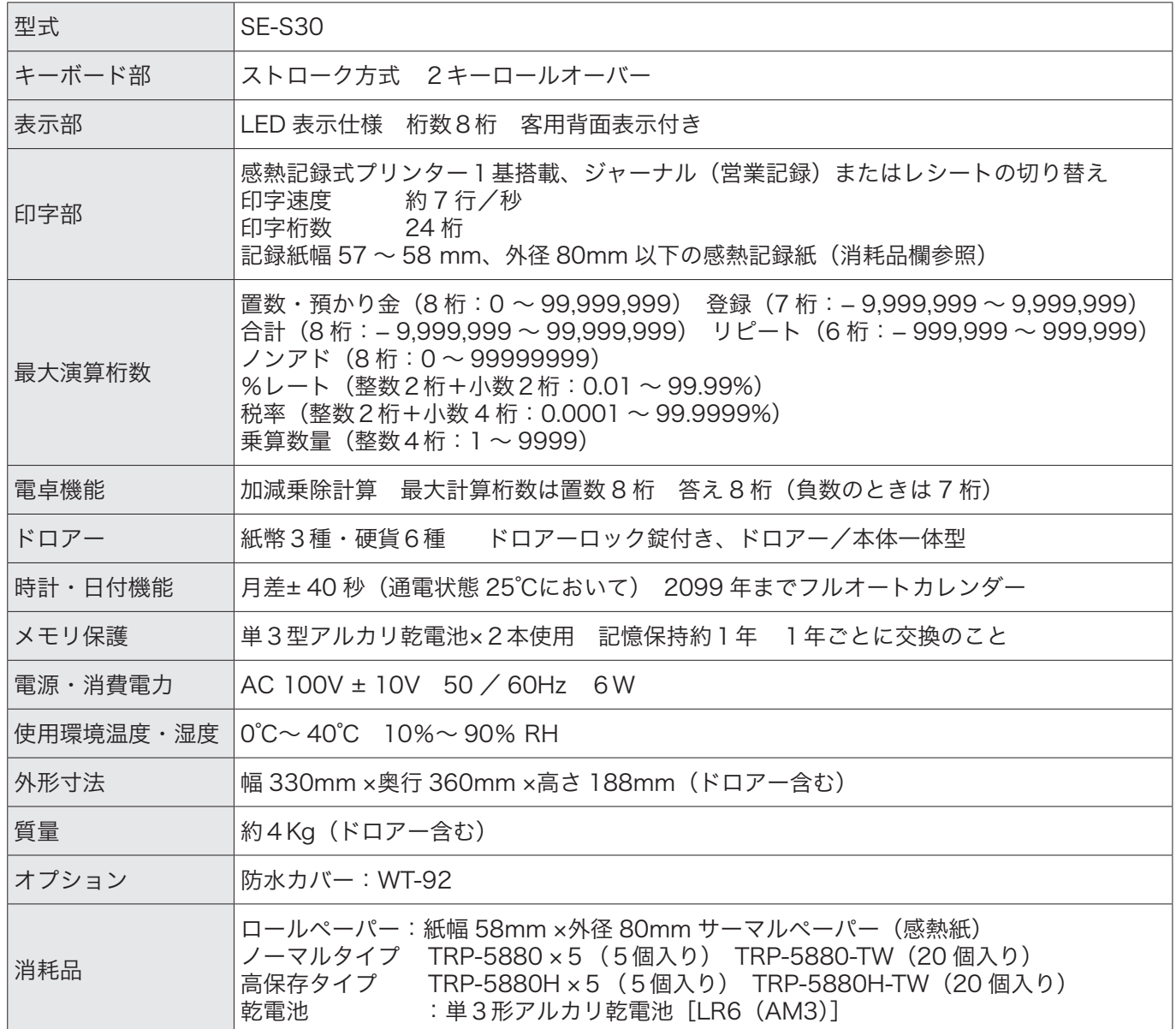

本書の著作権およびソフトウェアに関する権利はすべてカシオ計算機株式会社に帰属します。 ソフトウェアの正常な使用またはバックアップコピーを作成する場合を除き、カシオ計算機株式会社の書面による 同意なしには、本書やプログラムの一部または全部を問わず、複製することを禁じます。 本書およびソフトウェアは、将来予告なしに変更することがあります。 本書に記載の画面やイラストは、実際の製品とは異なることがあります。キー、アイコンは簡略化して記載してい ます。

# 保証規定

本書は、SE-S30(以下「本製品」といいます)に関しての保証規定です。

### お客様へのお願い

同梱の保証書は、必ず「お買い上げ日・販売店名」などの記入をお確かめの上、販売店からお受け取り ください。内容をよくお読みの上、大切に保管してください。

### 無償保証規定

万一、本製品を正常な使用状態でご使用中に障害が発生し、製品購入日から1年間(以下「保証期間」 といいます)以内に弊社へご連絡を頂いた場合、弊社は修理、調整または代替品との交換(以下「修理 等 」 といいます)を行うことにより、本製品を無償保証いたします。なお、修理等を行った場合であっ ても、当該本製品(代替品を含みます)は保証期間に限り無償保証いたします。

修理等は、故障の状態等から無償保証の対象であることを確認させて頂いたのち、弊社の裁量において いずれかの対応をいたします。なお、代替品との交換とは同等機種との交換をいい、同一機種との交換 を保証するものではありません。

修理等を行った場合は本製品を初期状態にてご返却いたします。本製品に記録されている大切なデータ についてはあらかじめジャーナルに印字して保管する等、お客様の責任においてバックアップを取るこ とをお勧めいたします。

本規定は、日本国内でのみ有効です。This warranty is valid only in Japan.

次の場合は、保証期間内であっても無償保証の対象外となり、修理等に要した費用をお客様へ別途請求 いたします。

- • 誤ったご使用方法、および不当な取り扱いや改造による故障
- • 火災、地震、水害、異常電圧、および盗難などによる損傷や故障
- • 移動および輸送によって生じた故障
- • 上記のほか、正常な使用状態での使用と認められない故障

本規定に基づく弊社の対応・業務は、カシオテクノ株式会社が担当いたします。

ご使用前 に

使  $\mathbf{L}$ 方

設定の仕方

# 用語集

本書で使用している用語について、五十音順に記載しています。 操作や設定方法の参照ページも記載しています。ご活用ください。

### あ

#### 後レシート発行

レシートの発行を止めているお店でお客様がレシー トを要求された場合、後レシートを発行してお渡し します。(プリンターをレシートとしてお使いの場合 のみ、後レシートの発行ができます)

 $\mathbb{C}\mathbb{H}^{\mathbb{Z}}\mathbb{F}$  41 ページを参照してください。

#### 一連番号

レシートの番号です。レシートを発行するごとに1 ずつ足されます。

 $\widehat{\text{sgm}}\!\!\! \stackrel{\mathcal{I}}{=} \, 34 \cdot 50 \,$ ページを参照してください。

### か

# <sub>げんきんありだか</sub><br>現金在高

ドロアーの中にある現金や貸し売り伝票などの合計 金額のことです。

 $\widehat{\mathbb{G}\mathbb{H}}\!\!\left(\frac{\ell}{F}\right.\!\!\!\!\!\! = \, 34$  ページを参照してください。

#### 検銭板

預かり金でのトラブルを避けるため、お客様から預 かった紙幣を一時的に置くところです。磁石で検銭 板に紙幣を貼り付けることができます。

**⑤圖** *日* 12 ページを参照してください。

## さ

#### ジャーナル

印字で残される営業記録のことです。印字後のジャー ナルはレジスター本体内に自動的に巻き取られます。 ジャーナル用にロールペーパーのセットが必要です。

 $\mathbb{S}$ 編 $\overline{F}$  17・80 ページを参照してください。

 $\mathbb{G\mathbb{R}}^n$   $F$  レシート

#### ジャーナルスキップ

ジャーナル用紙の消費を少なくするため、商品明細 などの印字を省略して印字することです。

 $\mathbb{G}\overline{\mathbb{R}}$   $\overline{F}$  72 ページを参照してください。

#### 乗算

同じ商品を一度にたくさんお買い上げの場合、買い 上げ個数と単価を入力して(掛け算で)合計金額を 算出することです。

 $\mathbb{G}\overline{\mathbb{R}^{\prime}}$  $\overline{F}$  28 ページを参照してください。

#### 出金

ドロアーがいっぱいになったときなどに現金をドロ アーから出すことです。ドロアー内の現金在高に登 録されます。

 $\mathbb{G}\overline{\mathbb{H}}\overline{\mathscr{F}}$  40 ページを参照してください。

 $\mathbb{S} \mathbb{R}^n$   $\mathbb{R}^n$   $\lambda \hat{x}$ 

#### シンボル

表示の状態を示すインジケーターやレシート上に印 字する略号です。「合計」や「お釣」を表示している 状態を示したり、内税の「内」、非課税の「非」など のことを示します。

 $\mathbb{G}\overline{\mathbb{H}}^{\mathbb{Z}}$  30 · 71 ページを参照してください。

#### 精算

業務の終わりに売上金額などをレポートとして発行 することです。レジスターの中の売上金額などは(翌 日の営業のために)ゼロになります。

 $\mathbb{G} \overline{\mathbb{R}^{\ell}}$  $\overline{F}$  34 · 46 ページを参照してください。

 $\mathbb{S}$ 照 $\mathbb{R}$   $\mathbb{F}$  点検

#### 設定

レジスターの機能を選択したり、パーセント率や単 価をレジスターに覚えさせたりすることです。

 $\mathbb{S}$  調 $\mathbb{Z}$  設定の仕方 (50 ページ)以降を参照して ください。

#### 節約モード

プリンターをレシートとしてお使いの場合、レシー ト印字を止めます。プリンターをジャーナルとして お使いの場合、圧縮印字します。

**「録画」「戸 41 ページを参照してください。** 

## た

#### 単価設定

商品単価をレジスターに覚えさせることです。同じ 単価が多く使われる場合、単価設定すると便利です。

 $\mathbb{G}$ 編 $\overline{F}$  53 ページを参照してください。

#### 置数

数字打ちです。商品の単価や数量、お客様からの預 かり金など数値を入力することです。

用語集

#### 訂正

レジスターに入力した事柄(数字や機能指定)がま ちがっていた場合、それを取り消すことです。取消 ができるときとできないときがあります。

 $\mathbb{G} \mathbb{R}^{\mathbb{Z}}$  $F$  31・32 ページを参照してください。

#### 点検

業務の途中に売上金額などをレポートとして発行す ることです。レジスターの中の売上金額はそのまま 保存されます。

 $\mathbb{G}\overline{\mathbb{H}}\overline{\mathscr{L}}$  45 ページを参照してください。

 $\mathfrak{S\!R}'$   $\overline{F}$  精算

#### 電子ジャーナル

ジャーナル(営業記録)を電子的に記憶し、電子ジャー ナルの点検/精算で印字できます。レシートで使用 中も電子ジャーナルは残ります。

 $\mathbb{G}\overline{\mathbb{H}}\overline{\mathscr{F}}$  44 ページを参照してください。

#### 電子店名キャラクター

別売のオプションです。レシートに印字する、店名 や所在地などを焼き付けた小さなスティックです。 同梱の「電子店名キャラクター作成注文書」でお申 し込みください。

#### 登録

レジスターにお買い上げ商品の単価や数量、預かり 金などを入力して、レシートを発行するまでの一連 の操作のことです。

 $\mathbb{G}\overline{\mathbb{R}^{\ell}}\overline{F}$  27 ページを参照してください。

#### な

#### 日計明細

売上金額などのレポートの一種です。その日の合計 (日計)を商品分類や取引形態などに分けて(明細) 発行します。

 $\mathbb{S}$   $\mathbb{R}^{\mathbb{Z}}$   $\overline{F}$  34 · 45 · 46 ページを参照してください。

#### 入金

商品の売上に直接関係のないお金をドロアー内に入 れることです。釣銭準備などをするときにお使いく ださい。

 $\widehat{\mathbb{G}\mathbb{R}}$  $\widehat{F}$  40 ページを参照してください。

 $\mathbb{C}$  人物 人名英格兰人姓氏卡尔的变体

#### 値引き

商品や合計金額からある金額を差し引きます。

 $\mathbb{G}$   $\mathbb{R}^{\mathbb{Z}}$   $\overline{F}$  37 ページを参照してください。

は

#### パーセント計算

割引き・割増しなど、百分率を使って値引き・値増 しする金額を計算する方法をいいます。

n 38 ページを参照してください。

**「3) 「 「 割引き・割増し** 

#### 番号印字

商品コード、お客様番号やクレジットカード番号な ど、合計金額には関係しない数値を「おぼえ」のた めに印字することです。

 $\mathbb{S}$ 編 $\overline{\mathbb{F}}$  39 ページを参照してください。

#### 非課税レジスター

消費税を計算しないレジスターです。お客様から消 費税をお預かりしない場合にお使いください。

 $\left\lceil \frac{m}{F} \right\rceil$  56 ページを参照してください。

#### 部分累計

長い期間(例えば、一週間、旬日、一月など)の売 上の合計を知ることができるレポートです。

 $\left(\frac{m}{F}\right)^{T}$  46 ページを参照してください。

### 部門

お店の商品の分類です。例えば、食料品/雑貨品/ 日用品、鮮魚/精肉/青果、お食事/お飲み物など の分類があります。

 $\mathbb{G} \overline{\mathbb{R}^{\ell}}$  $\overline{F}$  35 ページを参照してください。

#### 返品

お客様がお買い上げの商品をお返しになったとき、 返品処理をしてください。

**「3) イージを参照してください。** 

ま

### 丸め(5 円丸め/ 10 円丸め)

合計金額の端数(5円未満または10円未満)が出 ないように、それを値引くことです。値引いた金額 はお店側の負担になります。

 $\mathbb{G\mathbb{R}}^{\mathbb{Z}}$  $\overline{F}$  37 ページを参照してください。

や

#### 呼び出し機能

割り勘のためにレシートの合計を電卓モードで使用 したり、電卓モードでの計算結果を登録に使ったり する場合に、その数値を持ってくることです。

 $\mathbb{G}\overline{\mathbb{H}}\overline{\mathscr{F}}$  49 ページを参照してください。

ご 使 用 前 に

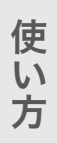

用語集

# ら

### リピート

同じ商品を一度にたくさんお買い上げの場合、その 都度商品単価を入力しないで、部門キーを買い上げ 個数分押すことです。

 $\mathbb{G}\overline{\mathbb{R}}$   $\overline{F}$  29 ページを参照してください。

#### 両替

本来の両替(大きなお金を細かくする)ばかりでなく、 商品取引以外にドロアーを開ける必要ができたとき に両替をします。

 $\mathbb{C}$   $\mathbb{R}^{\mathbb{Z}}$   $\mathbb{F}$  29 ページを参照してください。

レシート

お客様にお渡しする領収書代わりの紙券です。 このレジスターでは、ジャーナル(営業記録)を取 る代わりにレシートを発行することができます。(電 子ジャーナルを使用すると、レシート発行していて もジャーナルを取ることができます)

**⑤照** *日* 18 ページを参照してください。

 $\mathbb{S}\mathbb{R}^{\mathbb{Z}}$  $F$  ジャーナル

わ

#### 割引き

全品一律 10%引きなどのときに使用します。全品一 律でなくても、商品一つだけに対しても使用するこ とができます。

 $\left(\frac{\partial \mathbb{H} \mathbb{I}}{\partial \mathbb{H}}\right)^T F$  38 ページを参照してください。

#### 割増し

時間外割増しなど、ある率で追加料金などが発生す るときに使用します。

**⑤照** $\sqrt{\frac{2}{F}}$  **74 ページを参照してください。** 

アフターサービスについて

# <u>アフターサービス</u>

### お問い合わせは

お買い上げの販売店またはお客様相談センターにお問い合わせください。カシオ製品のアフターサービ ス業務は、カシオテクノ株式会社が担当いたします。

# 消耗品のお申し込み

SE-S30 の消耗品 ロールペーパー:紙幅 58mm ×外径 80mm(感熱記録紙) ノーマルタイプ TRP-5880-TW・TRP-5880 ×5 高保存タイプ TRP-5880H-TW・TRP-5880H ×5 乾電池:単3型アルカリ乾電池[LR6(AM-3)] 使用済みの電池を廃棄するときは、必ず地域の条例や自治体の指示に従ってください。

# お客様相談窓口

●製品の機能、操作などに関するご質問に、お電話でお答えいたします。 ●修理の受付、お電話による問診をいたします。また、必要に応じて修理の手配をいたします。

# カシオレジスターお客様相談センター 24 0570-001166

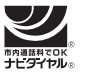

市内通話料金のみでご使用いただけます。

受付時間:月曜日~土曜日 AM9:00 ~ PM5:30(日・祝日・弊社指定休業日は除く) 携帯電話・PHS などの場合は 042-503-7215 をご利用ください。

# お客様相談窓口

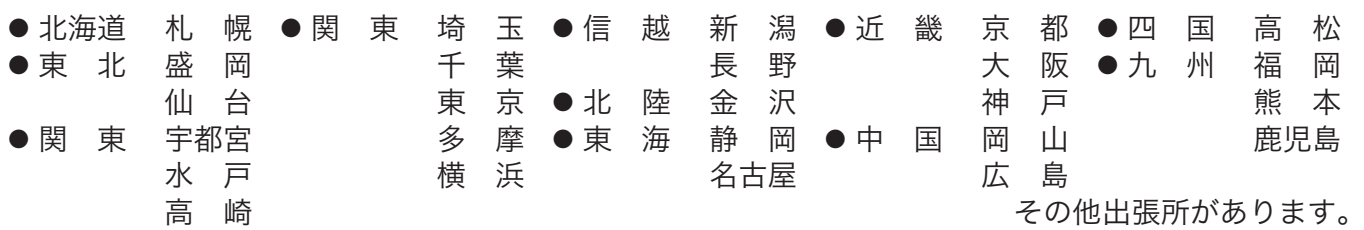

# 本製品の使用済後の取り扱いについて

「資源有効利用促進法」施行に伴い、カシオ計算機(株)では、地域環境保全と資源有効活用のために、 お客様でご使用済みとなりましたパーソナルコンピュータを始めとする情報通信機器の回収・再資源 化活動を行っております。お客様からの廃棄処理依頼に対し回収いたしますので、弊社の環境保全活動 にご協力いただきますようお願い申し上げます。回収申込方法は、カシオホームページhttp://www. casio.co.jp でご案内しております。

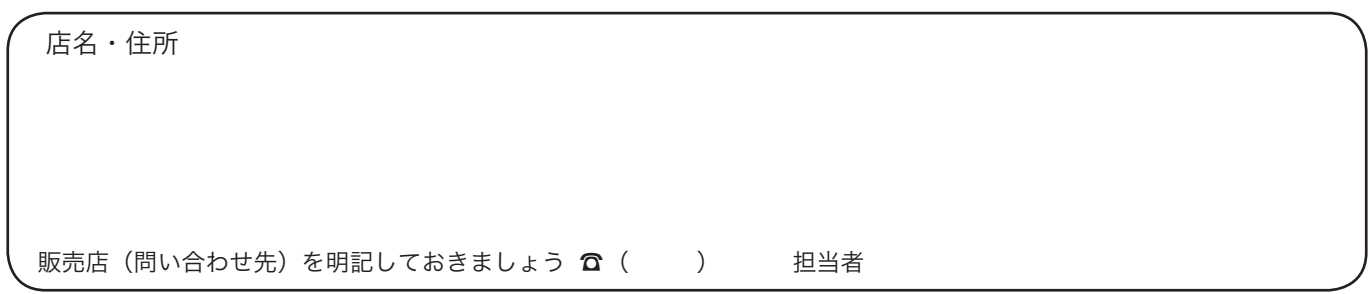